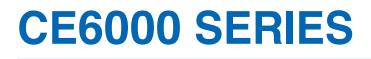

# **CUTTING PLOTTER**

## **USER'S MANUAL**

MANUAL NO.CE6000U-UM-154

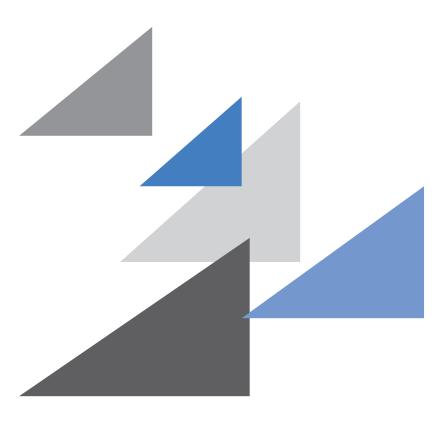

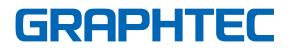

## Preface

Thank you for choosing a Graphtec CE6000 Series plotter. The CE6000 Series plotters employ a digital servo drive system to achieve high-speed and high-precision cutting. In addition to cutting marking film and other media, an CE6000 series plotter can also be used as a pen plotter. To ensure high cutting quality and optimal productivity, be sure to read this User's Manual thoroughly prior to use.

This product is manufactured and sold pursuant to a license under Gerber Scientific International, Inc.'s U.S. Patent No. 5,537,135 and its foreign counterparts.

#### Notes on this Manual

- (1) No part of this publication may be reproduced, stored in a retrieval system, or transmitted, in any form or by any means, without the prior written permission of Graphtec Corporation.
- (2) The product specifications and other information in this manual are subject to change without notice.
- (3) While every effort has been made to provide complete and accurate information, please contact your sales representative or nearest Graphtec vendor if you find any unclear or erroneous information or wish to make other comments or suggestions.
- (4) Not with standing the stipulations in the preceding paragraph, Graphtec Corporation assumes no liability for damages resulting from either the use of the information contained herein or the use of the product.

#### **Registered Trademarks**

All names of companies, brands, logotypes, and products appearing in this manual are the trademarks or registered trademarks of their respective companies.

#### Copyright

This User's Manual is copyrighted by Graphtec Corporation.

## **Special Precautions on Handling Blades**

Sharp cutter blades are used with this plotter. Handle the cutter blades and holders with care to prevent bodily injury.

#### **Cutter Blades**

Cutter blades are very sharp. While handling a cutter blade or cutter pen, be careful to avoid cutting your fingers or other parts of your body. Promptly return used blades to the cutter case provided.

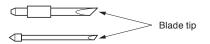

When the case is completely filled, discard the used blades together with the case.

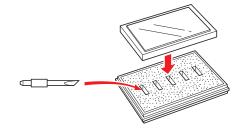

#### **Cutter Pens**

The tip consists of a sharp blade. Be sure not to extend it too far. Moreover, when you are not using the cutter pen, make sure that the blade is fully retracted.

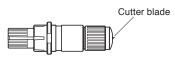

#### After Mounting the Cutter Pen

After the power has been turned on, and during operation, do not touch the pen tip. It is dangerous.

## After Turning on the Plotter

During the course of turning on the plotter, be sure to observe the following precautions. The tool carriage and loaded media may suddenly move during the cutting operation, immediately afterward and when setting the plotter's functions. Keep hands, hair, clothing and other objects out of the vicinity of the tool carriage, grit rollers and loaded media. To prevent operator injury and poor cutting results, be careful not to allow hands, hair, clothing or other foreign objects to become entangled with the tool carriage or loaded media while the plotter is operating.

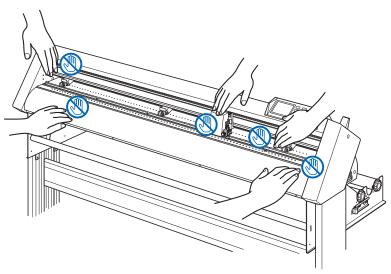

## **Machine Caution Label**

The machine's Caution Label is located on the top cover. Be sure to observe all the cautions on the label.

|              | ∧注意                 | CAUTION During a cutting or plotting |                                                        | ▲ VORSICHT | ▲ ATTENZIONE |
|--------------|---------------------|--------------------------------------|--------------------------------------------------------|------------|--------------|
|              |                     |                                      | découpe ou de traçage, ne touchez pas le panneau       | ATENCION   | ∆ CUIDADO    |
| PN:621584803 | 等の可動部に絶対さわらないでください。 | parts such as the carriage.          | écritoire ou les pièces en mouvement comme le chariot. | <b>▲주의</b> | ▲ осторожно  |

## Notes on the Stand

Be sure to use only the stand designed for the CE6000 Series with your CE6000 Series plotter. The use of a different stand may cause a plotter malfunction or bodily injury.

## About the words and phrases in this text

- In this instruction manual, the word "plot" refers to operating the machine and using either the plotting pen or the cutter pen to cut.
- In this instruction manual, the word "media" refers to paper, roll media, sheet media, or marking film.

## **Prior to use**

• Be sure to read the attached TO ENSURE SAFE AND CORRECT USE prior to use. Otherwise, it may cause an unexpected accident or fire.

## Attention of the curled media

- The media jamming occurs when strongly curling media is used.
- Please use uncurling media or remove the curling from the media before installing such kind of media.

#### WARNING

The United States Federal Communications Commission has specified that the following notice must be brought to the attention of users of this product.

#### FEDERAL COMMUNICATIONS COMMISSION RADIO FREQUENCY INTERFERENCE STATEMENT

NOTE: This equipment has been tested and found to comply with the limits for a Class A digital device, pursuant to part 15 of the FCC Rules. These limits are designed to provide reasonable protection against harmful interference when the equipment is operated in a commercial environment.

This equipment generates, uses, and can radiate radio frequency energy and, if not installed and used in accordance with the instruction manual, may cause harmful interference to radio communications. Operation of this equipment in a residential area is likely to cause harmful interference in which case the user will be required to correct the interference at his own expense.

#### **USE SHIELDED CABLES**

To comply with FCC Class A requirements, all external data interface cables and connectors must be properly shielded and grounded. Proper cables and connectors are available from GRAPHTEC's authorized dealers or manufacturers of computers or peripherals. GRAPHTEC is not responsible for any interference caused by using cables and connectors other than those recommended or by unauthorized changes or modifications to this equipment. Unauthorized changes or modifications could void the user's authority to operate the equipment.

## Selecting a Power Cable

Be sure to refer to the following tables if you wish to use a cable other than the one supplied as an accessory.

Table 1. 100 V to 120 V Power Supply Voltage Range

| Plug Configuration | Plug Type                      | Supply Voltage<br>Selector Settings | Reference<br>Standards                                             | Power Cable                                          |
|--------------------|--------------------------------|-------------------------------------|--------------------------------------------------------------------|------------------------------------------------------|
|                    | North America<br>125 V<br>10 A | 100/120 V                           | ANSI C73.11<br>NEMA 5-15<br>UL498/817/62<br>CSA22.2<br>NO.42/21/49 | UL Listed<br>Type SJT<br>No.18AWG × 3<br>300 V, 10 A |

#### Table 2. 200 V to 240 V Power Supply Voltage Range

| Plug Configuration | Plug Type                      | Supply Voltage<br>Selector Settings | Reference<br>Standards                       | Power Cable                                          |
|--------------------|--------------------------------|-------------------------------------|----------------------------------------------|------------------------------------------------------|
|                    | Europe<br>250 V<br>10 A        | 200 V                               | CEE(7)VII<br>IEC320<br>CEE13                 | TYPE: H05VV-F<br>3 × 1.0 mm <sup>2</sup>             |
|                    | UK<br>250 V<br>5 A             | 200 V                               | BS1363<br>BS4491<br>BS6500                   | TYPE: H05VV-F<br>3 × 1.0 mm <sup>2</sup>             |
|                    | Australia<br>250 V<br>10 A     | 200 V                               | AS3112<br>AS3109<br>AS3191                   | TYPE: OD3CFC<br>3 × 1.0 mm <sup>2</sup>              |
|                    | North America<br>250 V<br>15 A | 200 V                               | ANSI C73.20<br>NEMA 6-15<br>UL 198.6         | UL Listed<br>Type SJT<br>No.18AWG × 3<br>300 V, 10 A |
|                    | Switzerland<br>250 V<br>6 A    | 200 V                               | SEV1011<br>SEV1004<br>SEV1012                | TYPE: H05VV-F<br>3 × 0.75 mm <sup>2</sup>            |
|                    | China<br>250 V<br>6 A          | 200 V                               | GB15934<br>GB2099.1<br>GB1002<br>GB/T 5023.5 | TYPE: H05VV-F<br>3 × 1.0 mm2                         |

## CONTENTS

| Prefa | .ce                                            |      |
|-------|------------------------------------------------|------|
|       | ial Precautions on Handling Blades             |      |
| •     | Turning on the Plotter                         |      |
|       | nine Caution Label                             |      |
|       | s on the Stand                                 |      |
|       | t the words and phrases in this text           |      |
|       | to use.                                        |      |
|       | tion of the curled media                       |      |
|       | ting a Power Cable                             |      |
|       | 0                                              |      |
|       | ter 1 Product Summary                          |      |
| 1.1   | Checking the Accessories                       |      |
| 1.2   | Nomenclature                                   |      |
|       | Front View: CE6000-40                          |      |
|       | Rear View: CE6000-40                           |      |
|       | Front View: CE6000-60                          |      |
|       | Rear View: CE6000-60                           |      |
|       | Front View: CE6000-120                         | 1-7  |
|       | Rear View: CE6000-120                          | 1-8  |
| 1.3   | Assembling                                     | 1-9  |
|       | Mounting the Roll-medium tray                  | 1-14 |
|       | Mounting the Stock shafts                      | 1-14 |
| 1.4   | Connecting to the Computer                     | 1-16 |
| Chant | ter 2: Preparing to Cut                        |      |
| 2.1   | Preparation of Cutter Plunger.                 | 2-2  |
| 2.1   | Cutter Plunger Nomenclature                    |      |
|       | Structure of Cutter Plunger                    |      |
|       | Blade Application and Features                 |      |
| 2.2   |                                                |      |
| 2.2   | Attaching a Tool.                              |      |
|       | 5                                              |      |
| 0.0   | Removing the tool                              |      |
| 2.3   | Loading Media (Paper or Marking Film)          |      |
|       | Loading Roll Media (CE6000-40)                 |      |
|       | Loading Roll Media (CE6000-60/120)             |      |
|       | Loading Sheet Media (CE6000-40/60)             |      |
|       | Loading Sheet Media (CE6000-120)               |      |
| 0.4   | Carrier Sheet (for Affixing Media for Cutting) |      |
| 2.4   | Aligning the Push Rollers                      |      |
|       | Aligning the Push Roller                       |      |
| 0 5   | Changing the Hold-down Force                   |      |
| 2.5   | About the Default Screen                       |      |
| 2.6   | Connecting to the Power                        |      |
| 2.7   | How to Use Control Panel                       |      |
|       | Control Keys                                   |      |
|       | Menu Keys                                      |      |
|       | Indicator Lamp.                                |      |
|       | Reading the Screen (LCD)                       | 2-28 |

|             | Contents of Operation from Menu Screen.                            |      |
|-------------|--------------------------------------------------------------------|------|
|             | Contents of Operation from [COND/TEST] Key                         |      |
| 2.8         | Setting Feeding Method                                             |      |
| 2.9<br>2.10 | Pre Feed of Media (Paper or Marking Film)                          |      |
| 2.10        | Selecting Tool Condition                                           |      |
|             | Setting the Speed and Force (Simple mode)                          |      |
|             | Setting the Tool                                                   |      |
|             | Setting the Speed                                                  |      |
|             | Setting the Force.                                                 |      |
|             | Setting the Acceleration                                           |      |
|             | Adjust the Blade Length Manually.                                  |      |
| 2.11        | Running Cutting Tests                                              |      |
|             | Cutting Test                                                       |      |
|             | Confirm the Results of the Cutting Test.                           | 2-50 |
|             | Adjust the Blade Length (Automatic Height Adjust)                  | 2-51 |
| 2.12        | About Simple mode                                                  | 2-54 |
| Chapt       | ter 3: Basic Operations                                            |      |
| 3.1         | Raise or Lower the Tool                                            | 3-2  |
| 3.2         | Move the Tool Carriage and Media                                   | 3-3  |
|             | Move in Steps Manually                                             | 3-3  |
|             | Continuously Move Manually                                         | 3-3  |
|             | Setting of Step Movement Distance                                  |      |
|             | Move Away the Tool Carriage                                        |      |
|             | Change the Cutting Condition (Condition No.)                       |      |
|             | Reset (Revert to the initial state when the power was turned on.). |      |
| 3.3         | Setting the Origin Point                                           |      |
|             | When Coordinate Axes Rotation are Set.                             |      |
|             | When Coordinate Axes are Rotated After Origin Point is Set         |      |
| 3.4         | Setting Origin Point When HP-GL is Set                             |      |
| 3.4<br>3.5  | Stop Cutting                                                       |      |
| 0.0         | Pause and Resume Cutting                                           |      |
|             | Stop Cutting.                                                      |      |
| Chant       | ter 4: Convenient Functions                                        |      |
| 4.1         | Settings for Cutting                                               | 4-2  |
|             | Setting Cutting Area                                               |      |
|             | Setting Cutting Width (EXPAND)                                     |      |
|             | Setting Length of the Page                                         |      |
|             | Setting Mirror.                                                    |      |
|             | Set the enlarge/shrink scale (Scale)                               |      |
| 4.2         | Copy (Duplicate Cutting)                                           | 4-10 |
| 4.3         | Panel Cutting                                                      | 4-15 |
| Chapt       | ter 5: ARMS (Advanced Registration Mark Sensing System)            |      |
| 5.1         | Outline of ARMS                                                    | 5-2  |
|             | Shape (Pattern) of the Registration Mark                           | 5-2  |
|             | Scan Range Necessary to Detect the Registration Mark               | 5-3  |
|             | Positioning of the Media and the Registration Mark                 | 5-4  |

|       | Position of the Origin Point and the Registration Mark                         | 5-5  |
|-------|--------------------------------------------------------------------------------|------|
|       | Cutting area when adjusting the regisitaration mark                            |      |
|       | Automatic detection of registration mark position                              |      |
|       | Media That Registration Mark Cannot be Detected                                |      |
| 5.2   | Setting and Adjustment of ARMS.                                                | 5-7  |
|       | Setting MARK SCAN Mode and Numbers                                             |      |
|       | Setting Shape (Pattern) of Registration Mark                                   |      |
|       | Setting Registration Mark Size                                                 |      |
|       | Setting Mark Distance                                                          |      |
|       | Setting Distance Adjustment Between the Registration Mark                      |      |
|       | Setting Offset Between the Registration Mark and Cutting Origin Points         |      |
|       | Adjusting the Sensor Level                                                     |      |
|       | Manually Adjusting the Sensor Level (Threshold Value)                          |      |
|       | Test the Registration Mark Sensor                                              |      |
|       | Setting Speed of the Registration Mark Scan                                    |      |
|       | Adjusting for the Registration Mark Scan Position                              |      |
|       | Detect the Registration Mark for Adjustment on the Media and Enter the Value . |      |
|       | Setting the registration mark automatic detection                              |      |
| 5.3   | Setting the Position Using ARMS.                                               |      |
|       | Adjust with 2POINTS                                                            |      |
|       | Adjust with 3POINTS.                                                           | 5-37 |
|       | Adjust with 4POINTS.                                                           | 5-38 |
|       | Adjust Automatically                                                           | 5-40 |
|       | Adjust Manually.                                                               | 5-41 |
| Chant | er 6: Manual Position Adjust                                                   |      |
| 6.1   |                                                                                | 6.0  |
| 0.1   | Outline of Manual Position Adjust                                              |      |
| 6.2   | Setting of Mark Scan Mode and Number of Adjustment Marks                       |      |
|       |                                                                                | 0-5  |
| •     | er 7: Setting Regarding Cutting Quality                                        |      |
| 7.1   | To cut the corner of thick media sharply                                       |      |
|       | Outline of Tangential Mode                                                     |      |
|       | Setting the Tangential Mode                                                    |      |
|       | Setting Length of the Overcut                                                  |      |
|       | Setting of the Initial Down Force                                              |      |
| 7.2   | Setting the Step Pass                                                          |      |
| 7.3   | Setting the Offset Angle                                                       |      |
| 7.4   | Setting the Distance Adjust                                                    |      |
| 7.5   | Setting Initial Blade Control Position Adjust                                  |      |
| 7.6   | Settings for OFFSET FORCE                                                      |      |
| 7.7   | Setting Paper-Weight                                                           | 7-14 |
| Chapt | er 8: Settings Regarding Cutting Time                                          |      |
| 8.1   | Sorting the Cutting Data.                                                      | 8-2  |
| 8.2   | Perform Automatic Pre Feed When Cut Data is Received                           |      |
| 8.3   | Perform Automatic Pre Feed When Media is Set (Initial Feed)                    | 8-6  |
| 8.4   | Setting Feed Speed for Pre Feed                                                |      |
| 8.5   | Setting the Tool Up Speed                                                      | 8-9  |
| 8.6   | Setting the Tool Up Move                                                       | 8-11 |

| Chapte                          | er 9: Setting Regarding Interface                                                                                      |                                                                |
|---------------------------------|----------------------------------------------------------------------------------------------------|----------------------------------------------------------------|
| 9.1                             | Setting Interface.<br>USB Interface .<br>RS-232C Interface.<br>Interface Setting Menu<br>Connecting with RS-232C.      | .9-2<br>.9-2<br>.9-2                                           |
| Chapte                          | er 10: Settings Regarding Operation Environment                                                                        |                                                                |
|                                 | Related to Menu Display          Related to Sensor          Related to Plotter Environment                             | 10-4                                                           |
| Chapte                          | er 11: Settings of Controls from Computer                                                                              |                                                                |
| ·                               | Related to Command Processing          Related to GP-GL Command          Related to HP-GL Command                      | 11-4                                                           |
| Chapte                          | er 12: Maintenance                                                                                                    |                                                                |
| 12.1<br>12.2<br>12.3<br>12.4    | Daily Maintenance                                                                                                    | 12-2<br>12-2<br>12-3<br>12-4                                   |
| Chapte                          | er 13: Troubleshooting                                                                                                 |                                                                |
| 13.1                            | Troubleshooting .<br>When the Plotter Does Not Operate After Turning the Power On                                      | 13-2<br>13-3<br>13-5<br>13-6<br>13-7<br>13-9<br>13-11<br>13-13 |
| 13.3<br>13.4<br>13.5<br>13.6    | Creating Test Pattern                                                                                                  | 13-16<br>13-18<br>3-20<br>3-22                                 |
| Appen                           |                                                                                                    |                                                                |
| A.1<br>A.2<br>A.3<br>A.4<br>A.5 | Main Specifications         Options and Supplies         External Dimensions         Menu Tree         Initial Setting | .A-3<br>.A-4<br>.A-7<br>A-13                                   |
| INDEX                           | (                                                                                                    |                                                                |

# Chapter 1 Product Summary

This chapter explains how to connect this device your computer.

### PRODUCT SUMMARY

- 1.1 Checking the Accessories
- 1.2 Nomenclature
- 1.3 Assembling
- *1.4 Connecting to the Computer*

## Accessories

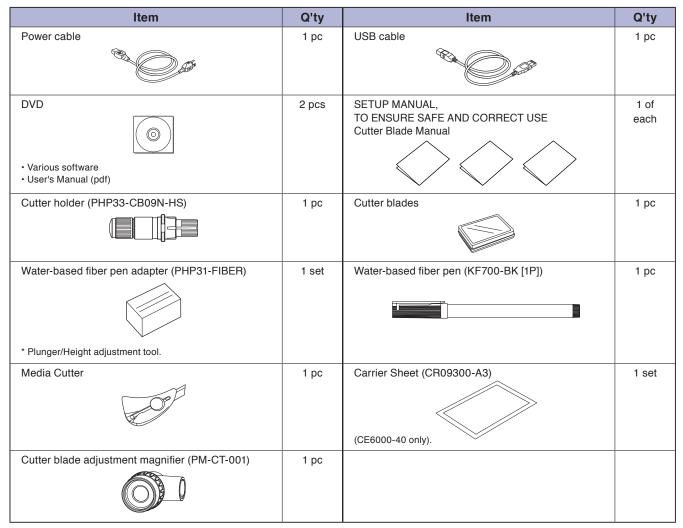

\*Other software data may be added later.

### **Dedicated Accessories**

| CE6000-40        |       | CE6000-60                                                                  |           | CE6000-120 |       |
|------------------|-------|----------------------------------------------------------------------------|-----------|------------|-------|
| Item             | Q'ty  | Item                                                                       | Q'ty      | Item       | Q'ty  |
| Roll-medium tray | 1 set | Stand<br>Stand<br>or Roll-medium tray*                                     | 1 set     | Stand      | 1 set |
|                  |       | * The roll medium tray is standard ac<br>for the CE6000-60 without stands. | cessories |            |       |

**1.2** Nomenclature

## Front View: CE6000-40

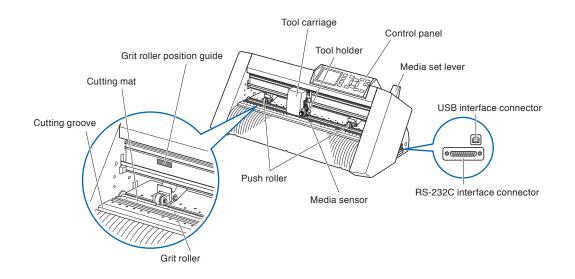

| Control panel               | Used to access various plotter functions.                                                                                                    |
|-----------------------------|----------------------------------------------------------------------------------------------------|
| Push rollers                | Rollers that push the media against the grit rollers.                                                                                                    |
| Grit rollers                | Metallic rollers with a file-like surface that feed the media back and forth.                                                                                                    |
| Media sensors               | The front sensor is used to sense the leading edge of the media. The rear sensor is used to sense the trailing edge of the media.                                                          |
| Tool carriage               | Moves the cutter-pen or plotting pen across the media during cutting or plotting.                                                                                                    |
| Tool holder                 | Holds the cutter-pen or plotting pen and moves it up or down.                                                                                                    |
| Grit roller position guide  | Stickers on the front of the Y rail and the rear side of the top cover that show<br>the position of each grit roller. Use these alignment marks as an aid in locating<br>the Push rollers. |
| Cutting mat                 | Cutter blade moved on this mat, preventing wears of the blade.                                                                                                    |
| Cutting groove              | Use this groove when using the media cutter.                                                                                                    |
| Media set lever             | Used to raise or lower the Push rollers during the loading or unloading of media.                                                                                                    |
| USB interface connector     | Used to connect the plotter to the computer with a USB interface cable.                                                                                                    |
| RS-232C interface connector | Used to connect the plotter to the computer with a RS-232C interface cable.                                                                                                    |

## Rear View: CE6000-40

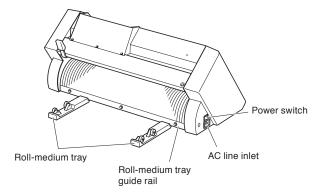

Roll-medium tray.....A tray to set media in.

Roll-medium tray guide rail....A rail to set the roll media tray in.

Power switch .....Used to turn the plotter on and off.

AC line inlet.....Inlet where the power cable is connected.

## Front View: CE6000-60

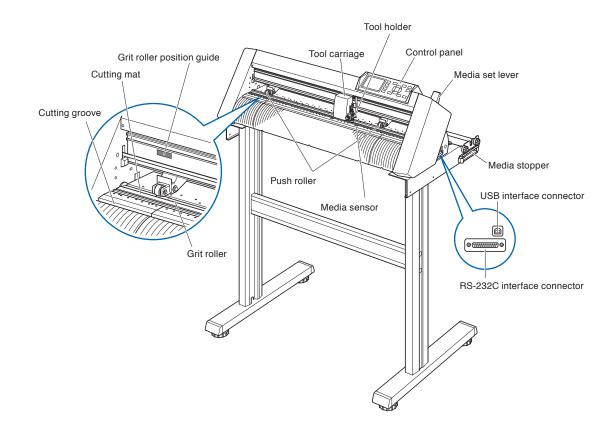

| Control panel               | .Used to access various plotter functions.                                                                                                    |
|-----------------------------|----------------------------------------------------------------------------------------------------|
| Push rollers                | .Rollers that push the media against the grit rollers.)                                                                                                    |
| Grit rollers                | .Metallic rollers with a file-like surface that feed the media back and forth.                                                                                                    |
| Media sensors               | The front sensor is used to sense the leading edge of the media. The rear sensor is used to sense the trailing edge of the media.                                                           |
| Tool carriage               | .Moves the cutter-pen or plotting pen across the media during cutting or plotting.                                                                                                    |
| Tool holder                 | .Holds the cutter-pen or plotting pen and moves it up or down.                                                                                                    |
| Grit roller position guide  | .Stickers on the front of the Y rail and the rear side of the top cover that show<br>the position of each grit roller. Use these alignment marks as an aid in locating<br>the Push rollers. |
| Cutting mat                 | .Cutter blade moved on this mat, preventing wears of the blade.                                                                                                    |
| Cutting groove              | .Use this groove when using the media cutter.                                                                                                    |
| Media set lever             | .Used to raise or lower the Push rollers during the loading or unloading of media.                                                                                                    |
| USB interface connector     | .Used to connect the plotter to the computer with a USB interface cable.                                                                                                    |
| RS-232C interface connector | .Used to connect the plotter to the computer with a RS-232C interface cable.                                                                                                    |
| Media stopper               | This stops the stock shaft from spinning when setting in media. It is utilized when pulling roll media straight out.                                                                        |

## Rear View: CE6000-60

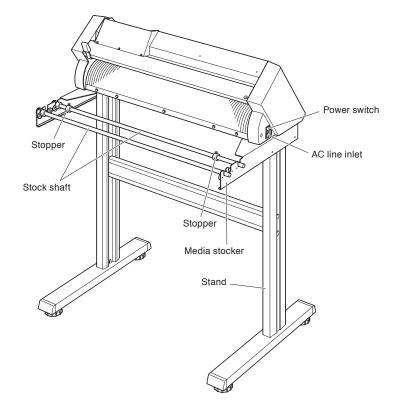

| Power switch  | Used to turn the plotter on and off.      |
|---------------|-------------------------------------------|
| AC line inlet | Inlet where the power cable is connected. |
| Media stocker | A stock to set roll media in.             |
| Stock shaft   | A roller that takes in roll media.        |
| Stopper       | Keeps set roll media in place.            |
| Stand         | A stand to put the machine on.            |

## Front View: CE6000-120

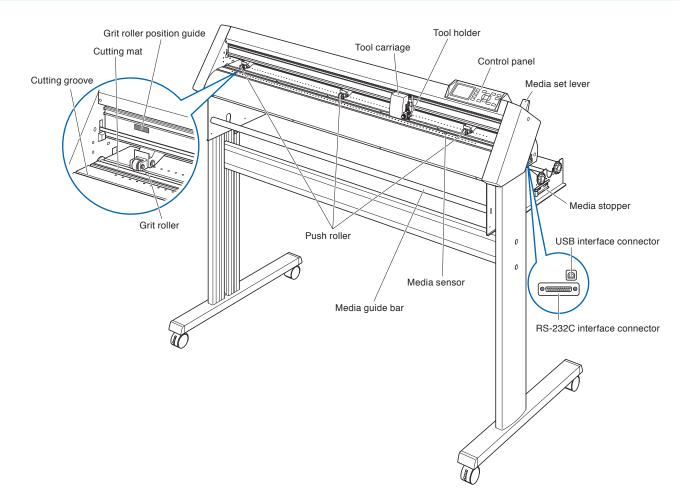

| Control panel               | Used to access various plotter functions.                                                                                                    |
|-----------------------------|----------------------------------------------------------------------------------------------------|
| Push rollers                | Rollers that push the media against the grit rollers. (Number may vary depending on the model)                                                                                             |
| Grit rollers                | Metallic rollers with a file-like surface that feed the media back and forth.                                                                                                    |
| Media sensors               | The front sensor is used to sense the leading edge of the media. The rear sensor is used to sense the trailing edge of the media.                                                          |
| Tool carriage               | Moves the cutter-pen or plotting pen across the media during cutting or plotting.                                                                                                    |
| Tool holder                 | Holds the cutter-pen or plotting pen and moves it up or down.                                                                                                    |
| Grit roller position guide  | Stickers on the front of the Y rail and the rear side of the top cover that show<br>the position of each grit roller. Use these alignment marks as an aid in locating<br>the Push rollers. |
| Cutting mat                 | Cutter blade moved on this mat, preventing wears of the blade.                                                                                                    |
| Cutting groove              | Use this groove when using the media cutter.                                                                                                    |
| Media set lever             | Used to raise or lower the Push rollers during the loading or unloading of media.                                                                                                    |
| USB interface connector     | Used to connect the plotter to the computer with a USB interface cable.                                                                                                    |
| RS-232C interface connector | Used to connect the plotter to the computer with a RS-232C interface cable.                                                                                                    |
| Media stopper               | This stops the stock shaft from spinning when setting in media.<br>It is also utilized when pulling roll media straight out.                                                               |
| Media guide bar             | Used to keep media straight when setting it in.                                                                                                    |

## Rear View: CE6000-120

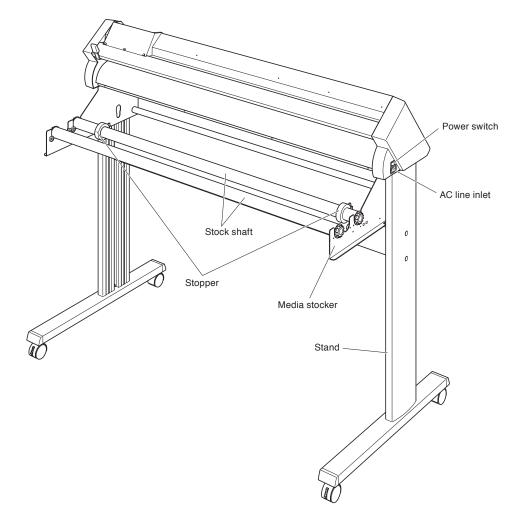

Power switch .....Used to turn the plotter on and off.

- AC line inlet.....Inlet where the power cable is connected.
- Media stocker ......A stock to set roll media in.
- Stock shaft.....A roller that takes in roll media.
- Stopper.....Keeps set roll media in place.
- Stand ......A stand to put the machine on.

**1.3** Assembling

Assemble the stand.

The stand is made up of the following parts.

## *CE6000-60*

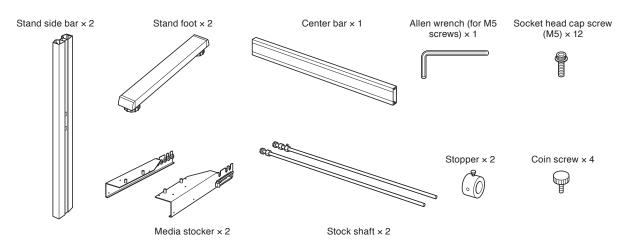

*CE6000-120* 

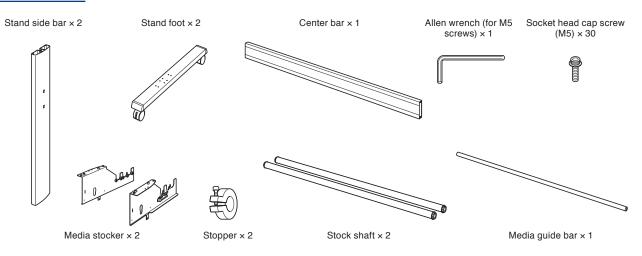

#### Assembly (CE6000-60)

#### 

- Please assemble with two or more people.
- People can be accidentally injured by the machine's edges. Please be very careful.
- Please be careful not to get your hands pinched or stuck when you secure the machine.

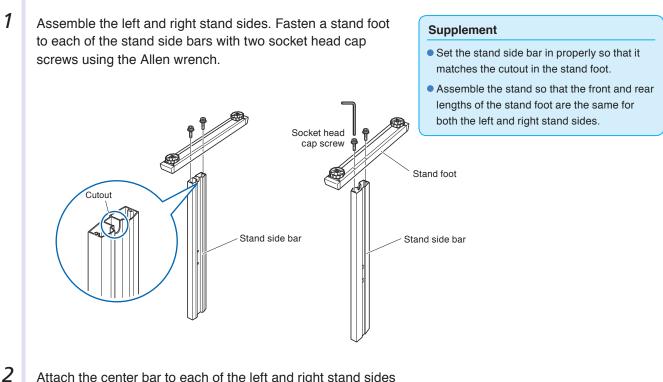

Attach the center bar to each of the left and right stand sides temporarily with two socket head cap screws, using the Allen wrench. Mount the center bar so that each one of stand feet of short side to be front side.

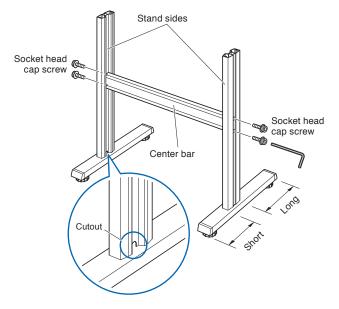

**3** Attach a media stocker to each of the left and right stand side bars with two socket head cap screws, using the Allen wrench. Mount the media stockers so that each one of media stockers of long side to be rear side.

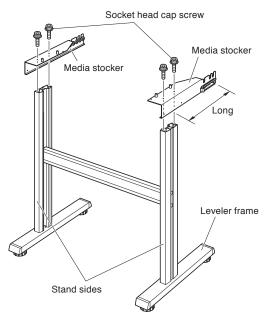

**4** Place the CE6000 on to the stand so that the positioning pins match up with the holes on the CE6000, and then fasten with the four coin screws.

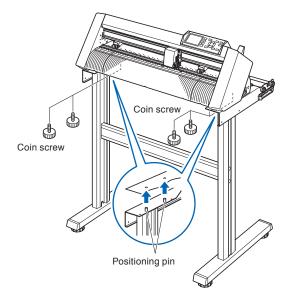

#### 

Please be careful not to get your hands pinched or stuck when you secure the machine.

#### Supplement

- Check that all of the screws used for fastening have been tightened. The media may not be fed correctly if even one of the screws is loose.
- When installing the plotter, make sure that there are no objects in its vicinity. Leave a clear space of at least 300 mm around the plotter.

5

Tighten the socket head cap screws loosely fastened in Step 2.

#### Assembly (CE6000-120)

#### ▲ CAUTION

- Please assemble with two or more people.
- People can be accidentally injured by the machine's edges. Please be very careful.
- Please be careful not to get your hands pinched or stuck when you secure the machine.

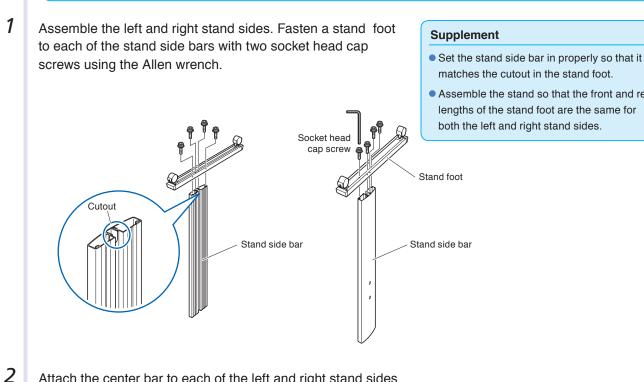

Attach the center bar to each of the left and right stand sides temporarily with two socket head cap screws, using the Allen wrench. Mount the center bar so that each one of stand feet of short side to be front side.

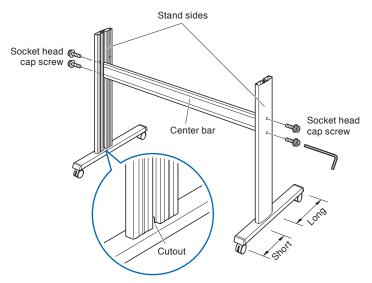

- Assemble the stand so that the front and rear

3

5

Attach a media stocker to each of the left and right stand sides with Five socket head cap screws, using the Allen wrench. Mount the media stockers so that each one protrudes directly above the longer of the two stand foot lengths.

Install the media guide bar using the socket head cap screws (two on each side).

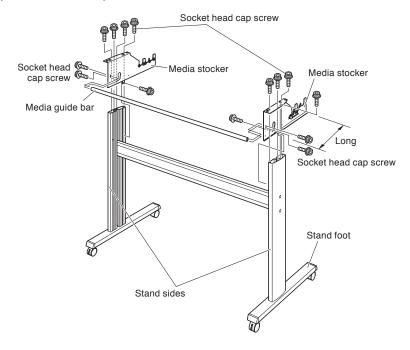

**4** Mount the plotter on the stand by inserting the positioning pins on the stand into the positioning holes on the underside of the plotter. Fasten with four socket head cap screws (two on each side), using the Allen wrench.

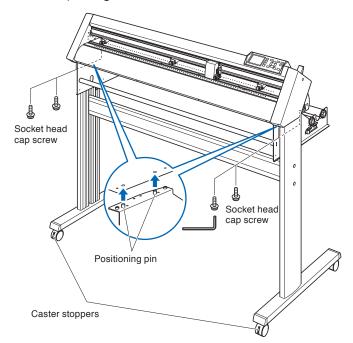

#### 

Please be careful not to get your hands pinched or stuck when you secure the machine.

#### Supplement

- Check that all of the screws used for fastening have been tightened. The media may not be fed correctly if even one of the screws is loose.
- When installing the plotter, make sure that there are no objects in its vicinity. Leave a clear space of at least 300 mm around the plotter.

Tighten the socket head cap screws loosely fastened in Step 2.

### Mounting the Roll-medium tray

#### Mounting (CE6000-40 and the CE6000-60 without stand)

 Set the roll media tray in using the roll media tray guide rail. Make sure the rollers on the roll media tray are on the outside on both sides.

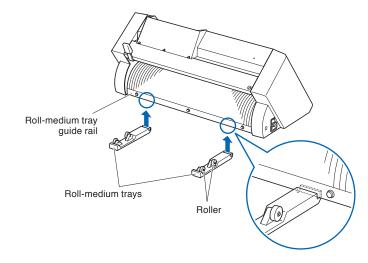

## Mounting the Stock shafts

#### Mounting (CE6000-60)

1 Set one stopper in the stock shaft. (Keep the stopper screws slightly loose.)

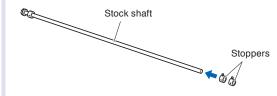

2 Put the side with the gear on the left side of the machine (looking from the back) and then slide the stock shaft into the media stocker.

Slide the media stocker in so that it is bookended by the gear and the fixed stopper. Make sure the stock shaft touches the roller.

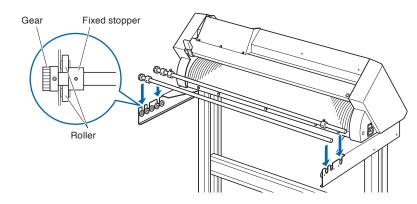

## Mounting (CE6000-120)

1 Set one stopper in the stock shaft. (Keep the stopper screws slightly loose.)

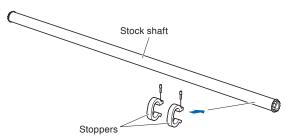

2 Slide the stock shaft into the media stocker.

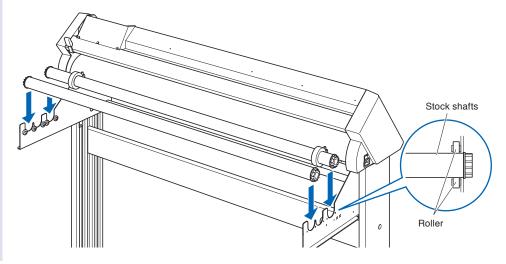

# **1.4** *Connecting to the Computer*

Connect the plotter to the computer using the interface cable. Use either the USB port, the RS-232C port to connect the plotter to the computer. Select the port depending on the specification of the software to be used and the availability of the interface port on the computer.

Please install driver software before connecting.

Depending on the port used, use either the USB cable, the RS-232C cable (CB0023C-HS: sold separately) to connect. Use the cables specified by Graphtec, matching the computer that is to be connected. This will be explained in CE6000-120.

#### Connection

1 Check that the power switch is turned off (the "O" side is pressed down).

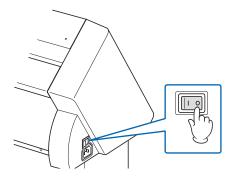

2 Connect the plotter to the computer using the interface cable.

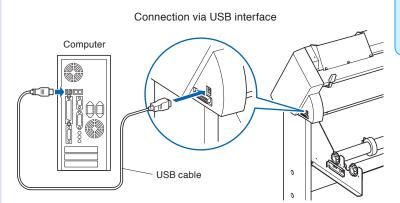

#### Connection via RS-232C interface

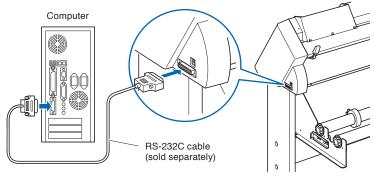

#### Supplement

See the "Setting Interface" P.9-2 about setting the interface.

# **Chapter 2: Preparing to Cut**

This chapter describes how to prepare to start the cutting.

#### **PRODUCT SUMMARY**

- 2.1 Preparation of Cutter Plunger
- 2.2 Attaching a Tool
- 2.3 Loading Media (Paper or Marking Film)
- 2.4 Aligning the Push Rollers
- 2.5 About the Default Screen
- 2.6 Connecting to the Power
- 2.7 How to Use Control Panel
- 2.8 Setting Feeding Method
- 2.9 Pre Feed of Media (Paper or Marking Film)
- 2.10 Selecting Tool Condition
- 2.11 Running Cutting Tests
- 2.12 About Simple mode
- 2.12.1 Setting Page Length (Simple mode)
- 2.12.2 Origin Point Settings When configuring HP-GL (Simple mode)
- 2.12.3 GP-GL Step Size (Simple mode)
- 2.12.4 Display Language Settings (Language) (Simple mode)
- 2.12.5 Display Length Unit Settings (Length Unit) (Simple mode)

This chapter describes the structures and types of the putter plungers (cutter pens).

## **Cutter Plunger Nomenclature**

The plotter cuts using a cutter blade mounted in a plunger. There are two different plungers to suit the diameter of the cutter blade to be mounted (the  $\phi$ 0.9 mm cutter plunger is provided as a standard accessory). Be sure to mount the cutter blade in the corresponding cutter plunger.

**CAUTION** 

with care.

To avoid bodily injury, handle cutter blades

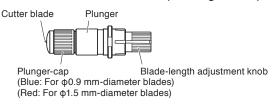

## **Structure of Cutter Plunger**

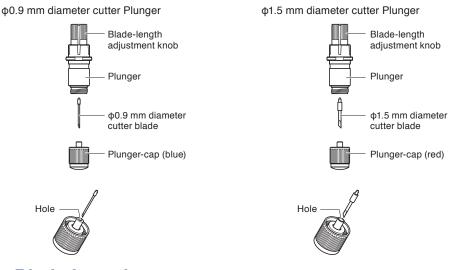

## Adjusting the Blade Length

Blade length needs to be adjusted to perform optimal cut. Perform few test cuts and set the optimal blade length.

#### 

- To avoid bodily injury, handle cutter blades with care.
- It may result in damaging the cutter blade or the cutting mat if the blade is extended too much. Make sure the blade length is set less than the thickness of the media.

#### Supplement

- See "Running Cutting Tests" (>P.2-48) for cutting tests.
- See "Adjust the Blade Length Manually" FP.2-47 for method to manually adjust the blade length.
- See "Adjust the Blade Length (Automatic Height Adjust)" P.2-51 for method to automatically adjust the blade length.

Adjust the blade length by turning the blade-length adjustment knob. Turn the knob in direction "A" to extend the blade, or in direction "B" to retract the blade. When the knob is turned by one scale unit, the blade moves approximately 0.1 mm. One full turn of the knob moves the blade approximately 0.5 mm.

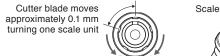

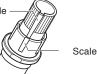

## **Blade Application and Features**

Select the optimal cutter blade and medium to be cut. Refer to the Cutter Blade Manual.

## 

To avoid bodily injury, handle cutter blades with care.

## Attaching a Tool

Attach a tool (cutter plunger, plotter pen) to the plotter.

### **Attaching a Tool**

2.2

When mounting the tool in the tool holder, please note the following.

- Push the tool all the way into the holder until its flange contacts the upper part of the holder and then tighten the screw firmly.
- To prevent injury, avoid absolutely touching the tool immediately after the cutting plotter is turned on or whenever the tool is moving.

It is explained here using cutter plunger as an example.

#### 

When pushing the tool holder with your fingers, the blade tip may be protruding. Take care not to cut your fingers.

#### Mounting

1 Loosen the tool holder screw.

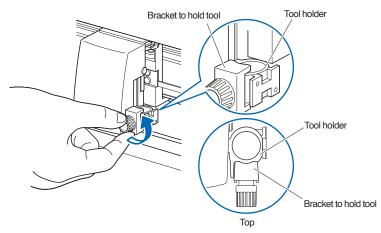

2 While pushing up the tool holder, push until its flange completely touches the upper part of the holder.

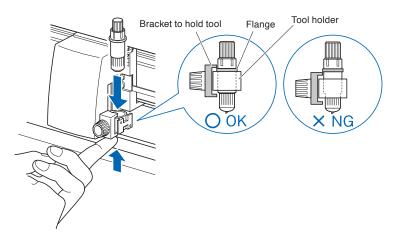

*3* Make sure that the tool bracket is engaged on the tool's flange, and then tighten the screw.

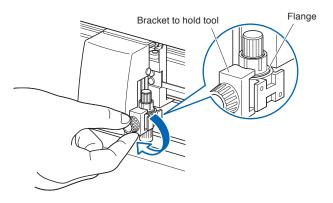

## Removing the tool

When removing the tool, turn it counterclockwise to remove the tool.

# **2.3** Loading Media (Paper or Marking Film)

Both roll media and sheet media can be used with the CE6000. Load the media according to the instructions given for each type.

Use the grit roller on the right side of the media (looking from the front) as a guide when setting it in the media sensor. Afterwards, adjust the push roller so that it's lined up with the side of the media.

- P.2-6 Loading Roll Media (CE6000-40)
- P.2-9 Loading Roll Media (CE6000-60/120)

P.2-14 Loading Sheet Media (CE6000-40/60)

P.2-16 Loading Sheet Media (CE6000-120)

P.2-19 Carrier Sheet (for Affixing Media for Cutting) (CE6000-40)

### Loading Roll Media (CE6000-40)

#### Operation

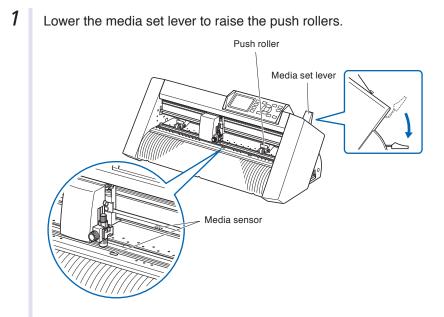

2

Put the roll media on the roll media tray and then push the tip of the roll media forward from the back of the machine. Make sure to pull it so that there is no slackening across the roll media's route.

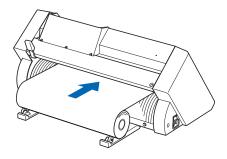

**3** Pulled from the front, the roll media should be long enough so that its tip completely covers the sensor. If you pull it too long, wind the roll and adjust the length.

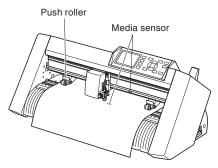

4

Position the media and the push rollers to correspond with the width of the media.

The push rollers push down on either side of the media. Use the grit roller position guide to make sure the push rollers are set on top of the grit rollers.

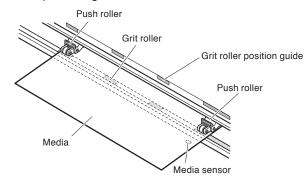

#### Supplement

- The media must always be positioned over the media sensor.
- See "2.4 Aligning the Push Rollers" P.2-22 about the position of the push rollers.

## When Feeding Long-axis Media (at exceeds 2 meters)

Position the push rollers at least 15 mm inside the edges of the media.

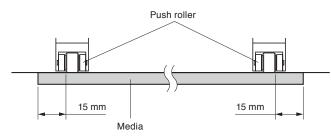

## When Feeding Long-axis Media (at least 2 meters)

Position the push rollers at least 5 mm inside the edges of the media.

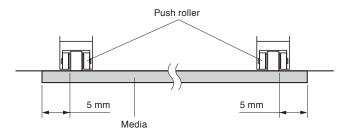

**5** Pull the media taut to make sure that there is no slack in the conveyance path, and then raise the media set lever to lower the push rollers.

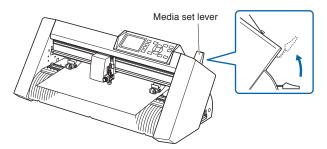

Create the same amount of slack in the media as will be used for the back of the machine.

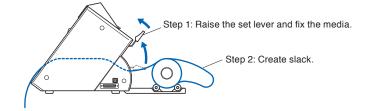

## Loading Roll Media (CE6000-60/120)

This will be explained in CE6000-120.

## Operation

1 Lower the media set lever to raise the push rollers.

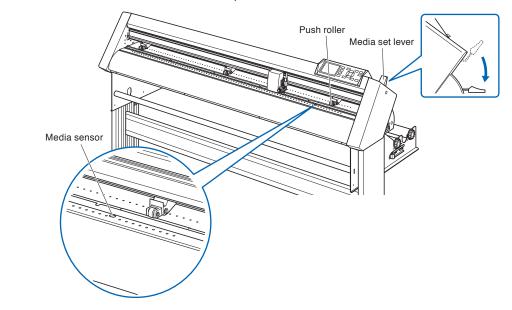

2 Set the roll media on top of the stock shaft, and then insert the roll media into the stopper. Once it's set, tighten the stopper's screws.

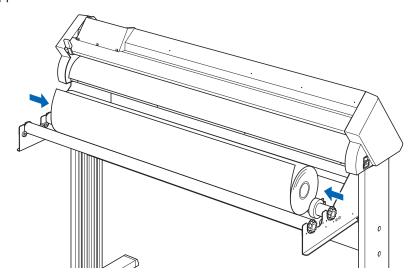

**3** Push the tip of the roll media forward from the back of the CE6000. Make sure to pull it so that there is no slackening across the roll media's route.

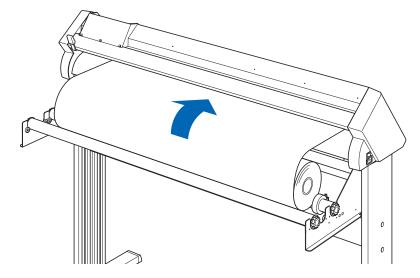

**4** Press the media stopper to engage it, and then pull the leading edge out of the front of the plotter, making sure that it completely covers the media sensor.

#### Supplement

When actually cutting, please release the lock from the media stopper (while pulling to the exterior, slide it forward). (See <u>P.2-12</u>.)

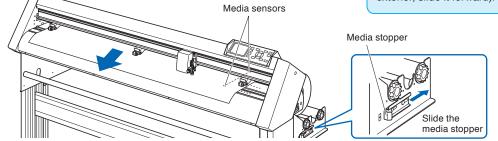

Position the media and the push rollers to correspond with the width of the media.

## When the CE6000-60

The push rollers push down on either side of the media. Use the grit roller position guide to make sure the push rollers are set on top of the grit rollers.

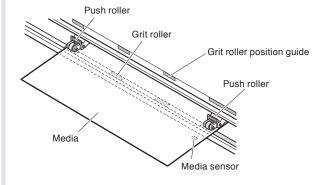

#### Supplement

- The media must always be positioned over the media sensor.
- See "2.4 Aligning the Push Rollers" (P.2-22) about the position of the push rollers.

## When the CE6000-120

Use the 3 push rollers to push down the sides and center of the media. Use the grit roller position guide and make sure the push rollers are on top of the grit rollers. You can adjust the center push roller's hold-down force.

#### Supplement

- The media must always be positioned over the media sensor.
- See "2.4 Aligning the Push Rollers"
  P.2-47 about the position of the push rollers.
- See "2.4 Aligning the Push Rollers" • P.2-47 for information about push roller hold-down force.

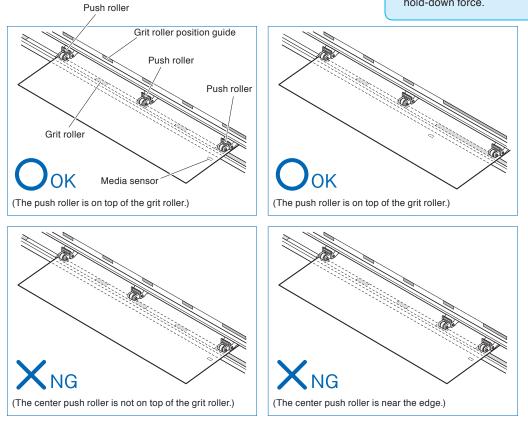

5

## When Feeding Long-axis Media (at exceeds 2 meters)

Position the push rollers at least 15 mm inside the edges of the media.

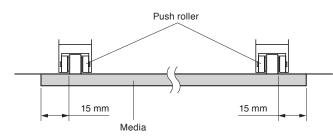

## When Feeding Long-axis Media (at least 2 meters)

Position the push rollers at least 5 mm inside the edges of the media.

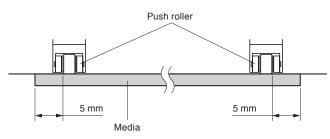

**6** Pull the media taut to make sure that there is no slack in the conveyance path, and then raise the media set lever to lower the push rollers.

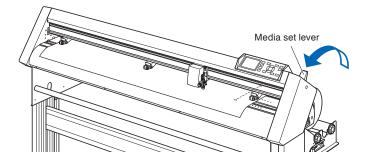

Release the lock from the media stopper (Pull the sides and slide it forward.)

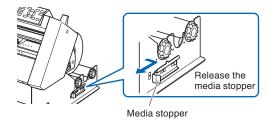

7

**8** When the set lever is up (and the media is held down by the push rollers) and the media stopper is unlocked, pull out the roll media and give it slack.

#### Supplement

Dirt from the floor may stick to the media when giving it slack, so please be careful.

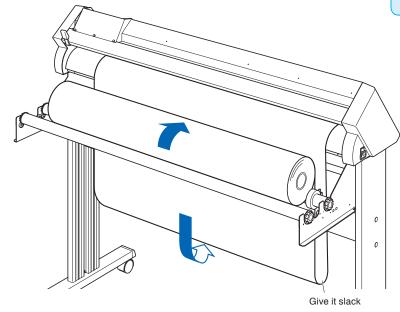

Create the same amount of slack in the media as will be used for the back of the machine.

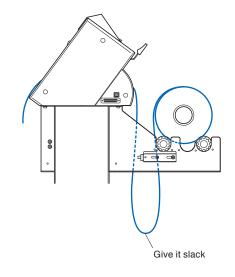

## Loading Sheet Media (CE6000-40/60)

This will be explained in CE6000-60.

## Operation

1 Lower the media set lever to raise the push rollers.

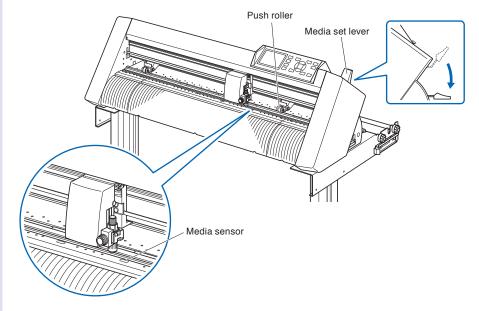

2 Set the sheet media so that the paper's edges line up with the guideline on the front side. Make sure that the sheet media completely covers the media sensor.

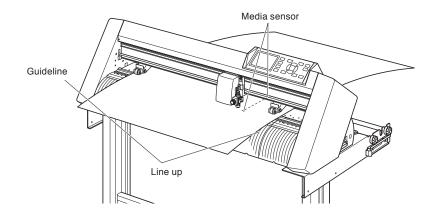

*3* Position the media and the push rollers to correspond with the width of the media.

The push rollers push down on either side of the media. Use the grit roller position guide to make sure the push rollers are set on top of the grit rollers.

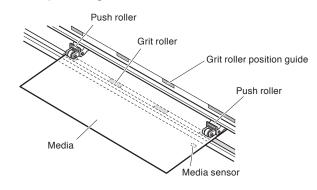

#### Supplement

- The media must be at least 125 mm in length.
- The media must always be positioned over the media sensor. (For the location of media sensor, see "1.2 Nomenclature".)
- See "2.4 Aligning the Push Rollers" (>P.2-22) about the position of the push rollers.

**4** Pull the media taut to make sure that there is no slack in the conveyance path, and then raise the media set lever to lower the push rollers.

Set the sheet media so that the paper's edges line up with the guideline on the front side.

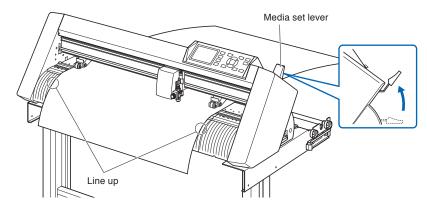

## Loading Sheet Media (CE6000-120)

## Operation

1 Lower the media set lever to raise the push rollers.

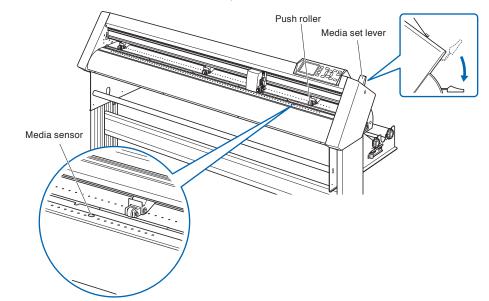

2 Make sure that the sheet media completely covers the media sensor.

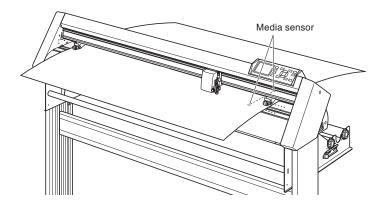

*3* Position the media and the push rollers to correspond with the width of the media.

Use the 3 push rollers to push down the sides and center of the media. Use the grit roller position guide and make sure the push rollers are on top of the grit rollers.

Use the grit roller position guide to make sure the push rollers are set on top of the grit rollers.

You can adjust the center push roller's hold-down force.

#### Supplement

- The media must always be positioned over the media sensor.
- See "2.4 Aligning the Push Rollers"
  P.2-22 about the position of the push rollers.
- See "2.4 Aligning the Push Rollers" • P.2-22 for information about push roller hold-down force.

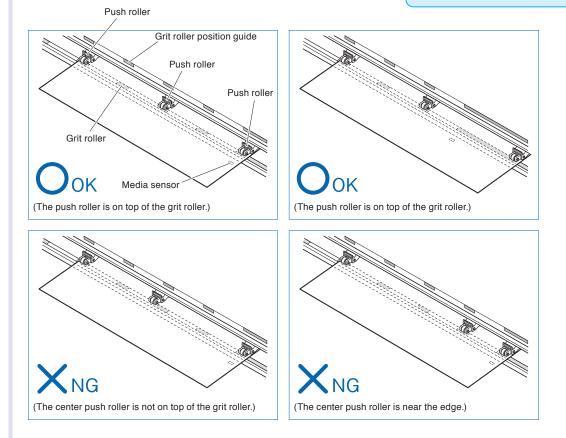

Pull out the front media under the media guide bar.

4

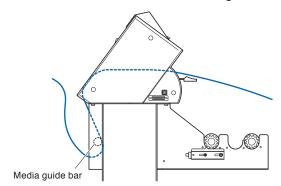

You can set the media straight by stacking media you pull out and matching the edges up together. After you check to make sure there's no slack, raise the media set lever and fixate the sheet media in the push roller.

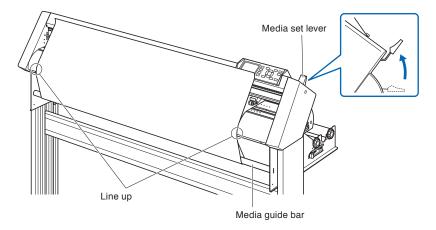

5

## **Carrier Sheet (for Affixing Media for Cutting)**

Using the carrier sheet (CR09300-A3) enables designs to be cut out of the following media types:

- Media without an adhesive liner (peel-off backing sheet)
- Media without a backing sheet
- Media that is smaller than A3 size

#### **Usage Precautions**

- Be sure to use the carrier sheet when cutting around a printed design on the medium to create a cutout.
- The carrier sheet is a reusable adhesive sheet that can be used repeatedly. However, if the carrier sheet become warped or loses its adhesive strength, it can no longer be used. In such cases, please replace it with a new carrier sheet. As a guideline, replace the carrier sheet after cutting 10 sheets. The cutting quality when the same carrier sheet is used for cutting more than 10 sheets is not guaranteed.
- When affixing a medium to the carrier sheet, be sure to press down on it firmly to ensure that it does not float up or peel away from the carrier sheet.
- Make sure that media affixed to the carrier sheet has very little curl. A strongly-curled medium may cause registration mark reading errors to occur, and it may get caught up in the pen carriage.
- Affix only Graphtec-specified media to the carrier sheet. If using commercially-available inkjet media, please note that media that is coated on both sides cannot be used. If the media is coated on one side only, affix the non-coated side to the carrier sheet. If the coated side is affixed, the carrier sheet's adhesive strength will be weakened and may make the carrier sheet unusable.
- If very smooth paper (paper that does not feel rough to the touch) is affixed to the carrier sheet, it will tend to curl up when removed from the carrier sheet. Do not use such media.
- When removing a medium from the carrier sheet after cutting it, be sure to remove it slowly and carefully.
- The adhesive surface of the carrier sheet absorbs moisture easily. To prevent this occurring, do not remove the carrier sheet from its package until just before use.
- After use, reattach the separator that was removed from the adhesive surface prior to use, and then return the carrier sheet to its package for storage.
- For optimum storage, avoid locations where there is high humidity or where the package will be exposed to direct sunlight.
- There may be cases in which thin materials such as copy paper can no longer be peeled or torn.

## Loading the Medium

#### How to load a medium with a width of less than 297mm

Peel off the separator (yellow) from the carrier sheet to expose the adhesive surface. (Do not discard the separator, as it will be used again when the carrier sheet is returned to its package for storage.)

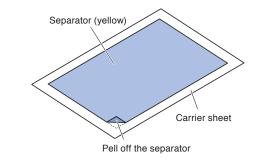

2 Affix the medium for cutting to the adhesive surface of the carrier sheet, making sure that the edges of the medium are parallel with those of the carrier sheet.

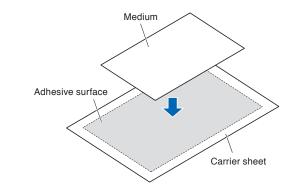

#### Supplement

- Do not use media that is smaller than standard postcard size.
- When affixing the medium, take care not to cause any air bubbles or creases.

## Effective Cutting Area

**1** The effective cutting area on the carrier sheet is shown in the diagram below. When loading a medium that is smaller than A3 size in the cutting plotter, be sure to affix it within the cutting area (the adhesive surface). Moreover, make sure that the edges of the medium are parallel with the edges of the carrier sheet.

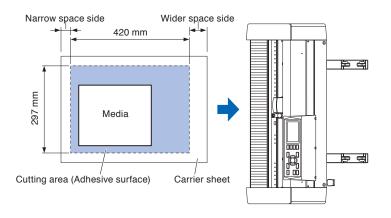

#### Supplement

- Do not use media that is smaller than standard postcard size.
- The cutting plotter recognizes the width of the carrier sheet as the cutting area. Be sure to load a medium that is the same size as the media setting that was made in the application software.
- Be sure to use the (ORIGIN) key to specify the start position of the cutting operation. For further details on how to use the (ORIGIN) key, please refer to "3.3 Setting the Origin Point", or to the Cutting Plotter Controller User's Manual.

## Loading the Carrier Sheet to the Cutting Plotter

1

Insert the carrier sheet to the cutting plotter from the top side which is wider transparent area (approx. 5 cm). The carrier sheet is sit out in front of the cutting plotter as shown in the following. When the carrier sheet is come out to the back of the cutting plotter as shown in the following, it is not correct.

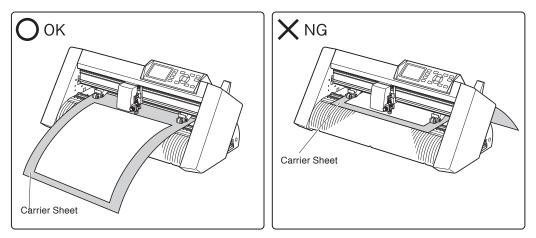

The right edge of the carrier sheet is set to line up with the guidelines on the front media guide. It is shown the following.

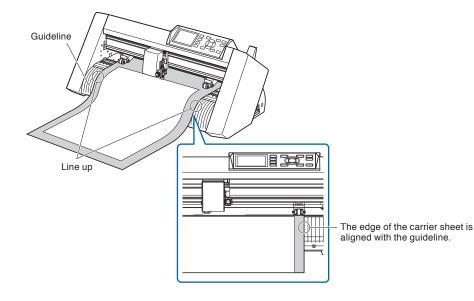

2 Rise the media set lever to lower the push roller. The push rollers hold the carrier sheet.

# Aligning the Push Rollers

This section describes how to alignment of the push rollers.

## Aligning the Push Roller

2.4

Position the left and right push rollers to correspond with the width of the media. Adjust the push rollers so that they are positioned above both the media and the grit rollers.

Position the push rollers within the grit roller position guides ensures that they are above the grit rollers.

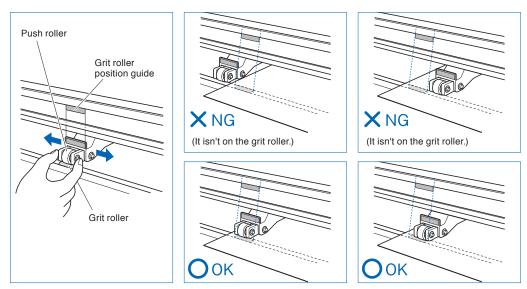

#### 

To move the push rollers, the media set lever must be in the lowered position.

#### Supplement

If a [confirming push roller point] message appears after setting the media and raising the media set lever, it means the right push roller is not on the right grit roller, or that the left or center push roller is not on the proper grit roller. Make sure everything is set correctly.

## When Feeding Long-axis Media (at exceeds 2 meters)

Position the push rollers at least 15 mm inside the edges of the media.

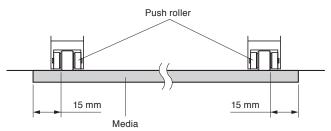

## When Feeding Long-axis Media (at least 2 meters)

Position the push rollers at least 5 mm inside the edges of the media.

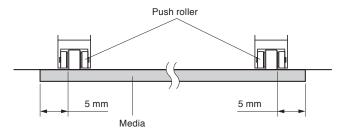

## For minimum width media

Make sure that all push rollers are on the long right grit roller.Use the left side of the grit roller as a starting point and then set the push rollers so that they're on both sides of the media.

The CE6000-40/60 can take media of 55 mm or more, and the CE6000-120 can take media of 90 mm\* or more.

\* Set the middle push rollers (except the right and the left side of push rollers) hold-down force to "OFF" (weak) when the all push rollers are on the right side grit roller (wide) with the CE6000-120.

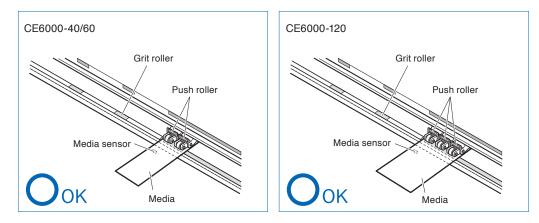

#### 

• The media must be at least 125 mm in length in media feed direction.

• The media must always be positioned over the media sensor.

## **Changing the Hold-down Force**

The CE6000-120 requires the center push roller hold-down force to be set based on the media's width and material type in order to keep the media in place.

## Switching

- (1) Lower the media set lever to raise the push rollers.
- (2) Use the push roller hold-down force switching lever on the back of the push roller to adjust the center push roller's hold-down force. It can be set to normal or Low (OFF).
- (3) When the push roller hold-down force switching lever is up, it is in Normal mode. When it is down, it's Low (OFF).

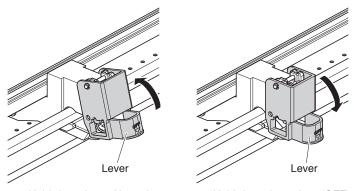

Hold-down force: Normal

Hold-down force: Low (OFF)

#### A CAUTION

Hold-down force can not be switched for side push rollers.

#### Supplement

- Low (OFF) of hold-down force is the standard setting for cutting thin film like car film.
- Switch the hold-down force as necessary for different types of media.
- It is recommended that when the hold-down force is set to Low (Off), you set the Enabling/Disabling the Push Roller Sensors P:10-5 to "INSIDE DISABLED", and then move the push roller to a position with no grit roller.

## About the Default Screen

The Initial Setup Screen appears only when powering up the machine for the first time after purchase. Here, you can set the display language and length unit.

You can also enter the menu select from the READY status after a setup.

P.10-2 Display Language Settings (LANGUAGE SELECTION)

P.10-3 Display Length Unit Settings (LENGTH UNIT)

See "2.6 Connecting to the Power" <u>P.2-26</u> for turning on the power.

#### Operation

2.5

1 Once the machine is powered on (with the "I" switch) a message will be displayed after the version is displayed.

▶ Here, PLEASE DISPLAY LANGUAGE setting screen is displayed.

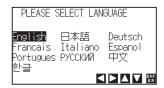

2 Use the POSITION (▲▼◀►) keys to select the language. (This manual assumes you chose the English language setting.)

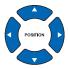

- 3 Press the [ENTER] key.
  - After the DISPLAY LANGUAGE is selected, the LENGTH UNIT screen will appear.

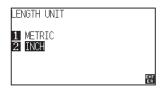

- 4 Press the [1] key (METRIC) or the [2] key (INCH) to select the length unit setting.
- 5 Confirm the setting and press the [ENTER] key (SET).

Setting will be set, and it will return to default screen.

# Connecting to the Power

Turning on the power of the plotter.

#### Operation

2.6

1 Check that the power switch is turned off. (the "O" side is pressed down)

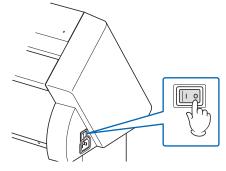

2 Connect one end of the provided power cord to the CE6000 AC line inlet and the other end to an electrical socket of the rated supply voltage.

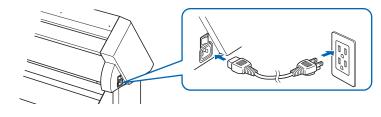

**3** Turn on the CE6000 by pressing the "I" side of the switch. LCD on the control panel is lit.

#### Supplement

When turning the power off, wait over 20 seconds before turning it on again, otherwise problems may occur with the display.

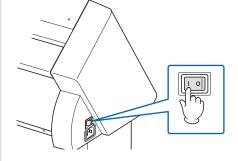

4 If media has not been loaded, the firmware version number is displayed, followed by a prompt to load media.

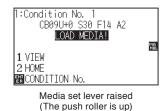

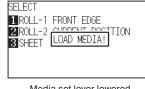

Media set lever lowered (The push roller is down)

#### Supplement

- The Default Screen will appear after purchasing the machine. See "2.5 About the Default Screen" (P.2-25) for more information.
- This screen is described as "default screen" in this document.
- Settings such as initial media feed speed and communication conditions can be performed.

## How to Use Control Panel

This section explains the function of lamps and keys on the control panel.

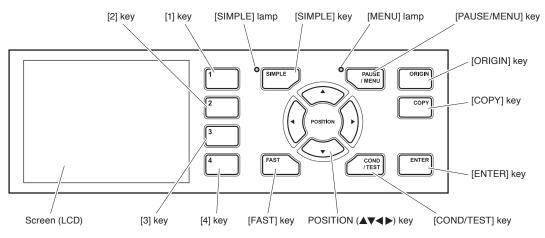

## **Control Keys**

2.7

#### POSITION (▲▼◀►) key

|        | There are following functions depending on the operation.<br>Move the tool carriage and media. It will move specified distance (see "Setting of Step<br>Movement Distance" → P.3-4 ) when it is pressed once, and continuously move when<br>it is pressed down. It will select the menu when ▲▼◀ ► are displayed in the menu on the<br>screen. |
|--------|----------------------------------------------------------------------------------------------------|
| FAST   | . The tool carriage or the media will move faster when it is pressed simultaneously with POSITION key.<br>It will work as a menu key when it is displaying "FAST" on the screen. Press the [FAST] key during READY status to display the current area and tool carriage position.                                                              |
| ORIGIN | . It will set the current position as an origin point.<br>On the default screen, pressing the [ENTER] and [ORIGIN] keys at the same time will<br>allow you to reset the machine. (Only in Normal mode)                                                                                                    |
| COPY   | . Copy of data in the buffer memory is output.                                                                                                    |

## Menu Keys

| SIMPLE     | You can switch between Simple mode and Normal mode on the default screen.<br>Switching modes will reset the machine.                                                                                                    |
|------------|----------------------------------------------------------------------------------------------------|
| PAUSE/MENU | <ul> <li>It will switch to the MENU mode. MENU lamp is lit in the MENU mode.</li> <li>It will go into MENU mode if it is pressed once, and MENU mode will be turned off when it is pressed again.</li> <li>Different function are set in the MENU mode.</li> <li>Data received while in the MENU mode will be stored in the data buffer.</li> </ul> |
| COND/TEST  | It will display the screen to set the tool conditions.<br>Use this when checking tool conditions to activate a cutting test.                                                                                                    |
| 1, 2, 3, 4 | Select the menu number displayed in the screen.                                                                                                    |
| ENTER      | It will define the settings.<br>Press the [ENTER] and [ORIGIN] keys simultaneously on the default screen to reset the<br>machine. (Only in Normal mode)                                                                                                    |

## **Indicator Lamp**

SIMPLE lamp ...... A green light indicates Simple mode is on.

MENU lamp ...... A green light indicates MENU mode is on.

## **Reading the Screen (LCD)**

Information reflecting the status will be displayed in the screen of the control panel.

Name of the button and corresponding function is displayed on the screen when a function is allocated to the button on the control panel. Button name will be displayed in reverse when the button is enabled. Following items are displayed in the default screen.

This instruction manual will use Normal mode screens to demonstrate everything.

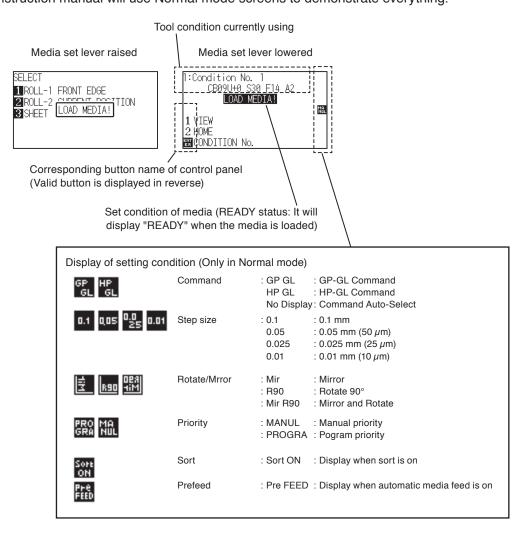

## Default Screen (Ready Screen)

| 1:Condition No. 1<br>CB09U+ <u>0 S30</u> F14 A2 |    |
|-------------------------------------------------|----|
| READY<br>1 VIEW                                 | MA |
| 2 HOME<br>ENCONDITION No.                       |    |

Display of Default Screen (Normal mode)

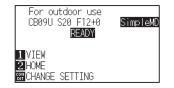

Display of Default Screen (Simple mode)

Screen to set the corresponding conditions is displayed when the [PAUSE/MENU] key or [COND/TEST] key are pressed.

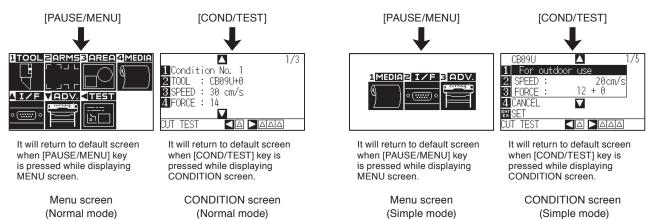

Page number is displayed in the upper right corner of the screen if there are too many settings or selection that will need multiple pages to display.

Press the POSITION ( $\blacktriangle \nabla$ ) key to move to different page.

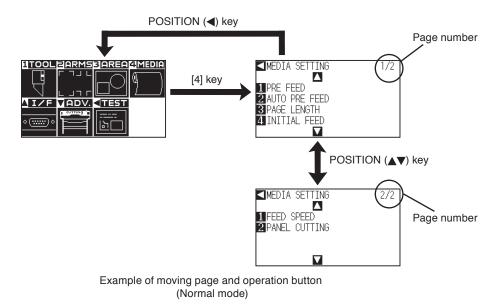

Icon of the corresponding operation button is displayed in the screen to change the setting values.

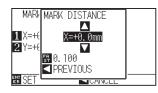

Increase or decrease the setting value using POSITION ( $\blacktriangle \Psi$ ) key. Select the change unit by [FAST] key.

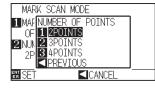

Select the setting by number keys (1, 2, 3, 4) or POSITION (▲▼◀▶) keys.

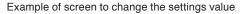

## **Contents of Operation from Menu Screen**

You can use the [SIMPLE] key on the default screen to switch between Simple mode and Normal mode. Switching will reset the CE6000.

In Simple mode you can change easy settings from the menu screen.

In Normal mode, you will be able to change more detailed settings.

Simple mode and Normal mode are independent from one another. The settings of the mode you're currently in will take precedence.

P.2-54 See "About Simple mode" for more information.

## Simple mode

In Simple mode, [1], [2], [3] keys can be used.

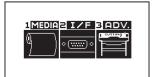

Menu screen (Simple mode)

Contents of the operation and settings that is displayed in MENU screen with [PAUSE/MENU] key is as following:

- [1] (MEDIA) : Set the setting of the condition for the media.
- [2] (I/F) : Set the settings of the condition for the interfacing with the control computer.
- [3] (ADV) : Set the settings of the conditions for the basic operation of the plotter, such as display language, unit of the measurements.

[PAUSE/MENU] : It will close the MENU screen and return to default screen.

[FAST] : Displays the position key screen. When media is set, the tool point can be moved.

P.A-7 See the "Menu Tree" for list of the descriptions about each settings.

### Normal mode

In Normal mode, [1], [2], [3], [4] and [▲], [▼], [◀] keys can be used.

| 1TOOL 2ARMSBAREA4ME | DIA |
|---------------------|-----|
|                     |     |
| ∀    ⊓∨  ″          |     |
|                     | -1  |
|                     |     |
|                     |     |
|                     |     |

Menu screen (Normal mode)

Contents of the operation and settings that is displayed in MENU screen with [PAUSE/MENU] key is as following:

[1] (TOOL) : Set the setting for the operation of the tool. [2] (ARMS) : v the settings and operation to position the tool and media, such as automatic scanning of the registration marks by the ARMS. [3] (AREA) : Set the settings for area, magnification, rotation, reverse, etc., of the cutting [4] (MEDIA) : Set the setting of the condition for the media. : Set the settings of the condition for the interfacing with the control computer. [▲] (I/F) [▼] (ADV) : Set the settings of the conditions for the basic operation of the plotter, such as display language, unit of the measurements. **[◀] (TEST)** : Does the operation necessary for maintenance, such as self diagnostic test or printout of the condition settings list. [PAUSE/MENU] : It will close the MENU screen and return to default screen. [FAST] : Displays the position key screen. When media is set, the tool point can be moved. PA-7 See the "Menu Tree" for list of the descriptions about each settings.

## Contents of Operation from [COND/TEST] Key

## Simple mode

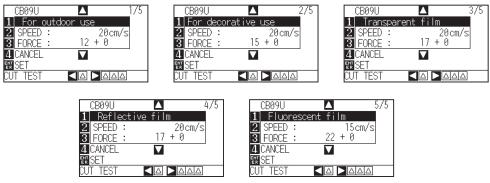

CONDITION screen (1-5): (Simple mode)

The [COND/TEST] key brings up the SETTING screens, where you can change the media type and tool conditions.

The preset cutting condition is used when the media type is selected.

[COND/TEST]: This will clear the CONDITION screen and return to default screen.

**P.2-35** See "2.10 Selecting Tool Condition" for the detailed tool condition.

## Normal mode

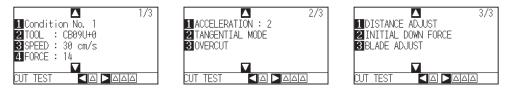

CONDITION screen (1-3) : (Normal mode)

Tool conditions are set in the setting screens displayed by the [COND/TEST] key. Up to 8 CONDITION settings can be saved with different settings in numbers 1 through 8.

[COND/TEST]: This will clear the CONDITION screen and return to default screen.

▶ P.2-35 See "2.10 Selecting Tool Condition" for the detailed tool condition.

# 2.8

Feeding method for the loaded media is set.

## Operation

1

If you have already loaded the media, the MEDIA TYPE menu appears. Select the media type to suit the loaded media.

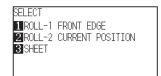

Check that the media stopper is unlocked (Only on CE6000-60/120) and then select a media type on the media set setting screen.

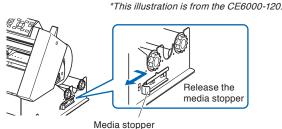

#### **CAUTION**

Before doing the media set selection, make sure to release the media lock on the CE6000-60/120.

#### Supplement

The CONTINUE menu parameter appears when the media set lever is raised and then lowered again after media was previously loaded, making it possible to select the previous settings.

#### Pressing the [4] key to Continue (Do the same thing as last time)

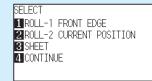

When using the same media without changing the position of the media, the CONTINUE function enables the continued use of the plotting area, pen position and origin position that were specified before the media set lever was lowered. If the current media is the same size as the last media that was loaded, the plotter does not detect the media's edges.

## When Selecting [ROLL-1 FRONT EDGE] Pressing the [1] Key

Select this when you have loaded a roll of media and you wish to start cutting or plotting from the leading edge. The width and leading edge of the roll media are detected.

## When Selecting [ROLL-2 CURRENT POSITION] Pressing the [2] Key

Select this when you have loaded a roll of media and you wish to start cutting or plotting from a point beyond the leading edge. Only the width of the roll media is detected.

## When pressing the [3] key to select SHEET

Select this when a cut sheet has been loaded. The width, leading edge, and trailing edge of the sheet are detected.

2 After the media is detected, the plotter is ready to receive data for cutting or plotting. This status is called "READY status" of the default screen.

When setting is finished, the tool carriage's location will become the initial point.

If the interface or command settings have not been made, make these settings before sending the data.

If the settings have been made, tool adjustment is performed. When the pen adjustments have been made, the plotter is ready to start cutting.

Send the cutting or plotting data from the application software.

Dfault screen is displayed.

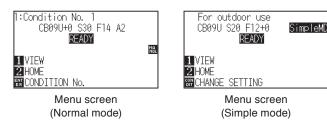

#### Supplement

The screen below shows a machine currently detecting media.

| CL | JT AREA     |  |
|----|-------------|--|
| Ľ  | PLEASE WAIT |  |

# Pre Feed of Media (Paper or Marking Film)

The PRE FEED function is used to prevent the loaded media from slipping by automatically advancing the media the specified length and imprinting it with grit roller marks. This function can also be used to acclimate long media lengths to the operating environment in order to minimize media expansion and contraction, and to ensure stable media feed operations.

- \* When feeding long-axis media (at exceeds 2 meters) on the CE6000-60/120, be sure to use the basket (option).
  - P.8-4 Perform Automatic Pre Feed When Cut Data is Received
  - P.8-6 Perform Automatic Pre Feed When Media is Set (Initial Feed)
  - P.8-7 Setting Feed Speed for the Pre Feed

#### Operation

2.9

- 1 Press the [PAUSE/MENU] key in READY status.
  - MENU screen is displayed.

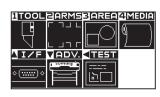

2 Press the [4] key (MEDIA)

MEDIA SETING screen (1/2) is displayed.

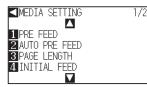

3 Press the [1] key (PRE FEED).

FEED LENGTH setting screen is displayed.

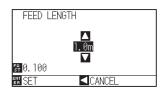

4 Press the POSITION (▲▼) key and increase or decrease the setting value.

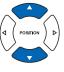

5 Confirm the setting and press the [ENTER] key.

 $\blacktriangleright$  Pre feed will start, and it will return to MEDIA SETTING screen (1/2) .

6 Press the [PAUSE/MENU] key.

It will return to default screen.

#### Supplement

Perform the settings in Normal mode.

#### Supplement

- Press the POSITION (<) key (RETURN) to return to the MEDIA setting screen (1/2) without changing any settings.
- Press the [FAST] key to select the setting digits.
- You can select any digit between 0.5m to 50m.
- When you select "SHEET" for paper feeding, leveling will not take place.

#### Supplement

When Pre Feed of Media is performed, the following screen is displayed.

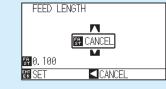

To cancel Pre Feed, press the [FAST] key (PREVIOUS).

# 2.10 Selecting Tool Condition

In Simple mode, you can change tool conditions for five different types of media. Normal mode can remember up to 8 settings.

Changing these settings allows you to make the proper settings for each different type of media. The [SIMPLE] key allows you to switch between Simple mode and Normal mode. Switching will reset the machine.

## Simple mode

## Operation

- 1 Press the [COND/TEST] key in the default screen.
  - CONDITION setting screen (1/5) is displayed.

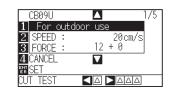

2 Press the POSITION  $(\blacktriangle \nabla)$  key and select the setting.

Select previously registered media types (tool conditions).

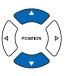

Confirm the setting and press the [ENTER] key (SET).▶ Setting will be set, and it will return to default screen.

#### Supplement

- Use Normal mode for changing the type of blade, offset, and acceleration.
- Pushing the [4] key (RETURN) allows you to return to the conditions screen without changing the settings.

## Normal mode

### Operation

1 Press the [COND/TEST] key in the default screen.

CONDITION setting screen (1/3) is displayed.

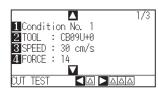

2 Press the [1] key.

CONDITION No. selection screen is displayed.

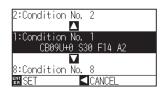

**3** Press the POSITION  $(\blacktriangle \lor)$  key and select the setting (CONDITION No.).

4 Confirm the setting and press the [ENTER] key (SET).
 ▶ Setting will be set, and it will return to CONDITION screen (1/3)
 5 Press the [COND/TEST] key.

It will return to default screen.

#### Supplement

- Name of the media assigned in "Cutting Plotter controller" is displayed as the CONDITION No. name.
- CONDITION No. can also be changed from READY status. See "Change the Cutting Condition" • P.3-6

#### Supplement

It will return to CONDITION screen without changing the settings when you press the POSITION (◀) key (CANCEL).

## **Setting the Tool Condition**

This section describes how to make the tool, speed, force, acceleration, and tool number settings. Before cutting media, the following four cutter-pen conditions must be specified.

- FORCE
- SPEED
- ACCELERATION
- OFFSET

#### 

It may result to damaging the cutter blade or the cutting mat if the blade is extended too much. Make sure the blade length is set less than the thickness of the media.

#### Tool Conditions (Cutter Blade) for Each Media Type

Refer to the Cutter Blade Manual.

## Tool Conditions for Each Media Type (Simple mode: initial value)

Refer to the Cutter Blade Manual.

## Blade Part Nos., Displayed Blade Types, and CUTTER OFFSET Values

Refer to the Cutter Blade Manual.

### **Reference Pen Conditions for Plotting Pen**

| Pen type                  | Part no.     | Force    | Speed (cm/s) | Acceleration |
|---------------------------|--------------|----------|--------------|--------------|
| Water-based fiber-tip pen | KF700 series | 10 to 12 | 30           | 2            |

To prolong the pen life, set the FORCE to the lowest setting, and set the SPEED after checking to confirm that there are no faint lines or other problems during plotting.

#### 

| How to Improv                         | ve Weed ability                                                                                                    |
|---------------------------------------|----------------------------------------------------------------------------------------------------|
| We recommend                          | that you observe the following points to improve the weed ability of color marking film.                           |
| <ul> <li>Select the correl</li> </ul> | ect blade for the application.                                                                                     |
| Refer to the Cu                       | utter Blade Manual.                                                                                                |
| <ul> <li>Use blades that</li> </ul>   | it are not worn.                                                                                                   |
| If the blade is v                     | worn, it will not cleanly and the cut results will be difficult to weed.                                           |
| -                                     | le-length and FORCE settings until only traces of the blade are left on the backing sheet.                         |
| Specify a FOR                         | ICE value that is as low as possible, but that still leaves faint traces on the backing sheet.                     |
| <ul> <li>Set the SPEED</li> </ul>     | and ACCELERATION values as low as possible.                                                                        |
| •Weed the cut re                      | esults right after cutting has been completed.                                                                     |
| If time is allowe                     | ed to elapse, adhesive along the cut edges will cause the edges to stick together.                                 |
|                                       | vith good weedability.                                                                                             |
|                                       | d film types: 3M Scotchcal Electro Cut, 3M Scotchcal Master Cut.                                                   |
| Ŭ                                     | s to the removal of un wanted areas of vinyl from the background after the media has been cut.                     |
| <supplement></supplement>             |                                                                                                    |
| weeging is whe                        | en excess from the cut media is removed from the blade.                                                            |
|                                       |                                                                                                    |
| Supplement                            |                                                                                                    |
| <ul> <li>Acceleration w</li> </ul>    | ill become coarser, but the cut time is decreased when the settings for the speed and acceleration is set higher.  |
| Especially with                       | n the large media, good cut quality might not be achieved by rumbling media. Decrease the values for the speed and |
| acceleration se                       | ettings in that case.                                                                                              |

• Acceleration will become good, but the cut time will increase when the settings for the speed and acceleration is set smaller.

## Setting the Speed and Force (Simple mode)

In Simple mode, set the speed and force to be used with each tool condition.

Setting range (SPEED) : 5 to 60 (in 5cm/s increment)

Setting range (FORCE): Standard Value + Adjusted Value When the value (standard value + adjusted value) is as follows;

CE6000-40: 1 to 38 CE6000-60: 1 to 38 CE6000-120: 1 to 38

#### Operation

3

5

1 Press the [COND/TEST] key in the default screen.

CONDITION setting screen (1/5) is displayed.

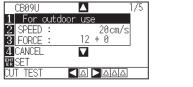

2 Press the POSITION (▲▼) key and select the setting.

Select the preset Media Type (Tool Conditions).

#### Supplement

- Use Normal mode for changing the type of blade, offset, and acceleration.
- It will return to CONDITION screen (1/3) without changing the settings when you press the [4] key (CANCEL) .

The screen below will appear.

Press the [2] key (SPEED) to change the speed.

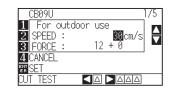

4 Press the POSITION ( $\blacktriangle \nabla$ ) keys to change the current value. You can enter any value between 5 and 60 (in increments of 5cm/s).

If you only want to change the speed, press the [ENTER] key (SET). Setting will be set, and it will return to default screen.

Setting will be set, and it will return to default screen.

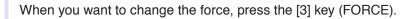

The screen below will appear.

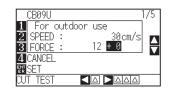

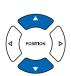

#### Supplement

- Press the [ENTER] key (SET), confirm the settings, and then return to the READY screen.
- Press the [4] key (RETURN) to return to the READY screen without changing any settings.

6

Press the POSITION ( $\blacktriangle \forall$ ) keys to change the current value. The force setting can be modified with the ± adjusted value.

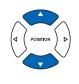

#### Supplement

- Press the [ENTER] key (SET) to confirm the settings and return to the READY screen.
- Press the [4] key (RETURN) to return to the READY screen without changing any settings.
- The +0 value allows you to use the standard force setting. If adjustment is necessary, you can enter the ± adjusted value.

When confirming the setting, press the [ENTER] key (SET).

Setting will be set, and it will return to default screen.

## Setting the Tool

Set the type and offset value of the tool that is used in each of the tool condition numbers.

#### Operation

1 Press the [COND/TEST] key in the default screen.

CONDITION setting screen (1/3) is displayed.

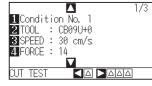

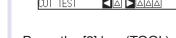

2 Press the [2] key (TOOL).

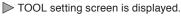

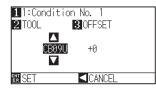

#### *3* Press the [1] key.

CONDITION No. selection screen is displayed.

\* Display may vary depending on the selected condition number.

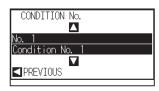

- 4 Press the POSITION (▲▼) keys to select the Condition No. of the Tool/Offset you wish to change.
- 5 Confirm the setting and press the POSITION (◄) key (PREVIOUS) .

CONDITION No. will get set and return to TOOL setting screen.

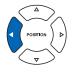

6

Press the POSITION ( ${\color{black}\blacktriangle} V$  key, and set the tool.

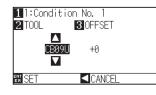

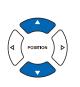

#### Supplement

- Perform the settings in Normal mode.
- In Simple mode, it is locked.

#### Supplement

It will return to CONDITION screen without changing the settings when you press the POSITION (◀) key (CANCEL).

#### Supplement

It will return to CONDITION screen without changing the settings when you press the POSITION (◀) key (CANCEL).

7 Press the [3] key (OFFSET). Supplement > OFFSET setting screen is displayed. • What is Offset 11:Condition No. 1 2 TOOL 30FFS It will adjust the difference between the tip 3 OFFSET of the blade in the plunger and the center of ▲ +0 the plunger. There are standard adjustment CB09U values for each cutter blades. Fine ENT SET adjustment will be made to that standard values here. (Adjustment will be made with standard value as 0.) It is not necessary to set the offset if "PEN", was selected in the tool settings. (not displayed) Guideline to Set Offset Refer to the Cutter Blade Manual. • To return to continue the settings of other tool condition number, return to step 3 by pressing the [1] key. 8 Press the POSITION ( $\blacktriangle \nabla$ ) key and increase or decrease the setting value. 9 Confirm the setting and press the [ENTER] key (SET). Setting will be set, and it will return to CONDITION screen (1/3). 10 Press the [COND/TEST] key.

▶ It will return to default screen.

## **Setting the Speed**

Set the speed of the tool that is used in each of the condition numbers.

Setting range : CE6000-40 1 to10 (in 1 cm/s increment), 10 to 60 (in 5 cm/s increment)

- : CE6000-60 1 to10 (in 1 cm/s increment), 10 to 60 (in 5 cm/s increment), 64
  - : CE6000-120 1 to10 (in 1 cm/s increment), 10 to 70 (in 5 cm/s increment), 71

#### Supplement

- On the CE6000-60, if you set speed as 64 and acceleration as 3, they will both appear as "\*". In this case, both values will be automatically calculated.
- On the CE6000-120, if you set acceleration as 2, the speed cannot be set to 65 or more (65, 70, or 71). In this case, the speed and acceleration will both appear as "\*". Both values will be automatically calculated.

#### Operation

1

Press the [COND/TEST] key in the default screen.

CONDITION setting screen (1/3) is displayed.

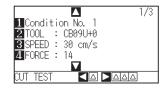

2 Press the [3] key (SPEED).

SPEED setting screen is displayed.

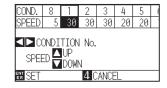

\* Display may vary depending on the selected tool condition number.

3 Press the POSITION (◄►) key and select the tool condition number (CONDITION No.).

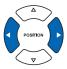

4 Press the POSITION  $(\blacktriangle \lor)$  key and increase or decrease the setting value.

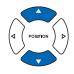

#### Supplement

Guideline to set speed See "Setting the Tool Condition" P.2-37

- Confirm the setting and press the [ENTER] key (SET).
   ▶ Setting will be set, and it will return to CONDITION screen (1/3).
- **6** Press the [COND/TEST] key.

It will return to default screen.

#### Supplement

Perform the settings in Normal mode.

#### Supplement

It will return to CONDITION screen (1/3) without changing the settings when you press the [4] key (CANCEL).

## **Setting the Force**

Set the cutting force that is used in each of the condition numbers.

Setting range : CE6000-40 : 1 to 38 : CE6000-60 : 1 to 38 : CE6000-120 : 1 to 38

#### Operation

4

1 Press the [COND/TEST] key in the default screen.

CONDITION setting screen (1/3) is displayed.

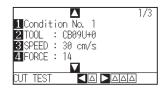

2 Press the [4] key (FORCE).

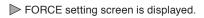

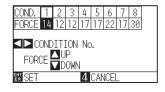

#### Supplement

Perform the settings in Normal mode.

#### Supplement

It will return to CONDITION screen (1/3) without changing the settings when you press the [4] key (CANCEL) .

\* Display may vary depending on the selected condition number.

**3** Press the POSITION (**∢▶**) key and select the condition number (CONDITION No.).

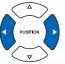

#### Supplement

Guideline to set force See "Setting the Tool Condition" CP.2-37

Confirm the setting and press the [ENTER] key (SET).
 ▶ Setting will be set, and it will return to CONDITION screen (1/3).

6 Press the [COND/TEST] key.

setting value.

It will return to default screen.

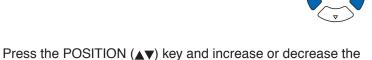

## **Setting the Acceleration**

Set the acceleration of the tool that is used in each of the tool condition numbers.

- Setting range : CE6000-40 : 1 to 3
  - : CE6000-60 : 1 to 3
    - : CE6000-120 : 1 to 2

#### Supplement

- On the CE6000-60, if you set speed as 64 and acceleration as 3, they will both appear as "\*". In this case, both values will be automatically calculated.
- On the CE6000-120, if you set acceleration as 2, the speed cannot be set to 65 or more (65, 70, or 71). In this case, the speed and acceleration will both appear as "\*". Both values will be automatically calculated.

## Operation

1

Press the [COND/TEST] key in the default screen.

CONDITION setting screen (1/3) is displayed.

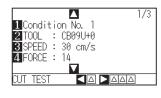

## 2 Press the POSITION ( $\blacktriangle$ ) key.

CONDITION setting screen (2/3) is displayed.

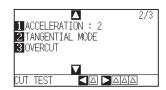

*3* Press the [1] key (ACCELERATION).

ACCEL setting screen is displayed.

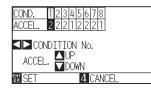

\* Display may vary depending on the selected tool condition number.

4 Press the POSITION (**∢▶**) key and select the tool condition number (CONDITION No.).

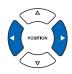

#### Supplement

Perform the settings in Normal mode.

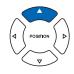

#### Supplement

It will return to CONDITION screen (2/3) without changing the settings when you press the [4] key (CANCEL) .

5 Press the POSITION ( $\blacktriangle \lor$ ) key and increase or decrease the setting value.

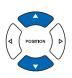

#### Supplement

Guideline to set acceleration See "Setting the Tool Condition" P.2-37

6 Confirm the setting and press the [ENTER] key (SET).
 ▶ Setting will be set, and it will return to CONDITION screen (2/3).

7 Press the [COND/TEST] key.

▶ It will return to default screen.

## Adjust the Blade Length Manually

Optimal cut is not achieved unless the blade length is adjusted in accordance to the used media and the cutter blade. Perform further adjustment by performing cutting test after adjusting the blade length manually.

#### 

- To avoid bodily injury, handle cutter blades with care.
- It may result to damaging the cutter blade or the cutting mat if the blade is extended too much. Make sure the blade length is set less than the thickness of the media.

#### Supplement

- See "Running Cutting Tests" P.2-48 or cutting tests.
- See "Adjust the Blade Length (Automatic Height Adjust) " P.2-51 for method to automatically adjust the blade length.

## Operation

1 Align the blade tip to the tip of the cutter pen, and make it touch the surface of the media.

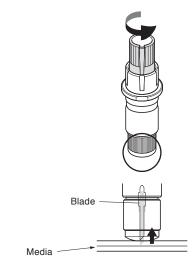

## 2

Extend the blade little by little to the thickness of the media. Optimal blade length is less than the thickness of film and backing sheet combined, but more than the thickness of the film.

Try cutting the film, and adjust so there is slight cutting on the backing sheet. If the backing sheet gets cut completely, reduce the blade length, and if the film does not get cut completely, increase the blade length.

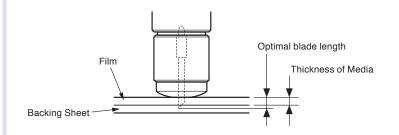

#### Supplement

 Blade length can be changed by spinning the adjustor on the blade. Spinning it in the A direction pushes it out, while spinning it in the B direction pulls it in. One scale unit is equal to 0.1 mm.

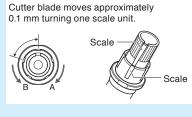

Guideline to Set the Blade Length
 See "Setting the Tool Condition" P.2-37
 for the thickness of the media.

# 2.11 Running Cutting Tests

Test cutting can be performed after making the tool, speed, force, and acceleration settings to ensure that the selected cutting conditions actually produce the desired cutting results. Check how far the blade cuts into the media and how the corners are being cut. If the cutting results are not satisfactory, adjust the various settings and repeat the test cutting until the optimal settings are achieved.

## **Cutting Test**

Here, you can either cut one test pattern based on the current values, or do three tests with ±1 values added.

## To make 1 cut with set value

## Operation

3

5

- 1 Load the media for test cutting in the plotter.
- 2 Press the [COND/TEST] key in the default screen.

▶ In Normal mode, CONDITION screen (1/3) is displayed.

▶ In Simple mode, CONDITION screen (1/5) is displayed.

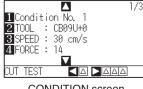

CONDITION screen (Normal mode)

Press the POSITION (4) key (CUT TEST).

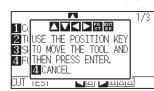

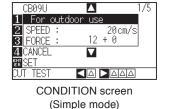

Supplement

It will return to CONDITION screen by pressing the [4] key (CANCEL).

4 Press the POSITION (▲▼◀►) key the tool carriage to the location you wish to perform the test cutting.

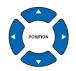

#### Supplement

Pushing the [POSITION] and [FAST] keys simultaneously will move the tool carriage faster.

## Press the [ENTER] key.

1 cut test pattern is cut.

- 6 Press the [ENTER] key after completion.
   ▷ CONDITION screen is displayed.
- 7 Press the [COND/TEST] key.

 $\triangleright$  It will return to default screen.

When the [ENTER] key is pressed, the tool carriage will start moving, so take care not to cut your fingers.

## To make 3 cuts with set value and ±1 of set value

## Operation

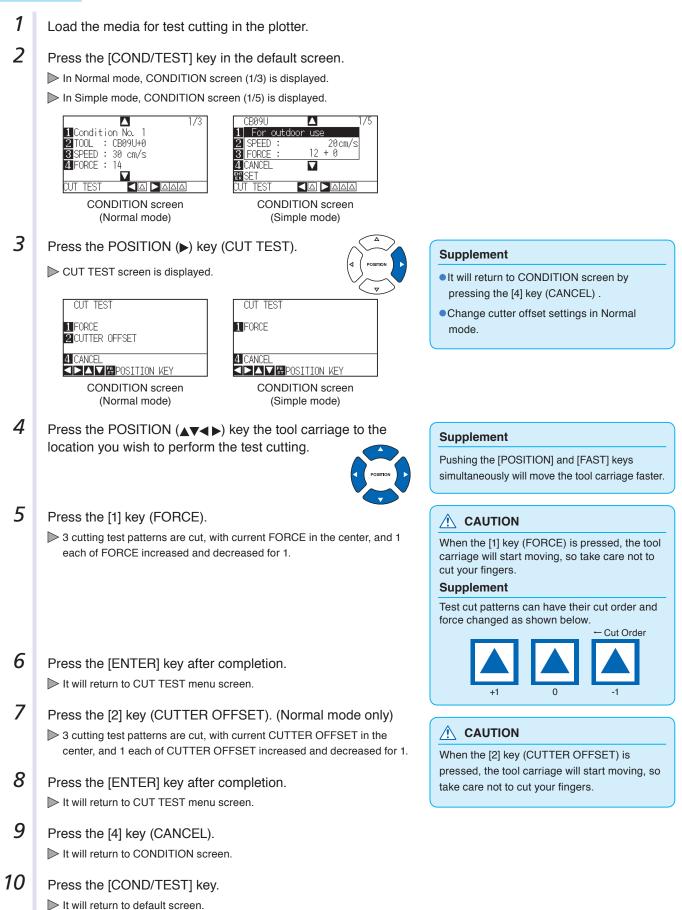

## **Confirm the Results of the Cutting Test**

Confirm the cutting test results, and adjust to optimal setting. Repeat cutting test and adjustment until optimal cut is achieved.

## Adjustment of Offset

Check the corners of the triangles and rectangles. See "Setting the Tool Condition" P.2-37 and adjust the offset value if the corner is not cut or if it is cut too much. Adjust offsets in Normal mode.

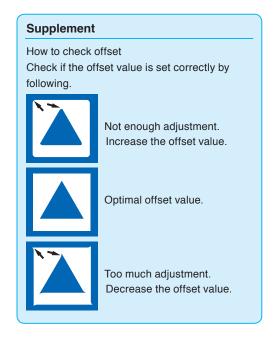

## Adjustment for Half Cutting

Peel off the triangle area, and adjust so it cuts slightly into the backing sheet.

If the backing sheet has been cut through, either the FORCE setting is too high or the cutter-blade tip is extended too far. If the backing sheet shows only a few traces of the cutter blade, either the FORCE setting is too low or the cutter blade tip is not sufficiently extended.

## Adjustment for Cutting Out

Adjust so the media is completely cut out.

If the media is not completely cut, either the FORCE setting is too low or the cutter blade tip is not sufficiently extended.

See "Adjusting the Blade Length" P.2-2 and "Setting the Force" P.2-47 and adjust the settings.

## Adjustment When Using Plotting Pen

Adjust the FORCE so there will be no faint lines. To prolong the pen life, set the FORCE to the lowest setting without any faint lines. See"Setting the Force" P2-44 or setting the FORCE.

#### Supplement

See "Adjusting the Blade Length" •P.2-2 and "Setting the Force" •P.2-44 and adjust the settings.

## Adjust the Blade Length (Automatic Height Adjust)

Test cutting must be performed several times in order to confirm the optimal blade length setting. However, if the blade length adjustment function is used, the optimal length can be easily set.

## Operation

Blade

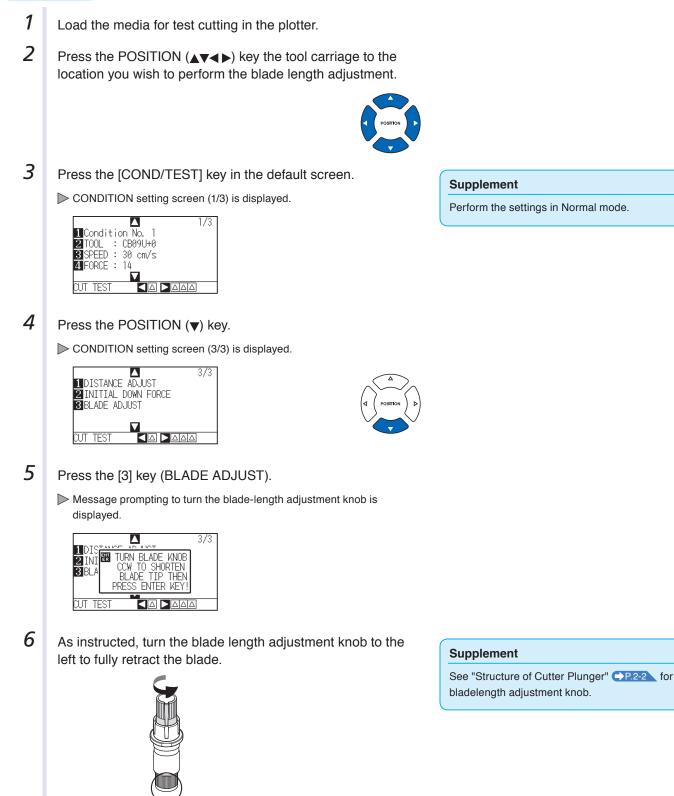

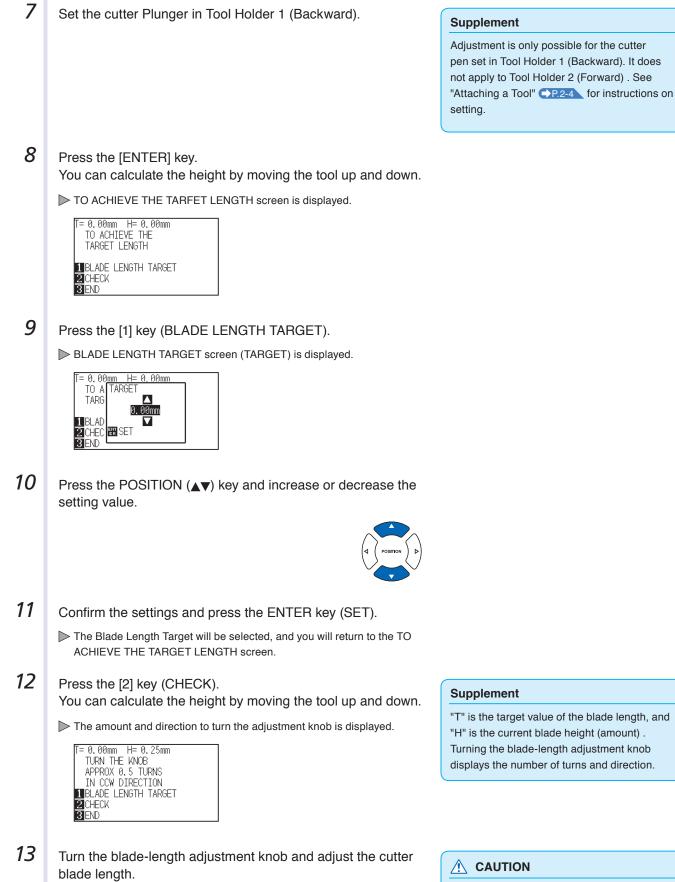

[2] Current blade length is displayed by pressing the [2] key (CHECK) , so adjust the blade length until it matches the thickness of the media.

Depending on the loaded media, the blade might sink in to the media, making accurate measurement impossible. 14 Press the [3] key (END).

Adjustment is completed and it will return to CONDITION screen (3/3).

15 Press the [COND/TEST] key.

I will be return to default screen. After completing the settings, press [ENTER] key.

# 2.12 About Simple mode

Simple settings can be made from the menu in Simple mode.

Five different tool conditions can be switched on for different media. Copying can also be done from Simple mode. The green Simple Lamp will come on when Simple mode is activated.

Simple mode and Normal mode are independent from each other. When a different mode is activated, the new mode's settings will take precedence.

In the default screen, the [SIMPLE] key allows you to change between Simple mode and Normal mode. Switching will reset the machine (Refer to the next page).

When switching modes, you will start from the media set selection screen.

#### Supplement

• In Simple mode, RS-232C interface is not available.

• In Simple mode, ARMS settings cannot be used. Even in Simple Mode (performing operations) commands for specifying the registration marks can be used. For items with no specified commands, the specified ARMS settings in Normal mode will be used.

You can choose the following settings on Simple mode's default screen.

P.2-27 See "How to Use Control Panel" for detailed information.

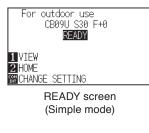

[COND/TEST]: Set [Tool Conditions]. (See P.2-35): Selecting Tool Condition)[COPY]: Make a copy. (See P.4-10): Copy)

You can choose the following settings on the Simple mode menu screen.

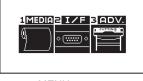

MENU screen (Simple mode)

- [1] (MEDIA) : Set Page Length.
- [2] (I/F) : Set HP-GL Initial Point and GP-GL Step Size.
- [3] (ADV) : Set Language and Length Unit.

That concludes the Simple mode menu screen setting explanation.

## Changing Mode

When pressing the [SIMPLE] key, the following screen appears.

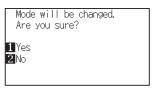

The [1] key (Yes) allows you to change the mode after resetting the CE6000.

The [2] key (No) allows you to return to the previous screen without changing the mode.

## 2.12.1 Setting Page Length (Simple mode)

Use 1 Page Length when using Roll media.

If the machine receives data for a cut longer than the set page length, it will only cut for the set area parameters. The excess area will not be cut.

This can also be set in Normal mode.

#### Reference

- Default setting for page length is 2 m for CE6000-40, and 5 m for CE6000-60/120. Check the setting of the page length when cutting long length.
  - \* Please be sure to use the basket (option) when cutting something over 2 m long.
- Page ejection quality assurance goes up to 2 m for the CE6000-40 and up to 5m for the CE6000-60/120. (It depends on the media specified by Graphtec and setting conditions.)
  - Use the basket (option).
  - Please use 3M Scotchcal Electrocut Graphic Film 7725-10.
  - Set the speed below 30 and the acceleration below 2 (In Simple mode, there is no need to set anything, so it is not available.)
  - · Perform pre feed for the amount to be used before cutting.
  - · Leave the media in environment to use for adequate time if the deviation of temperature and humidity is big.
  - ${\boldsymbol \cdot}$  Set the both push rollers at least 15mm inside the edge of media.
- Set the sideway tension of the media uniform when setting the color adhesive film or recording media when cutting long length. Media might come off the rollers while cutting if it is not uniform.
- Pull out the amount to use before cutting when you are using the roll media.
- To reduce the shifting of the media, perform the pre feed to the full length to be cut (see "Pre Feed of Media (Paper or Marking Film)" P.2-34). Also, pre feeding can be done automatically when the data is received (see "Perform Automatic Pre Feed When Cut Data is Received" P.8-4), or done automatically when the media is loaded (see "Perform Automatic Pre Feed When Media is Set (Initial Feed)" P.8-6).
- \* Pre feeding will stabilize the feed by acclimating the media, taking out the slack.
- This setting is maintained even after the power is turned off.

## Operation

1 Press [PAUSE/MENU] key.

MENU screen is displayed.

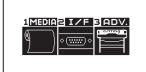

2 Press [1] key (MEDIA).

MEDIA SETTING screen is displayed.

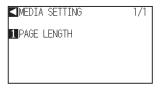

3 Press [1] key (PAGE LENGTH).

PAGE LENGTH screen is displayed.

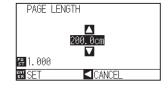

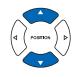

Confirm the setting and press the [ENTER] key (SET).
 ▶ Setting will be set, and it will return to MEDIA SETTING screen.

6 Press [PAUSE/MENU] key. ▶ It will return to default screen.

#### Supplement

- Press the [FAST] key to change the setting digits.
- You can enter any digit between 20.0cm and 5000.0cm.

#### Supplement

Press the POSITION (<) key to return to the MEDIA setting screen without changing any settings.

## 2.12.2 Origin Point Settings When configuring HP-GL (Simple mode)

When using the HP-GL command, the origin point is set to either the lower left of the cutting area or the center. When using the GP-GL command, this setting does not affect the operation.

Command settings are automatic in Simple mode.

This can also be set in Normal mode.

#### Supplement

See "Settings of Controls from Computer" CP.11-1 for more information.

## Operation

1 Press [PAUSE/MENU] key.

MENU screen is displayed.

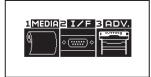

2 Press [2] key (I/F).

▶ INTERFACE screen is displayed.

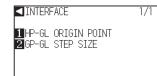

3 Press [1] key (HP-GL ORIGIN POINT).

> HP-GL ORIGIN POINT setting screen is displayed.

| HP-GL ORIGIN POINT |  |
|--------------------|--|
| 1 LOWER LEFT       |  |
| 2 CENTER           |  |
|                    |  |
|                    |  |
| ENT SET CANCEL     |  |

- 4 Press [1] key (LOWER LEFT) or [2] (CENTER).
- Confirm the setting and press the [ENTER] key (SET).
   ▶ Setting will be set, and it will return to INTERFACE screen.
- 6 Press [PAUSE/MENU] key. ▶ It will return to default screen.

#### Supplement

Press the POSITION (◀) key to return to the interface menu without changing any settings.

## 2.12.3 GP-GL Step Size (Simple mode)

Here you can change the distance of 1 Step. Match it to the software you are using. "Command setting" is only for GP-GL commands.

## Operation

1 In default screen, press [PAUSE/MENU] key.

▶ MENU screen is displayed.

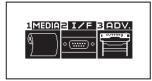

2 Press [2] key (I/F) .

▶ INTERFACE screen is displayed.

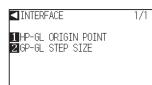

**3** Press [2] key (GP-GL STEP SIZE).

STEP SIZE setting screen is displayed.

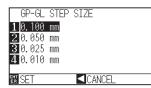

**4** Press [1] key (0.100 mm), [2] key (0.050 mm), [3] key (0.025 mm), or [4] key (0.010 mm).

Confirm the setting and press the [ENTER] key (SET).
 ▶ Setting will be set, and it will return to INTERFACE screen.

#### Supplement

Press the POSITION ( $\blacktriangleleft$ ) key to return to the interface menu without changing any settings.

6 Press [PAUSE/MENU] key. ▶ It will return to default screen.

## 2.12.4 Display Language Settings (Language) (Simple mode)

Here you can change the display language.

You can choose from 10 languages: English, Japanese, German, French, Italian, Spanish, Portuguese, Russian, Korean, and Chinese.

This can be changed in Normal mode.

## Operation

In default screen, press [PAUSE/MENU] key.

MENU screen is displayed.

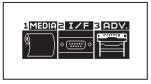

2 Press [3] key (ADV.).

ADVANCE setting screen is displayed.

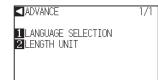

*3* Press [1] key (LANGUAGE SELECTION).

LANGUAGE SELECTION screen is displayed.

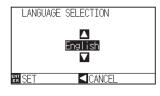

4 Pressing POSITION ( $\blacktriangle \lor$ ) keys, select the desired language.

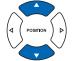

Confirm the setting and press the [ENTER] key (SET).
 ▶ Setting will be set, and it will return to ADVANCE setting screen.

6 Press [PAUSE/MENU] key.

It will return to default screen.

## 2.12.5 Display Length Unit Settings (Length Unit) (Simple mode)

You can choose to have length units displayed in either meters or inches. This can be changed in Normal mode.

## Operation

1 In default screen, press [PAUSE/MENU] key.

MENU screen is displayed.

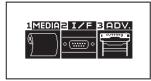

2 Press [3] key (ADV.).

ADVANCE setting screen is displayed.

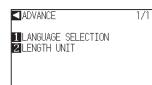

3 Press [2] key (LENGTH UNIT).

LENGTH UNIT setting screen is displayed.

| LENGTH   | UNIT |
|----------|------|
| 1 METRIC |      |
| 2 INCH   |      |
|          |      |
| ER SET   |      |

4 Press [1] key (METRIC) or [2] key (INCH).

Confirm the setting and press the [ENTER] key (SET).
 ▶ Setting will be set, and it will return to ADVANCE setting screen.

6 Press [PAUSE/MENU] key.

 $\blacktriangleright$  It will return to default screen.

# Chapter 3: Basic Operations

This chapter describes the basic methods to operate the plotter manually.

All the operations described in this chapter is to start from the READY status (media is set) as a general condition. Perform the operation described in this chapter after making the plotter in READY status referring to previous chapter.

## PRODUCT SUMMARY

- 3.1 Raise or Lower the Tool
- 3.2 Move the Tool Carriage and Media
- 3.3 Setting the Origin Point
- 3.4 Setting the Cutting Direction
- 3.5 Stop Cutting

# 3.1

## Raise or Lower the Tool

This is a function to raise or lower the tool (pen).

## Operation

1

Press the [PAUSE/MENU] key.

MENU screen is displayed.

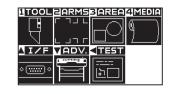

2 Press the [1] key (TOOL).

TOOL SETTING (1/3) screen is displayed.

| ■TOOLS SETTING | 1/3 |
|----------------|-----|
|                |     |
| 1 TOOL UP/DOWN |     |
| 2 STEP PASS    |     |
| 3 OFFSET FORCE |     |
| 4 OFFSET ANGLE |     |
|                |     |

- **3** Tool is raised or lowered every time the [1] key (TOOL UP/ DOWN) is pressed.
- 4 Press the [PAUSE/MENU] key.

▶ It will return to default screen.

#### Supplement

Perform the settings in Normal mode.

## **3.2** Move the Tool Carriage and Media

Tool carriage and media can be moved manually using the POSITION key. It also can move the tool carriage and media to the origin, or move it certain distance to keep it away.

## Move in Steps Manually

It can manually move in steps when the screen is displaying "READY", or when the POSITION (▲▼◀►) key is displayed.

## Operation

Press the POSITION (▲▼◀►) keys once to move in the desired direction.

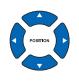

Tool carriage or the media will move toward the direction of the pressed POSITION key for 1 step.

## **Continuously Move Manually**

It can manually move continuously when the screen is displaying "READY", or when the POSITION (▲▼◀►) key is displayed.

## Operation

1 Hold the POSITION (▲▼◀►) keys down to keep moving in the desired direction.

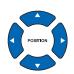

#### Supplement

Supplement

➡P.3-4

It will move in steps every time POSITION

• Distance of step movement can be changed. See "Setting of Step Movement Distance"

(▲▼◀►) key is pressed.

Tool carriage will move faster when [FAST] key is pressed simultaneously with POSITION key.

Tool carriage or the media will keep on moving toward the direction of the pressed POSITION key.

2 Release the POSITION (▲▼◀►) key.

Movement of the tool carriage or the media will stop.

## **Setting of Step Movement Distance**

The parameters when setting the cutting direction are determined by the distance of the cutting direction.

#### Operation

1 Press the [PAUSE/MENU] key.

MENU screen is displayed.

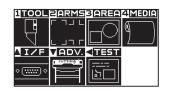

- 2 Press the POSITION (▼) key (ADV).
  - $\triangleright$  ADV. setting screen (1/2) is displayed.

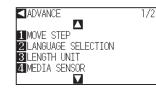

**3** Press the [1] key (MOVE STEP).

MOVE STEP screen is displayed.

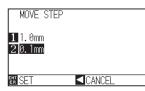

- 4 Press the [1] key (1.0mm) or the [2] key (0.1mm).
- Confirm the setting and press the [ENTER] key (SET).
   ▶ Setting will be set, and it will return to DEFAULT setting screen (1/2).
- 6 Press the [PAUSE/MENU] key.
   ▶ It will return to default screen.

#### Supplement

Perform the settings in Normal mode.

#### Supplement

Value chosen here will be the movement distance for the step movement.

#### Supplement

It will return to DEFAULT setting screen (1/2) without changing the settings when you press the POSITION ( $\blacktriangleleft$ ) key (CANCEL).

## Move Away the Tool Carriage

It is possible to move the tool carriage 100 mm toward upper right. It makes it easier to confirm the cutting results if you perform this operation after the cutting is completed.

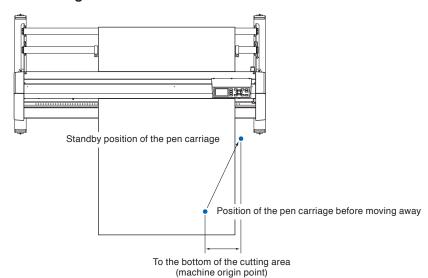

#### <When using Roll Media>: Seen from above

<When using Sheet Media>: Seen from above

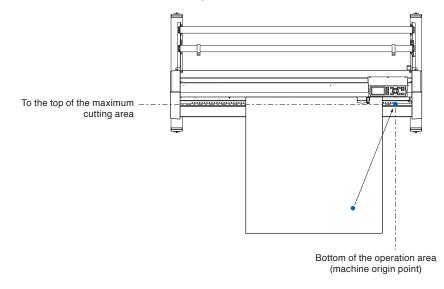

#### Operation

1 Press the [1] key (VIEW) in READY status.

▶ Tool carriage will move away.

#### Supplement

Tool carriage will move away to upper right by continuously performing the same operation.

To move the tool carriage to the origin point, do following:

## Operation

1 Press the [2] key (HOME) in READY status.

 $\triangleright$  Tool carriage will move to the origin point.

## Change the Cutting Condition (Condition No.)

Go through the following steps to change the Cutting Condition (Condition No.):

#### Operation

1 Press the [ENTER] key in READY status.

CONDITION No. selection screen is displayed.

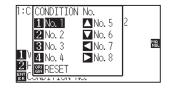

2 Press the [1] key (No.1), the [2] key (No.2), the [3] key (No.3), the [4] key (No.4), the  $[\blacktriangle]$  key (No.5), the  $[\blacktriangledown]$  key (No.6), the  $[\blacktriangleleft]$  key (No.7), or the  $[\blacktriangleright]$  key (No.8), while simultaneously pressing the [ENTER] key.

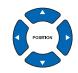

Supplement

#### Supplement

It will return to state when the power is turned on when the [ORIGIN] key (RESET) is pressed. Please refer to **P.3-6** for Reset (Revert to the initial state when the power was turned on.).

Perform the settings in Normal mode.

Setting will be set, and it will return to default screen.

## Reset (Revert to the initial state when the power was turned on.)

To move to the position as after the power was turned on, do following:

#### Operation

1 Press the [ENTER] key in READY status.

CONDITION No. selection screen is displayed.

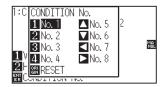

2 Press the [ORIGIN] key (RESET), while simultaneously pressing the [ENTER] key.

▶ Initialization is performed, and SELECT screen is displayed.

Supplement

Perform the settings in Normal mode.

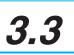

## Setting the Origin Point

Point where the cutting starts is called origin point. The origin point can be set at any location.

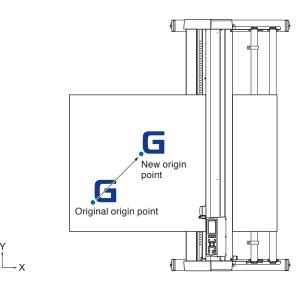

## Operation

1 Move the tool to the new origin point by pressing the POSITION ( $\blacktriangle \lor \blacklozenge \lor$ ) key when it is in READY status.

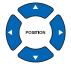

- 2 Press the [ORIGIN] key.
  - New origin point is set, and "NEW ORIGIN POINT IS SET !" is displayed for few seconds in the screen.

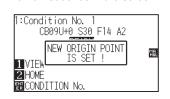

## When Coordinate Axes Rotation are Set

If the origin point is moved while the coordinate axes are rotated, the origin point will move as shown below.

#### Supplement

See "Setting the Cutting Direction" **P.3-10** about the rotation of the coordinate axes.

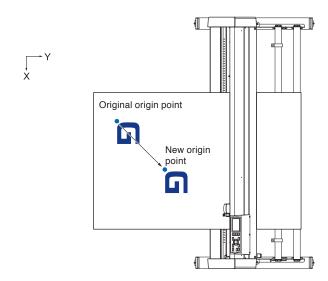

## When Coordinate Axes are Rotated After Origin Point is Set

The origin point will be initialized as shown below if the coordinate is rotated after moving the origin point. Distance "a" will be maintained, but distance "b" will be initialized.

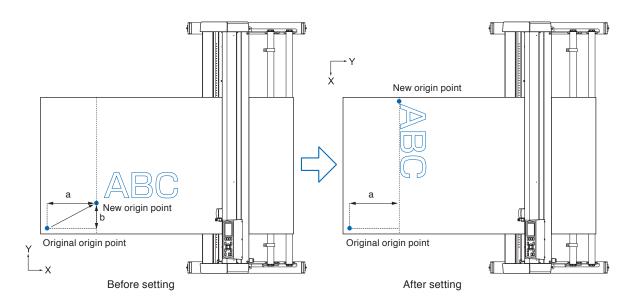

#### Supplement

- To use the origin point movement and coordinate axes rotation together, always rotate the coordinate axes first, and then move the origin point.
- Coordinate value displayed after setting new origin point is a distance from the new origin point.

## Setting Origin Point When HP-GL is Set

When using the HP-GL command, the origin point is set to either the lower left of the cutting area or the center.

#### Supplement

- When using the GP-GL command, this setting does not affect the operation.
- See "Settings of Controls from Computer" P.11-1 about setting the COMMAND.

#### Operation

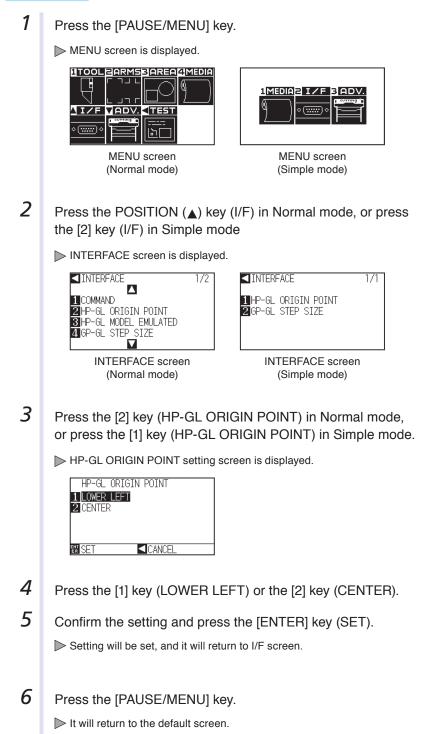

#### Supplement

It will return to I/F screen without changing the settings when you press the POSITION [4] key (CANCEL).

# *3.*4

Rotate the coordinate axes to change the cutting direction.

#### Reference

The rotation settings will be saved even if the power is shut off.

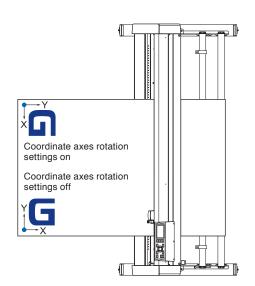

## Operation

1 Press the [PAUSE/MENU] key.

▶ MENU screen is displayed.

| TOOL        | ZARMS     | 3 AREA                                                                          | 4 MEDIA         |
|-------------|-----------|---------------------------------------------------------------------------------|-----------------|
|             | ר חש נ    | $\square$                                                                       | $(0, \dots, 0)$ |
| $\square$   | с ја г    | $\Box \!\!\!\!\!\!\!\!\!\!\!\!\!\!\!\!\!\!\!\!\!\!\!\!\!\!\!\!\!\!\!\!\!\!\!\!$ | 1               |
| <b>I/F</b>  | VADV.     |                                                                                 |                 |
|             | COTTING D | [ <u></u> ]                                                                     |                 |
| ۰ (:::::) ۰ | F         | :>[-]                                                                           |                 |
|             |           |                                                                                 |                 |

2 Press the [3] key (AREA).

AREA PARAMETERS setting screen (1/2) is displayed.

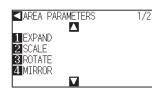

**3** Press the [3] key (ROTATE).

ROTATE screen is displayed.

| ROTATE        |  |
|---------------|--|
| 1 ON<br>2 OFF |  |
| 2  0FF        |  |
| EN SET        |  |

4 Press the [1] key (ON) or the [2] key (OFF).

#### Supplement

Perform the settings in Normal mode.

**5** Confirm the setting and press the [ENTER] key (SET).

Setting will be set, and it will return to AREA PARAMETERS screen (1/2).

6 Press the [PAUSE/MENU] key. The tool carriage moves to the coordinate position you set.

▶ It will return to default screen.

#### Supplement

It will return to AREA PARAMETERS setting screen (1/2) without changing the settings when you press the POSITION (◄) key (CANCEL).

# 3.5 Stop Cutting

It will stop cutting when the [PAUSE/MENU] key is pressed while cutting. Operation selection menu is displayed on the screen of the control panel while it is stopped. It is possible to choose either to continue or stop the operation.

It is also possible to exchange or reset the media while it is stopped.

## **Pause and Resume Cutting**

## Operation

1 Press the [PAUSE/MENU] key.

Cutting will stop and following screen is displayed.

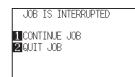

2 Perform necessary operation, such as exchanging the media.

#### Supplement

There is no effect on the selection of media type when the media set lever is moved up and down while pausing the cutting. It is also possible to exchange or reset the media.

## *3* Press the [1] key (CONTINUE JOB).

Cutting will start and the screen will resume to operation.

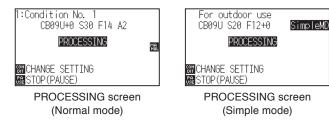

#### Supplement

It will stop cutting by pressing [2] key (QUIT JOB). See "Stop Cutting" (P.3-13).

## **Stop Cutting**

## Operation

- 1 Press the [PAUSE/MENU] key.
  - Operation will stop and following screen is displayed.

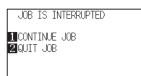

2 Press the [2] key (QUIT JOB).

Following screen is displayed.

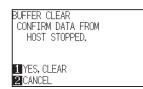

#### Supplement

It will resume cutting by pressing [1] (CONTINUE JOB) key. See "Pause and Resume Cutting" (P.3-12).

**3** Confirm if the data transfer from the computer is stopped and press the [1] key (YES, CLEAR).

Following screen is displayed, the buffer memory is cleared, and it will return to default screen.

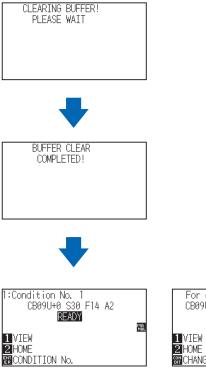

**READY** screen

(Normal mode)

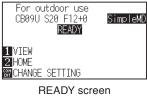

(Simple mode)

#### Supplement

- It will return to operation stop screen without clearing buffer memory when [2] key (CANCEL) is pressed.
- In the case that the operation is interrupted and the buffer is cleared, make sure that the data transfer is stopped.

If the data transfer continues, abnormal operations where data is processed from the middle may occur.

# **Chapter 4: Convenient Functions**

This chapter describes about the convenient functions of the plotter.

PRODUCT SUMMARY

- 4.1 Settings for Cutting
- 4.2 Copy (Duplicate Cutting)
- 4.3 Panel Cutting

# **4.1** Settings for Cutting

Settings such as area and width of cutting, page length, mirrored, enlarged, shrunk, etc., can be set.

## Setting Cutting Area

Origin point will be set at lower left of the AREA once the AREA is set. It is possible to set the origin point at the center when the HP-GL is selected.

Move the origin point to change the cutting position.

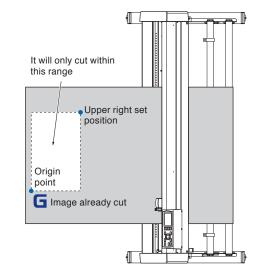

#### Supplement

- See "Setting the Origin Point" P.3-7 about the moving the origin point.
- See "Setting Origin Point When HP-GL is Set" • P.3-9 for setting the origin point with HPGL command.

## Operation

1 Press the [PAUSE/MENU] key in READY status.

MENU screen is displayed.

| II-I | 4 MEDI | 3 AREA      | ZARMS     | 1TOOL       |
|------|--------|-------------|-----------|-------------|
| ٦    | Ø.     | $\square$   | ר חור     |             |
| _/   | 7      |             |           | 「           |
|      |        | <b>TEST</b> | VADV.     | <u> I</u>   |
|      |        | [ <u></u> ] | Corring i |             |
|      |        | ⊡□          |           | <u> </u>    |
|      |        | <br>b_      |           | • (;;;;;) • |

2 Press the [3] key (AREA).

AREA PARAMETERS setting screen (1/2) is displayed.

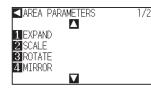

3 Press the POSITION (A) key.

AREA PARAMETERS setting screen (2/2) is displayed.

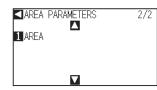

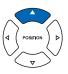

• Perform the settings in Normal mode.

Supplement

See "How to Use Control Panel" P.2-27
 for READY status.

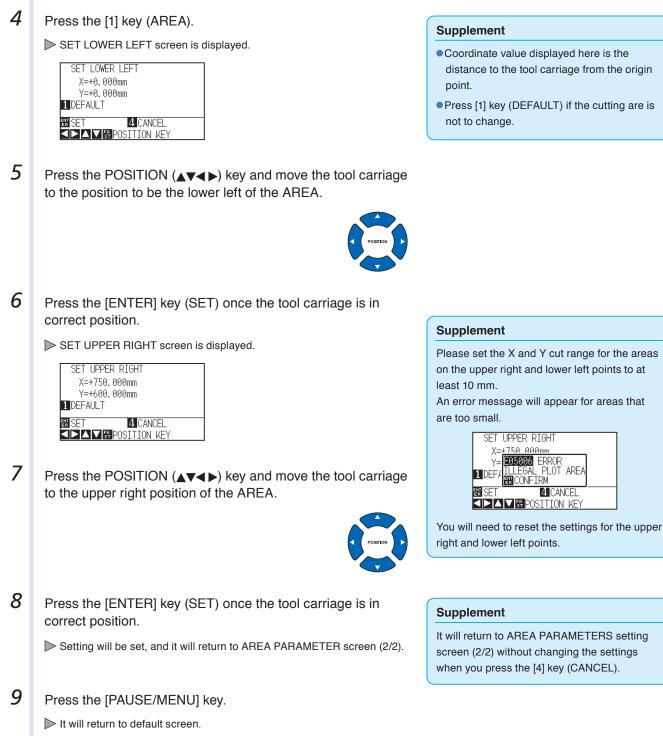

- Coordinate value displayed here is the distance to the tool carriage from the origin
- Press [1] key (DEFAULT) if the cutting are is

## Setting Cutting Width (EXPAND)

Set the cutting width. It is possible to set that it will cut to the area outside of the push rollers, or not to cut at the ends of the media.

Default setting is to the internal edge of the push rollers. It can be set up to 10 mm outside (positive value) or 10 mm inside (negative value) from the default position. The width will enlarge if the value is set to positive, and the width will decrease if the value is set to negative. Setting will affect both ends, resulting the total width change will be double the set value.

#### 

Do not set the "INITIAL BLADE CONTROL POSITION" of the tool setting to "OUTSIDE" when the setting value is set to more than 8 mm. The blade might be damaged by moving the carriage outside the media under this condition.

#### Supplement

- If the value is set to positive, it is able to cut over where the push rollers are, but the push rollers passes where it is cut, creating a chance of bad feeding depending on the media.
- Set the width of cutting area, and then send the cutting data to the plotter. Cutting data in the buffer memory will be cleared when cutting area width is changed.

## Operation

1 Press the [PAUSE/MENU] key in READY status.

MENU screen is displayed.

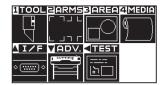

2 Press the [3] key (AREA).

AREA PARAMETERS setting screen (1/2) is displayed.

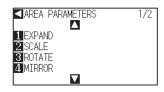

#### 3

Press the [1] key (EXPAND).

SET EXPAND LIMIT setting screen is displayed.

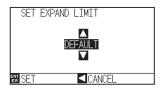

4 Press the POSITION (▲▼) key and increase or decrease the setting value.

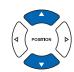

#### Supplement

- If the settings value is set to an area between +1.0 mm and +10.00 mm, transfer direction of the cutting area will also expand 5 mm forward.
- The default area which can be set is +10.0 to -10.0 mm.

#### Supplement

- Perform the settings in Normal mode.
- See "How to Use Control Panel" P.2-27 for READY status.

**5** Confirm the setting and press the [ENTER] key (SET).

Setting will be set, and it will return to AREA PARAMETERS setting screen (1/2).

6 Press the [PAUSE/MENU] key.
 ▶ It will return to default screen.

#### Supplement

It will return to AREA PARAMETER screen (1/2) without changing the settings when you press the POSITION (◄) key (CANCEL).

# Setting Length of the Page

Length of 1 page when using the roll media is set.

Only the part that will fit in to the set page length will be cut for the cutting data that is longer than the set page length, and the exceeding part will not be cut.

#### Reference

- Default setting for page length is 2 m for CE6000-40, and 5 m for CE6000-60/120. Check the setting of the page length when cutting long length.
- $^{\ast}$  Please be sure to use the basket (option) when cutting something over 2 m long.
- Page ejection quality assurance goes up to 2 m for the CE6000-40 and up to 5m for the CE6000-60/120. (It depends on the media specified by Graphtec and setting conditions.)
  - Use the basket (option).
  - Please use 3M Scotchcal Electrocut Graphic Film 7725-10.
  - Set the speed below 30 and the acceleration below 2 (In Simple mode, there is no need to set anything, so it is not available.)
  - Perform pre feed for the amount to be used before cutting.
  - · Leave the media in environment to use for adequate time if the deviation of temperature and humidity is big.
  - Set the both push rollers at least 15mm inside the edge of media.
- Set the sideway tension of the media uniform when setting the color adhesive film or recording media when cutting long length. Media might come off the rollers while cutting if it is not uniform.
- Pull out the amount to use before cutting when you are using the roll media.
- To reduce the shifting of the media, perform the pre feed to the full length to be cut (see "Pre Feed of Media (Paper or Marking Film)" P.2-31). Also, pre feeding can be done automatically when the data is received (see "Perform Automatic Pre Feed When Cut Data is Received" P.8-4), or done automatically when the media is loaded (see "Perform Automatic Pre Feed When Media is Set (Initial Feed)" P.8-6).
  - \* Pre feeding will stabilize the feed by acclimating the media, taking out the slack.
- This setting is maintained even after the power is turned off.

# Operation

1 Press the [PAUSE/MENU] key.

> MENU screen is displayed.

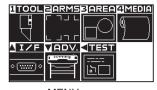

MENU screen (Normal mode)

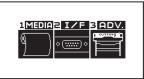

MENU screen (Simple mode)

2 Press the [4] key (MEDIA) in Normal mode, or press the [1] key (MEDIA) in Simple mode. MEDIA SETTING screen is displayed. MEDIA SETTING MEDIA SETTING 1/2 1/1 $\mathbf{A}$ 1 PRE FEED 1 PAGE LENGTH 2 AUTO PRE FEED 3 PAGE LENGTH 4 INITIAL FEED  $\nabla$ MEDIA SETTING screen MEDIA SETTING screen (Normal mode) (Simple mode) 3 Press the [3] key (PAGE LENGTH) in Normal mode, or press the [1] key (PAGE LENGTH) in Simple mode. PAGE LENGTH screen is displayed.

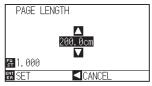

4 Press the POSITION ( $\blacktriangle \nabla$ ) key and increase or decrease the setting value.

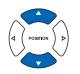

Confirm the setting and press the [ENTER] key (SET)
 ▶ Setting will be set, and it will return to MEDIA SETTING screen (1/2).

6 Press the [PAUSE/MENU] key. ▶ It will return to default screen.

#### Supplement

- Digits of settings can be changed by pressing the [FAST] key.
- Setting range is from 20.0 cm to 5000.0 cm.

#### Supplement

It will return to MEDIA SETTING screen without changing the settings when you press the POSITION (<) key (CANCEL).

# **Setting Mirror**

There is a function to mirror the cutting by reversing the origin point and coordinate axes. Set the MIRROR setting on to do mirroring.

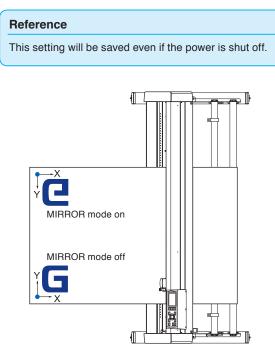

# Operation

1 Press the [PAUSE/MENU] key.

MENU screen is displayed.

| 1TOOL         | ZARMS | 3 AREA             | 4 Media |
|---------------|-------|--------------------|---------|
| Ę             |       | $\square \bigcirc$ | 9)      |
| <u>N</u> I/F  |       |                    |         |
| <u>ه () ه</u> | Ē     | <br> 沪〇            |         |

2 Press the [3] key (AREA).

AREA PARAMETERS setting screen (1/2) is displayed.

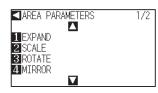

**3** Press the [4] key (MIRROR).

MIRROR setting screen is displayed.

| MIRROR        |  |
|---------------|--|
| 1 ON<br>2 OFF |  |
| 2 OFF         |  |
| ENT SET       |  |

#### Supplement

Perform the settings in Normal mode.

- 4 Press the [1] key (ON).
- Confirm the setting and press the [ENTER] key (SET).
   ▶ Setting will be set, and it will return to AREA PARAMETERS setting screen (1/2).
- 6 Press the [PAUSE/MENU] key. The tool carriage moves to the coordinate position you set.

 $\triangleright$  It will return to default screen.

#### Supplement

Press the [2] key (OFF) to turn off the mirror.

#### Supplement

It will return to AREA PARAMETERS setting screen (1/2) without changing the settings when you press the POSITION (◄) key (CANCEL).

# Set the enlarge/shrink scale (Scale)

It can enlarge or shrink cutting.

The rate of enlargement or shrinkage of the cutting data can be changed by settings.

#### Reference

This setting will be saved even if the power is shut off.

# Operation

1 Press the [PAUSE/MENU] key.

MENU screen is displayed.

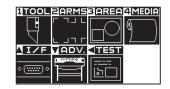

2 Press the [3] key (AREA).

AREA PARAMETERS setting screen (1/2) is displayed.

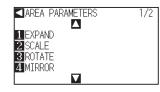

3 Press the [2] key (SCALE).

SCALE setting screen is displayed.

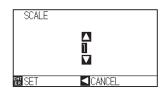

#### Supplement

Perform the settings in Normal mode.

4 Press the POSITION (▲▼) key and increase or decrease the setting value.
5 Confirm the setting and press the [ENTER] key (SET).
▶ Setting will be set, and it will return to AREA PARAMETERS setting screen (1/2).
6 Press the [PAUSE/MENU] key.
▶ It will return to default screen.

#### Supplement

Values that can be set are 1/8, 1/4, 1/2, 1, 2, 3, 4, 5, 6, 7, and 8 (multiplications).

#### Supplement

It will return to AREA PARAMETERS setting screen (1/2) without changing the settings when you press the POSITION (◄) key (CANCEL).

# Copy (Duplicate Cutting)

The function to cut specified numbers of cutting data stored in the buffer memory is called COPY.

#### Supplement

4.2

- Do not send new data to plotter while copying. Cutting data in the buffer memory will be cleared.
- Previous cutting data will be cleared and newly sent data will be stored as cutting data if you send new data with 10 seconds or more interval from the time it finished cutting.
- It can not copy if data is more than 1.6 MB because it cannot be stored in the buffer memory of the plotter.
- Buffer memory that can be used for copy will decrease if you turn on the data sort. Turn off the data sort when you need to copy cutting with large data. See "Sorting the Cutting Data" <a href="https://www.ewendow.com">P.8-2</a> for data sort.
- Watch out that it does not fall out of media when cutting with copy function.
- If the original cutting data to be copied starts away from the origin point, copied cutting will also start away from the origin point. To avoid wasted space, create the cutting data close to the origin point.
- Alignment registration mark data cannot be copied.

# When Media Change mode is off

#### Copy is performed in following order.

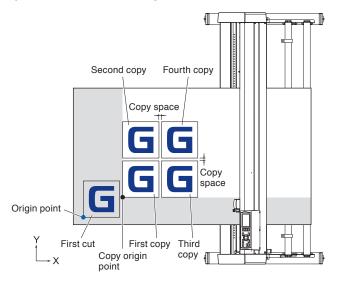

#### It will copy in following order when MIRROR is set.

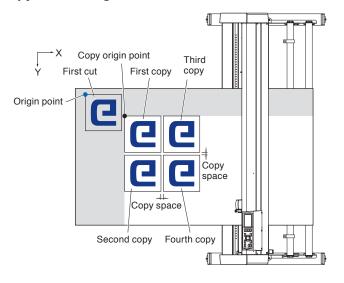

#### It will copy in following order when COORDINATE AXES ROTATION is set.

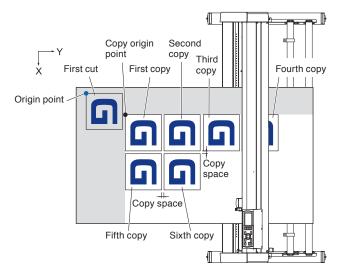

# Operation

1 Create one data you want to copy.

Cutting data is stored in the buffer memory.

Press the POSITION (▲▼◀►) key and move the tool carriage to the position to copy.

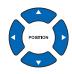

# 3 Press the [COPY] key.

COPY MODE screen is displayed.

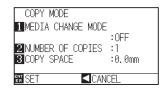

**4** Press the [1] key (MEDIA CHANGE MODE).

MEDIA CHANGE MODE setting screen is displayed.

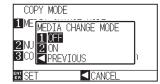

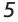

Press the [1] key (OFF).

Confirm the settings and return to the COPY MODE screen.

#### Supplement

- When setting the copy interval, set "MEDIA CHANGE MODE" to OFF.
- "NO DATA FOR COPY IN BUFFER!" is displayed if there is no data in the buffer memory. Send the cutting data.
- If too much data is sent from the buffer memory, "1 copy in the Copy mode buffer!" will be displayed.
- If the data to be copied is larger than the cutting area, "Cannot copy, the valid area is too small" will be displayed.

6 Press the [2] key (NUMBER OF COPIES).

NUMBER OF COPIES setting screen is displayed.

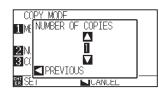

7 Press the POSITION  $(\blacktriangle \lor)$  key and increase or decrease the setting value.

Confirm the setting and press the POSITION () key

Number of copies will be selected, and it will return to COPY mode

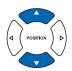

- Supplement
- Number of copies can be set from 1 to 100, as much as it can fit in the media set on the printer.
- The initial value for the number of copies is always 1.

#### Supplement

"CANNOT COPY CUT AREA TOO SMALL!" is displayed if the cutting area is smaller than the copy data. Either expand the cutting area, or set the media that is big enough to copy.

#### Supplement

- Copy interval can be set when MEDIA CHANGE MODE is turned off.
- Copy space can be set from 1.0 mm to 10.0 mm.
- This setting is maintained even if the power is turned off.

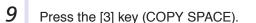

8

(PREVIOUS).

screen.

COPY SPACE setting screen is displayed.

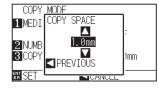

10 Press the POSITION (▲▼) key and increase or decrease the setting value.

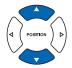

11 Confirm the setting and press the POSITION (◄) key (PREVIOUS).

Copy space will be selected, and it will return to COPY MODE screen.

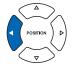

12 Confirm the setting and press the [ENTER] key (SET).

"COPY" is displayed on the screen, and it will copy as much as specified.

#### Supplement

Cutting data is stored even if the media is exchanged. It can be copied as many times until the buffer memory is cleared. It can be copied again after exchanging the media by pressing [COPY] key.

# When Media Change mode is on

The Change Media message appears each time when ending a single cut in Media Change mode. Choosing to change media will instantly detect the media and proceed to a copy area (cut). Media switch copies can be made up to the set copy number (designated number).

# Operation

1 Create one data you want to copy.

Cutting data is stored in the buffer memory.

## 2 Press the [COPY] key.

COPY MODE screen is displayed.

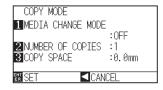

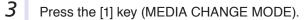

MEDIA CHANGE MODE setting screen is displayed.

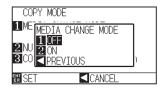

4 Press the [2] key (ON).

Confirm the settings and return to the COPY MODE screen.

5 Press the [2] key (NUMBER OF COPIES).

NUMBER OF COPIES setting screen is displayed.

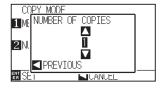

6 Press the POSITION (▲▼) key and increase or decrease the setting value.

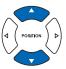

# Supplement

• Turning MEDIA CHANGE MODE on will display the CHANGE MEDIA message each time after a single cut.

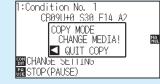

"If the POSITION (**(**) key (QUIT COPY) is pressed, copying will be suspended and it will return to the default screen.

- When exchanging media, the media selection will be chosen from what was selected before copying.
- If there is no data in the buffer memory,
   "There is no data for copying in the buffer" will be displayed. Please send cutting data.
- If too much data is sent from the buffer memory, "1 copy in the Copy mode buffer!" will be displayed.

#### Supplement

It will return to COPY MODE screen without changing the settings when you press the POSITION (<) key (CANCEL).

#### Supplement

The copy number can be set from 1 to 100.

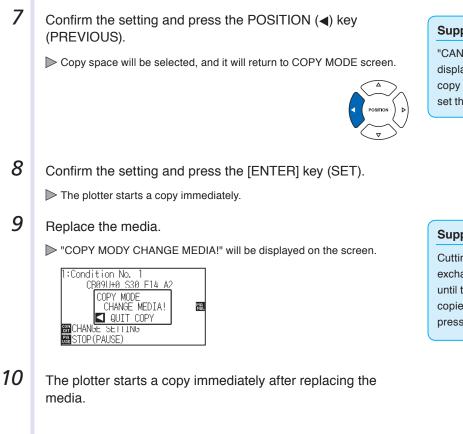

This operation's specified number of copies will be repeated. In the case of suspension, press the POSITION (◀) key (QUIT COPY).

#### Supplement

"CANNOT COPY CUT AREA TOO SMALL!" is displayed if the cutting area is smaller than the copy data. Either expand the cutting area, or set the media that is big enough to copy.

#### Supplement

Cutting data is stored even if the media is exchanged. It can be copied as many times until the buffer memory is cleared. It can be copied again after exchanging the media by pressing [COPY] key.

# *4.3*

# Panel Cutting

To prevent long skew, utilize partition length when cutting.

#### Supplement

- When Partition Pastern is on, the machine will begin by dividing up partition length and continue cutting until one of the following data breaks appears. When the first partitioned area cut is finished, the machine will move to the next area, and repeat this until all areas have been cut.
- Data Breaks:
  - (1) No data sent for a few second after finishing cutting. (Time Out)
  - (2) A feed-related command is set. (GP-GL: F, FS commands, HP-GL: AF, AH, PG commands)
  - (3) HP-GL: SP0, NR, GP-GL: J0, SO.
  - (4) When commands from data breaks (2) and (3) appear, that command work will begin after the partition pastern cutting is finished.
- Partition pastern cutting will continue for each piece of data when a data break is caused by a command, even if multiple pieces of data are sent in before the cutting finishes (even when numerous pieces of partition pastern data are in the plotter buffer).
- When partition pastern and auto media transfer are both turned on, the machine will ignore automatic media transfer length settings and continue working with priority of partition length plus something minutes ago (with footprints).
- When partition pastern is on, and registration marks will not be seen ignored, and copy, initial feed, and cutting area cannot be changed.
- Partition pastern cannot be done when one file of data makes the buffer full. Make sure to always send in data lower than the buffer size

#### Reference

This setting will be saved even if the power is shut off.

# Operation

1

Press the [PAUSE/MENU] key.

MENU screen is displayed.

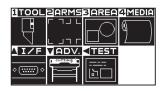

2 Press the [4] key (MEDIA).

MEDIA SETTING screen (1/2) is displayed.

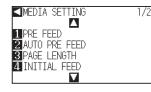

# 3

#### Press the POSITION (A) key

MEDIA SETTING screen (2/2) is displayed.

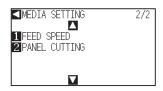

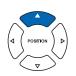

Supplement

Perform the settings in Normal mode.

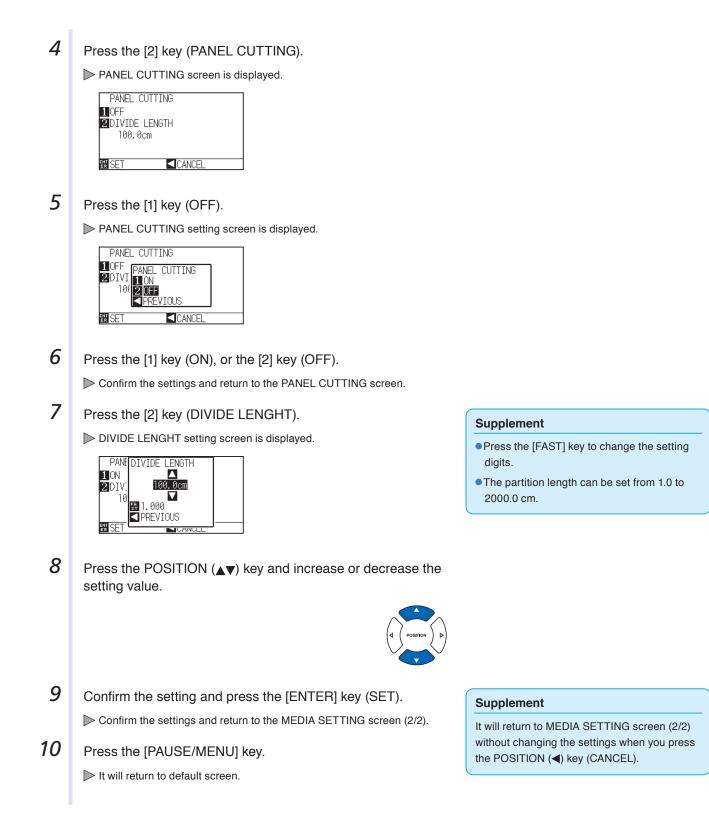

# Chapter 5: ARMS (Advanced Registration Mark Sensing System)

ARMS (Advanced Registration Mark Sensing System) is a function to scan the registration mark written on the media using sensors.

Tilt of the axes and distance can be adjusted with 2POINTS or 3 POINTS. 2 axes warp adjustment can be adjusted in addition to axes adjustment (tilt) and distance adjustment with 4POINTS.

When cutting the outlines of the printed figure, and when re-cutting media, using ARMS to adjust for printing position discrepancies, high precision cutting can be done.

It is possible to perform a multiple registration mark adjustment or segment area adjustment by linking with the application software on the computer. See the operation guides of the application software about the registration mark adjustment function linked with the application software.

This chapter describes the outline of the ARMS (Advanced Registration Mark Sensing System) and how to setup and use the ARMS on the control panel.

# PRODUCT SUMMARY

- 5.1 Outline of ARMS
- 5.2 Setting and Adjustment of ARMS
- 5.3 Setting the Position Using ARMS

# Outline of ARMS

ARMS (Advanced Registration Mark Sensing System) will scan the registration mark (reference line) written on the media using sensors.

Registration mark reading accuracy when a designated registration mark is being read by this machine is within 0.3 mm.

Please take note of the following when reading a registration mark. Cutting area and width, page length, certificate, zooming in/out can all be set.

- P.5-2 Shape (Pattern) of the Registration Mark
- P.5-3 Scan Range Necessary to Detect the Registration Mark
- P.5-4 Positioning of the Media and the Registration Mark
- P.5-5 Position of the Origin Point and the Registration Mark
- P.5-6 Media That Registration Mark Cannot be Detected

#### Supplement

5.1

- Perform the automatic registration mark scanning with paper-weight (See "Setting Paper-Weight" P.7-17) turned on. The media might lift, and it may not scan the registration mark correctly if it is turned off.
- When partition pastern is on, the ARMS function cannot be used.
- In Simple mode, ARMS settings cannot be made.
- Even in Simple mode, (performing operations) commands for specifying the registration marks can be used. For items with no specified commands, the specified ARMS settings in Normal mode will be used.

# Shape (Pattern) of the Registration Mark

The shapes (patterns) of the registration mark the plotter can scan are following 2 types.

# MARK TYPE 1

MARK TYPE 1 is used when you do not want the registration mark inside the cutting area. Cutting area becomes smaller for the area of registration mark on the media.

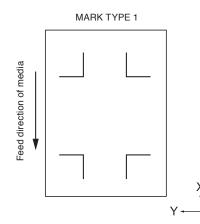

#### Supplement

- Left figure is for 4POINTS. Number of the registration mark will be different for the 2POINTS and 3 POINTS, but the shape of the registration mark will be same.
- See "Setting Shape (Pattern) of Registration Mark" P.5-11 to change the shape (pattern) of the registration mark.

# MARK TYPE 2

MARK TYPE 2 is used when you would like to use as much area possible on the media as cutting area. The registration mark is inside the cutting area, so set the MARK DISTANCE so plotted image will not be mistaken as a registration mark. Also, you can not cut close to the registration mark (right image).

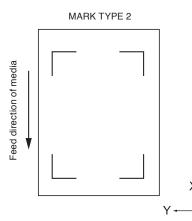

#### Supplement

- Left figure is for 4POINTS. Number of the registration mark will be different for the 2POINTS and 3 POINTS, but the shape of the registration mark will be same.
- See "Setting Shape (Pattern) of Registration Mark" • P.5-11 to change the shape (pattern) of the registration mark.
- See "Setting Mark Distance" P.5-14 for setting MARK DISTANCE.

#### Supplement

- Create the registration mark as a plotting data with the application software. Registration marks generated by the application software cannot be used.
- Create the registration mark in accordance with following conditions.
  - Thickness of the line is between 0.3 to 1.0 mm.
  - Size of the registration mark is between 4 to 20 mm (see "Setting Registration Mark Size" P.5-12).
  - Use pattern 1 or pattern 2 for the shape of the registration mark.
  - Create the registration mark with single line, and specify the thickness of line to necessary thickness. Double line cannot be used.
  - Center of the line for the registration mark is the reference.

# Scan Range Necessary to Detect the Registration Mark

The range of tool carriage and media movement needed to scan the registration mark is as following. Do not print in the shaded area shown in the Figure below.

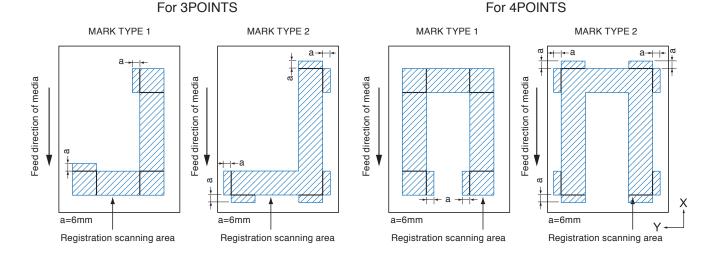

The area necessary to scan the registration mark when the mark distance is set is as following: Do not print in the shaded area shown in the Figure below.

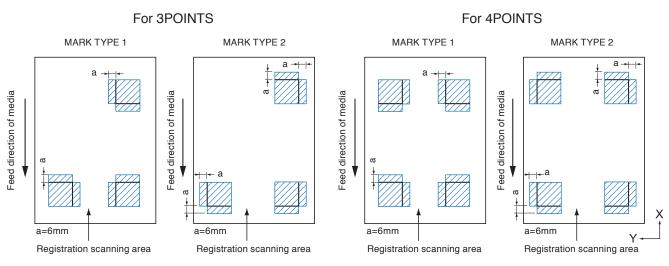

#### Supplement

- See "Setting Shape (Pattern) of Registration Mark" P.5-11 to change the shape (pattern) of the registration mark.
- See "Setting Mark Distance" P.5-14 for setting mark distance.
- It may mistakenly detect as registration mark if there is anything else plotted within the registration scanning area. Adjust the "MARK DISTANCE" so it can scan the registration mark correctly. (See "Setting Mark Distance" >P.5-14)
- Clean any dirt or foreign objects from the media. Any dirt or foreign object might be scanned mistakenly as registration mark.
- Plot the registration mark in contrast easy to scan, such as black lines on white background. Adjust the scanning level of the sensor if you need to use the colored or glossy media. (See "Adjusting the Sensor Level " >P.5-20)

# Positioning of the Media and the Registration Mark

Place the registration mark away from the edge of media to scan the registration mark. Make sure the push roller location is outside of the Registration Mark. Draw the Registration Mark as shown in the next image.

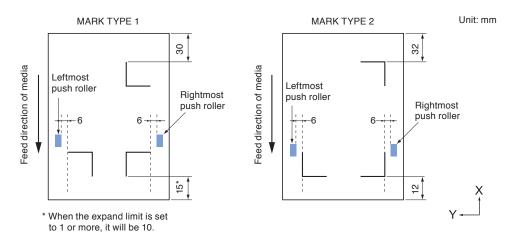

# Position of the Origin Point and the Registration Mark

The origin point after scanning the registration mark will be as shown below.

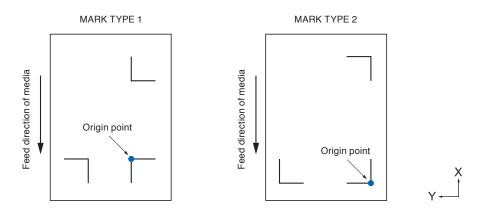

#### Supplement

• Offset amount away from the registration mark will be the origin point for cutting if the registration offset is set. (See "Setting Offset Between the Registration Mark and Cutting Origin Points" (>P.5-18))

• For the registration mark pattern 2, when the mark is located in 15 mm from the roll of media, the origin point may be out of range.

The condition offset is generated is explained with creating the registration mark and the cutting data using an application software on the computer as an example.

Print onto the sheet media using a printer, and set that sheet media on the cutting plotter. Send the cutting data from the computer to cutting plotter.

Also, scan the registration mark on the sheet media with the cutting plotter, determine the origin point of the plotter.

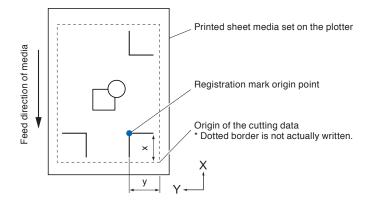

The origin point of the plotter will be set as the registration mark origin point as shown above, and it is different from the origin point of the cutting data. The difference between these two origin points are called as offset. In case of the figure above, set x and y to the cutting plotter as a registration mark offset. It can cut properly by setting the offset value to the cutting plotter.

There are following methods to measure the offset.

• Cutting data is checked on the computer, and the distance between the origin point of the cutting data and the registration mark origin point is Measured.

# Cutting area when adjusting the regisitaration mark

Even when adjusting the regisitaration mark, you can cut the outside of the registration mark (cutting area).

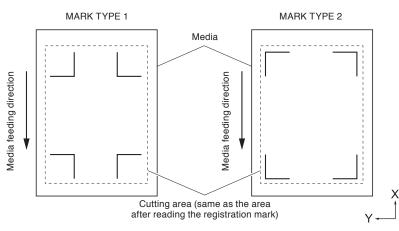

#### Supplement

If the distortion due to the adjustment is large, there is a possibility that the cutting area is reduced.

# Automatic detection of registration mark position

The registration mark is detected within area A from the registration mark reading start position (tool position). When the registration mark is not detected within the area A, then within area B is detected. Only when the registration mark is present in area A or B, it is possible to recognize as the mark.

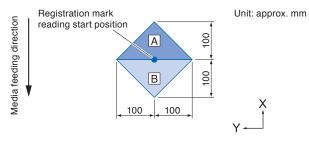

# Media That Registration Mark Cannot be Detected

It may be hard to scan the registration mark as following, depending on the media conditions.

- Transparent media
   Registration mark cannot be scanned because the cutting mat surface is also read in.
- When using a black (transparent) media, set the registration mark automatic detection to Off. (Refer to "Setting the registration mark automatic detection", P.5-33.)
- Sloppy plotting and media
   Registration mark may not be scanned if the surface is dirty, bent, or the lines are blurred.

The registration mark can be scanned only on the media with thickness of 0.3 mm or less.

Laminated media

Thick media

#### Supplement

Use the axes adjustment function if the automatic registration mark scan is not possible. (See "Manual Position Adjust" >P.6-3)

# Setting and Adjustment of ARMS

This section describes the necessary adjustment and settings to correctly scan the registration mark with ARMS.

- P.5-7 Setting MARK SCAN Mode and Numbers
- P.5-11 Setting Shape (Pattern) of Registration Mark
- P.5-12 Setting Registration Mark Size
- P.5-14 Setting Mark Distance
- P.5-16 Setting Distance Adjustment Between the Registration Mark
- P.5-18 Setting Offset Between the Registration Mark and Cutting Origin Points
- P.5-20 Adjusting the Sensor Level
- P.5-22 Manually Adjusting the Sensor Level (Threshold Value)
- P.5-24 Test the Registration Mark Sensor
- P.5-26 Setting Speed of the Registration Mark Scan
- P.5-27 Adjusting for the Registration Mark Scan Position

#### Supplement

5.2

Turning the Paper-Weight setting off can result in the Registration Mark not being read correctly. For information about the Paper-Weight setting, please refer to **P**.7-17.

# Setting MARK SCAN Mode and Numbers

Set the MARK SCAN mode to ARMS to perform automatic registration mark scan.

#### Supplement

There are "AXIS ALIGNMENT" and "OFF" in addition to "ARMS" in the MARK SCAN modes. To turn "OFF", select "OFF" for the mode in following procedures. See "Manual Position Adjust" • P.6-1 for AXIS ALIGNMENT".

Set the numbers of registration marks when the MARK SCAN mode is set to ARMS. Select the POINTS from 2POINTS, 3POINTS, or 4POINTS. Position of the registration marks for each is as following.

#### **2POINTS**

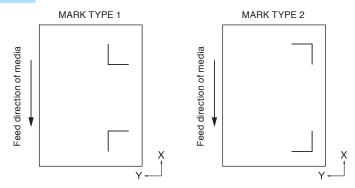

# **3POINTS**

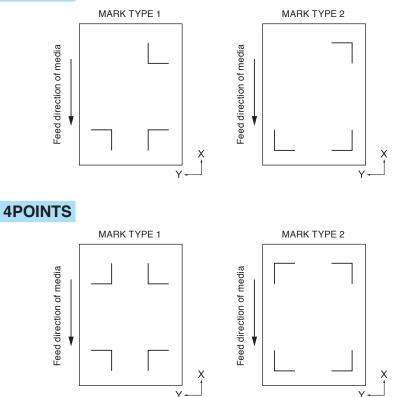

With more registration marks, precision of matching the printed image and the cutting will increase. But if there are many registration marks, it will take longer to detect, and the area that can be cut becomes smaller.

# 1 axis adjustment (2POINT detection)

It will detect the tilt of the printing from 2 registration marks, and cut is performed matching the tilt of the print.

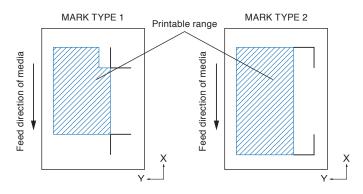

#### Supplement

- Multiple registration marks (Alignment registration mark) is not available. (See the "Multiple registration marks [Alignment registration mark]
- The printable range on the chart to the left is for when the registration mark detection movement distance is not specified. The cutting area changes depending on the registration mark detection movement distance that is set.

# 2 axes adjustment (3POINT detection)

It will detect the vertical and horizontal tilts from 3 registration marks, and cut is performed matching the tilt of the print.

Precision of print and cut position will be higher than the 1 axis adjustment.

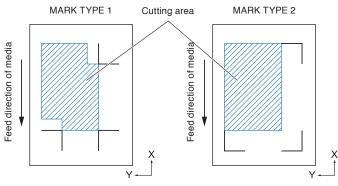

# 4 axes adjustment (4POINT detection)

It will detect the left and right vertical tilts and upper and lower horizontal tilt from 4 registration marks, and cut is performed matching the tilt of the print.

Precision of print and cut position will be higher than the 2 axes adjustment.

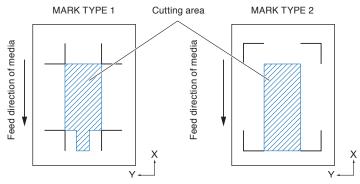

#### Supplement

- Distance between the registration marks can be adjusted.
- Multiple registration marks (Alignment registration mark) is available. (See the "Multiple registration marks [Alignment registration mark]
- The printable range on the chart to the left is for when the registration mark detection movement distance is not specified. The cutting area changes depending on the registration mark detection movement distance that is set.

#### Supplement

- Distance between the registration marks can be adjusted.
- Multiple registration marks (Alignment registration mark) is available. (See the "Multiple registration marks [Alignment registration mark]
- The printable range on the chart to the left is for when the registration mark detection movement distance is not specified. The cutting area changes depending on the registration mark detection movement distance that is set.

#### Multiple registration marks (Alignment registration mark)

A function to continuously cut the print with same design aligned, using a plugin for the Illustrator. It is appropriate for cutting multiple numbers of stickers or similar.

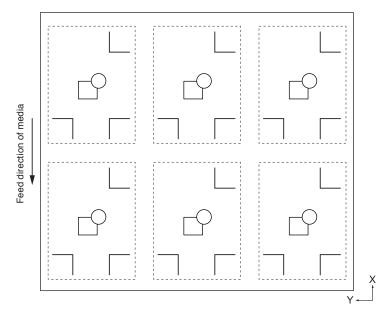

#### Supplement

- Setting is only possible from the Graphtec Studio.
- It cannot be set on the plotter.
- The data for multiple registration marks (Alignment registration mark) is not possible.

# Operation

1 Press the [PAUSE/MENU] key.

MENU screen is displayed.

| 1TOOL BARMS | BAREA 4 MEDIA |
|-------------|---------------|
| יררים 🛄 ו   |               |
|             |               |
| I/F ADV     |               |
| COTTING '   |               |
|             | / ]]រាក្រ]    |
|             |               |

2 Press the [2] key (ARMS).

ARMS SETTING screen (1/4) is displayed.

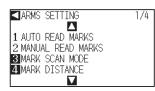

*3* Press the [3] key (MARK SCAN MODE).

MARK SCAN MODE screen is displayed.

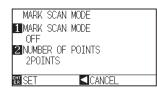

4 Press the [1] key (MARK SCAN MODE).

MARK SCAN MODE setting screen is displayed.

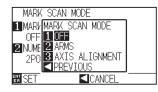

5 Press the [1] key (OFF), the [2] key (ARMS), or the [3] key (AXIS ALIGNMENT).

MARK SCAN MODE is selected and it will return to MARK SCAN MODE setting screen.

6 Press the [2] key (NUMBER OF POINTS).

NUMBER OF POINTS setting screen is displayed.

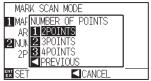

#### JEAN MODE MEER OF POINTS

7 Press the [1] key (2POINTS), the [2] key (3POINTS), or the [3] key (4POINTS).

POINTS is selected and it will return to MARK SCAN MODE setting screen.

#### Supplement

Perform the settings in Normal mode.

#### Supplement

It will return to MARK SCAN MODE setting screen without changing the settings when you press the POSITION (<) key (PREVIOUS).

#### Supplement

It will return to MARK SCAN MODE setting screen without changing the settings when you press the POSITION (<) key (PREVIOUS).

- Confirm the setting and press the [ENTER] key (SET).
   ▶ Setting will be set, and it will return to ARMS SETTING screen (1/4).
- 9 Press the [PAUSE/MENU] key.
   ▶ It will return to default screen.

#### Supplement

It will return to ARMS setting screen (1/4) without changing the settings when you press the POSITION (<) key (CANCEL).

# Setting Shape (Pattern) of Registration Mark

Preset the shape (pattern) of registration marks to scan.

## Operation

1 Press the [PAUSE/MENU] key.

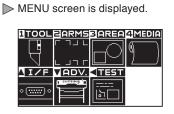

## Supplement

Perform the settings in Normal mode.

# 2 Press the [2] key (ARMS).

ARMS SETTING screen (1/4) is displayed.

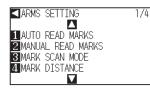

3 Press the POSITION ( $\blacktriangle$ ) key.

ARMS SETTING screen (2/4) is displayed.

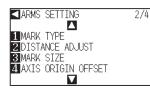

4 Press the [1] key (MARK TYPE).

MARK TYPE setting screen is displayed.

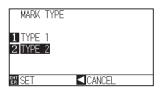

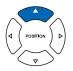

## Supplement

It will return to ARMS SETTING screen (2/4) without changing the settings when you press the POSITION (<) key (CANCEL).

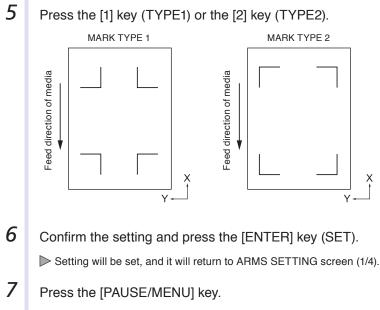

 $\triangleright$  It will return to the default screen.

#### Supplement

MARK TYPEs that the plotter can detect are 2 types shown in bottom left figures.

#### Supplement

It will return to ARMS SETTING screen (2/4) without changing the settings when you press the POSITION (<) key (CANCEL).

# **Setting Registration Mark Size**

The size of registration mark you read out should be preset.

Size of the registration mark that can be set is from 4 mm to 20 mm.

If there is unbalance (skewing) or printing error present in the set media, it will be easier to detect registration marks with larger sizes. However, if the registration mark is large, then the cutting area will become tighter.

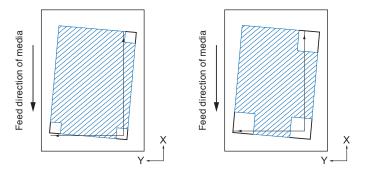

When detecting a registration mark, it will start from the lower left registration mark, and search next in horizontal and vertical directions. If the print is tilted as shown left, short registration marks will be outside the detection area.

If the registration marks are large like shown right, it can be detected even if the print is tilted.

It will be easier to detect using larger registration size when using a cutting data long in the media feed direction.

# Operation

1 Press the [PAUSE/MENU] key.

▶ MENU screen is displayed.

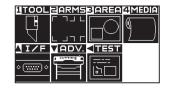

Supplement
Perform the settings in Normal mode.

2 Press the [2] key (ARMS).

ARMS SETTING screen (1/4) is displayed.

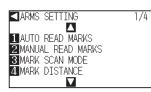

3 Press the POSITION (▲) key.

ARMS SETTING screen (2/4) is displayed.

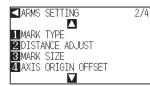

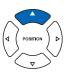

4 Press the [3] key (MARK SIZE).

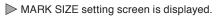

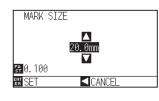

#### Supplement

- Push the [FAST] key to change the setting digits.
- They can be set from 4.0 mm to 20.0 mm.
- 5 Press the POSITION  $(\blacktriangle \lor)$  key and increase or decrease the setting value.

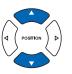

6 Confirm the settings and press the [ENTER] key (SET).
 ▷ Setting will be set, and it will return to ARMS setting screen (2/4).

7 Press the [PAUSE/MENU] key.

It will return to default screen.

Supplement

It will return to ARMS SETTING screen (2/4) without changing the settings when you press the POSITION (<) key (CANCEL).

# **Setting Mark Distance**

Mark distance is set so it will not perform detection of the location where the registration marks are not present. This allows to scan the registration marks faster, and also prevents malfunction by the dirty media. You can write a comment (TYPE1), or write the cut data (TYPE2) in the area that the registration mark is not detected.

#### Reference

•X sets the distance between registration marks in the direction the media moves, and Y the distance between registration marks in the direction the tool carriage moves. (Refer to the chart below)

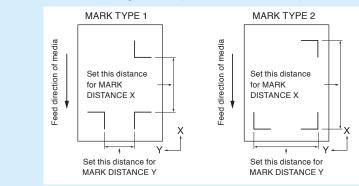

- Detection is started from the position of the registration mark size before the specified distance.
- Skipping of the distance between the registration mark will not be performed until next registration mark is found when the mark distance is set to 0 mm.
- Value of Y is ignored if it is 2POINTS.
- Enter value smaller than the length of the media for the MARK DISTANCE X. The media gets dropped if it is larger.

# Operation

1

Press the [PAUSE/MENU] key.

MENU screen is displayed.

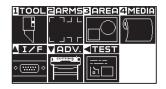

2 Press the [2] key (ARMS).

ARMS SETTING screen (1/4) is displayed.

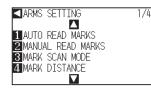

# *3* Press the [4] key (MARK DISTANCE).

MARK DISTANCE setting screen is displayed.

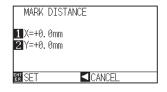

#### Supplement

Perform the settings in Normal mode.

4 Press the [1] key (X).

> X AXIS setting screen is displayed.

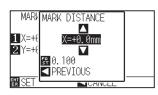

5 Press the POSITION  $(\blacktriangle \lor)$  key and increase or decrease the setting value.

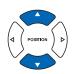

#### Supplement

- Digits of settings can be changed by pressing the [FAST] key.
- Setting range is from 0.0 to 50000.0 mm.
- 6 Confirm the setting and press the POSITION (◄) key (PREVIOUS).

MARK DISTANCE is selected and it will return to MARK DISTANCE screen.

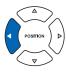

Press the [2] key (Y).

7

> Y AXIS setting screen is displayed.

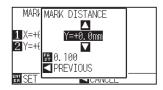

8 Press the POSITION  $(\mathbf{A}\mathbf{V})$  key and increase or decrease the setting value.

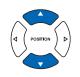

#### Supplement

- Digits of settings can be changed by pressing the [FAST] key.
- Setting range is from 0.0 mm to 50000.0 mm.
- 9 Confirm the setting and press the POSITION (◄) key (PREVIOUS).

MARK DISTANCE is selected and it will return to MARK DISTANCE screen.

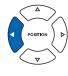

10 Confirm the setting and press the [ENTER] key (SET).

Setting will be set, and it will return to ARMS SETTING screen (1/4).

11 Press the [PAUSE/MENU] key.

▶ It will return to default screen.

# Supplement

It will return to ARMS setting screen (1/4) without changing the settings when you press the POSITION (<) key (CANCEL).

# Setting Distance Adjustment Between the Registration Mark

It will adjust the cutting if the distance between the registration marks are different from the original value on the data using the ratio calculated from the difference. This is called distance adjustment between registration marks.

There are following 3 modes for adjustment between registration marks.

- User : Original value on the data against the distance of scanned registration marks are entered manually to perform adjustment.
- Custom : If the distance between the registration mark are to be output in factors of 5, 10, or 50 mm, set that unit as the "CUSTOM UNIT", and automatically adjust the distance between the registration marks. For example, set the "CUSTOM UNIT" to 5 mm, and if the distance between the scanned registration marks were 312 mm, it will be rounded off to the closest 5 mm, and the adjustment will be performed so the ideal distance will be 310 mm.
- Standard : Depending on the settings of the distance between the registration marks (see "Setting Mark Distance" P.5-14 ), either 5, 10, or 50 mm will be selected as the unit automatically. Values of the distance between scanned registration mark will be rounded off to the nearest units selected, which will be used as the original value on the data to perform the adjustment. Please use the proper parameters for each length:

Over 1 m : 50 mm Over 50 cm : 10 mm Under 50 cm : 5 mm

# Operation

1

Press the [PAUSE/MENU] key.

MENU screen is displayed.

| TOOL             | ZARMS | 3 AREA          |   |
|------------------|-------|-----------------|---|
|                  | ר חור | $\Box \bigcirc$ | Ø |
| $\Box$           | LJNC  | $\square$       |   |
| <u>  /F</u>      |       | < TEST          |   |
| <br>۰ (۰۰۰۰۰۰) ۰ |       |                 |   |
|                  |       |                 |   |

2 Press the [2] key (ARMS).

ARMS SETTING screen (1/4) is displayed.

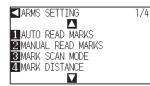

**3** Press the POSITION ( $\blacktriangle$ ) key.

ARMS SETTING screen (2/4) is displayed.

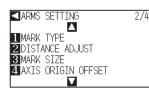

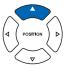

#### Supplement

Perform the settings in Normal mode.

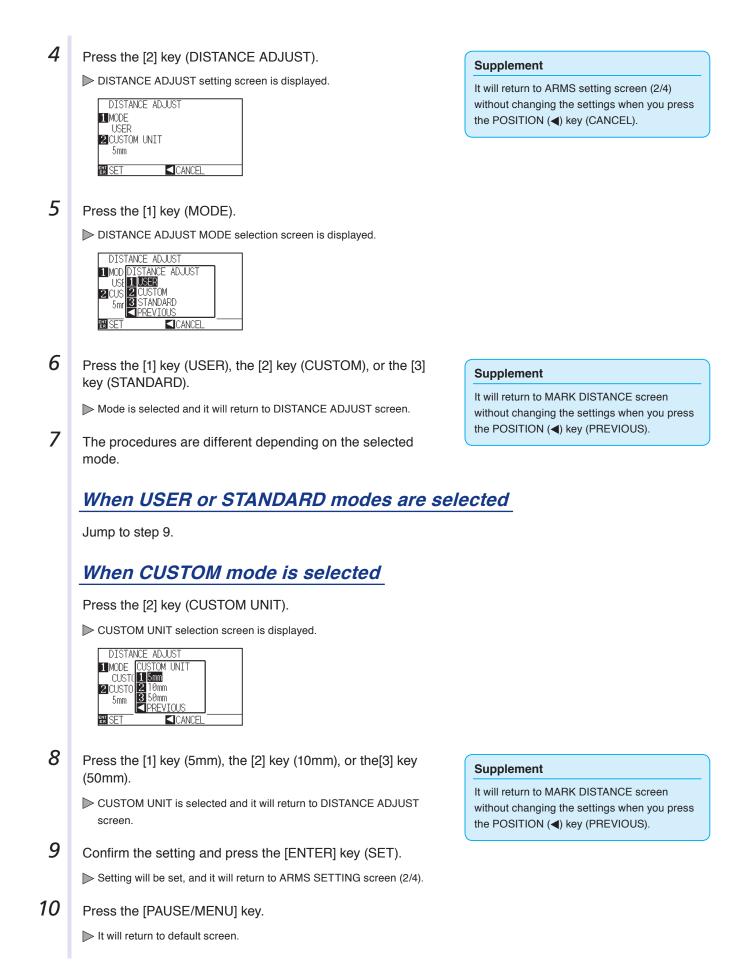

# Setting Offset Between the Registration Mark and Cutting Origin Points

You can set the cutting point after the registration mark is read.

The default offset for the registration mark is 0.0 mm on X and Y, and can be changed to any point from -1000.0 to +1000.0 mm.

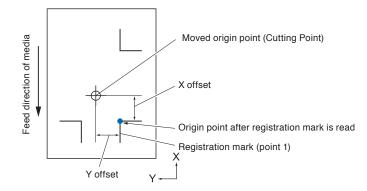

# Operation

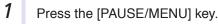

MENU screen is displayed.

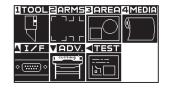

2 Press the [2] key (ARMS).

ARMS SETTING screen (1/4) is displayed.

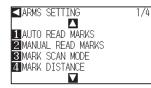

3 Press the POSITION (A) key.

ARMS SETTING screen (2/4) is displayed.

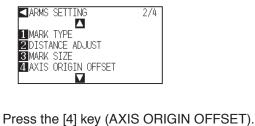

4

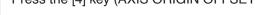

AXIS ORIGIN OFFSET screen is displayed.

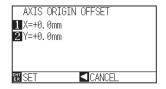

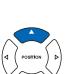

#### Supplement

It will return to ARMS SETTING screen (2/4) without changing the settings when you press the POSITION (<) key (CANCEL).

#### Supplement

Perform the settings in Normal mode.

| 5 | Press the [1] key (X) |
|---|-----------------------|
| - |                       |

> X AXIS setting screen is displayed.

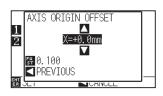

6 Press the POSITION (▲▼) key and increase or decrease the setting value.

Confirm the setting and press the POSITION () key

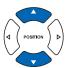

#### Supplement

- Digits of settings can be changed by pressing the [FAST] key.
- Setting range is from -1000.0 to +1,000.0mm.

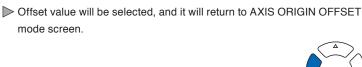

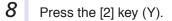

(PREVIOUS).

mode screen.

7

> Y AXIS setting screen is displayed.

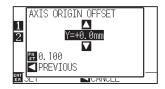

9 Press the POSITION (▲▼) key and increase or decrease the setting value.

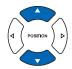

#### Supplement

- Digits of settings can be changed by pressing the [FAST] key.
- Setting range is from -1000.0 to +1,000.0mm.
- 10 Confirm the setting and press the POSITION () key (PREVIOUS).
  - > Offset value will be selected, and it will return to AXIS ORIGIN OFFSET mode screen.

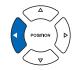

11 Confirm the setting and press the [ENTER] key (SET).

Setting will be set, and it will return to ARMS SETTING screen (2/4).

12 Press the [PAUSE/MENU] key.

> It will return to default screen.

## Supplement

It will return to ARMS SETTING screen (2/4) without changing the settings when you press the POSITION (◀) key (CANCEL).

# Adjusting the Sensor Level

Scan level (threshold value between the media background color and registration mark) of the sensor scanning the registration mark is automatically adjusted.

Sensor is adjusted to scan the registration mark written in black lines on white background. Readjust the scan level of the sensor depending on the color and gloss of the media.

If it is hard to adjust the level automatically due to media surface characteristics, adjust the scan level of the sensor manually.

# Operation

1 Level adjustment patterns can be printed on media that uses the patterns included on the attached DVD, or set to media with level adjustment patterns.

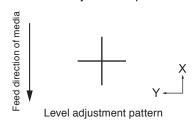

2 Press the [PAUSE/MENU] key.

MENU screen is displayed.

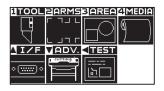

3 Press the [2] key (ARMS).

ARMS SETTING screen (1/4) is displayed.

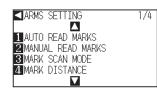

4 Press the POSITION () key twice.

ARMS SETTING screen (3/4) is displayed.

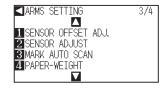

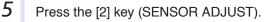

SENSOR ADJUST screen is displayed.

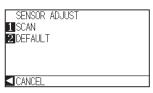

#### Supplement

- See "Loading Media (Paper or Marking Film)"
- Standard registration mark patterns are in the [ARMSTest Files] folder on the attached DVD.

| Registration<br>Mark | File<br>format | File name              |  |
|----------------------|----------------|------------------------|--|
| MARK TYPE 1          | pdf            | ARMStest_type1.<br>pdf |  |
|                      | eps            | ARMStest_type1.<br>eps |  |
| MARK TYPE 2          | pdf            | ARMStest_type2.<br>pdf |  |
|                      | eps            | ARMStest_type2.<br>eps |  |

 For level adjustment pattern, please use the registration mark color and registration mark line width for the media in use.

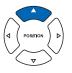

#### Supplement

It will return to ARMS SETTING screen (3/4) without changing the settings when you press the POSITION (<) key (CANCEL).

6 Press the [1] key (SCAN).

 $\triangleright$  Following message is displayed.

#### SENSOD AD HIST IST USE THE POSITION KEY TO MOVE THE TOOL AND THEN PRESS ENTER. CANCEL CANCEL

7

8

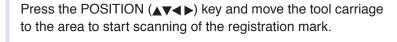

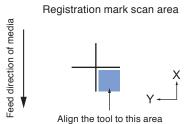

# POSITION P

#### Supplement

It will return to ARMS SETTING screen (3/4) after setting the sensor level to default when you press the [2] key (DEFAULT).

#### Supplement

The tool carriage will move faster when the [FAST] key is pressed simultaneously with the POSITION key.

# Confirm the position of the tool, and if it is OK, press the [ENTER] key.

▶ Registration mark is scanned, and sensor level is adjusted. It will return to ARMS SETTING screen (3/4) once the adjustment is completed.

9 Press the [PAUSE/MENU] key.

It will return to default screen.

#### Supplement

- It will return to ARMS SETTING screen (3/4) without changing the settings when you press the [4] key (CANCEL).
- It may not scan correctly even after the adjustment depending on the condition of the media. See "Manual Position Adjust"
   P.6-3 if the detection does not complete properly.

# Manually Adjusting the Sensor Level (Threshold Value)

Scan level (threshold value between the media background color and registration mark) of the sensor scanning the registration mark is set.

Sensor is adjusted to scan the registration mark written in black lines on white background. Adjust the scan level of the sensor depending on the color and gloss of the media.

P.5-20 Adjusting the Sensor Level

# Operation

1 Press the [PAUSE/MENU] key.

MENU screen is displayed.

| TOOL        | ZARMS       | 3 <mark>IAREA</mark> | 4 Media |
|-------------|-------------|----------------------|---------|
|             | ר חור       | $\square$            | (1)     |
| L<br>L      | ו וחר       | $\square$            | 1       |
| <u>I</u> I  | VADV.       | <b>TEST</b>          |         |
| . — .       | ( corring ) | [===== ]             |         |
| <u>•()•</u> |             | lb🗆                  |         |
|             |             |                      |         |

2 Press the [2] key (ARMS).

ARMS SETTING screen (1/4) is displayed.

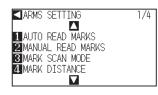

**3** Press the POSITION  $(\mathbf{v})$  key.

ARMS SETTING screen (4/4) is displayed.

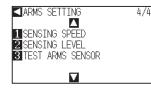

4 Press the [2] key (SENSING LEVEL).

SENSING LEVEL screen is displayed.

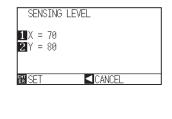

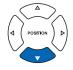

#### Supplement

- It will return to ARMS setting screen (4/4) without changing the settings when you press the POSITION (<) key (CANCEL).</li>
- Detection level will define the threshold to be placed at what percentage point of the signal level difference between the media background color and the registration mark. The setting range is 30 to 90%.
- X sets the level to detect the registration mark when moving in the X direction, and Y sets the level to detect the registration mark when moving in the Y direction.

# 5 Press the [1] key (X).

SENSING LEVEL X adjusting screen is displayed.

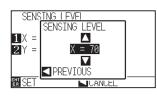

**6** Press the POSITION  $(\blacktriangle \nabla)$  key and increase or decrease the setting value.

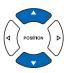

7 Confirm the setting and press the POSITION (◄) key (PREVIOUS).

SENSING LEVEL is selected and it will return to SENSING LEVEL screen.

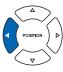

# Setting range is from 30 to 90.

Supplement

- The tool carriage moves in the Y direction, while the media movies in the X direction.
- Raising the numerical value in the following situations will allow you to detect a registration mark.
  - When the media and registration mark colors are similar.
  - When you pass over the registration mark point.
- Lowering the numerical value in the following situations will allow you to detect a registration mark.
  - When you detect a point where there is no registration mark.
  - When folds or stains on the media surface are detected.

# 8 Press the [2] key (Y).

SENSING LEVEL Y adjusting screen is displayed.

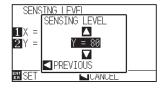

**9** Press the POSITION  $(\mathbf{A}\mathbf{V})$  key and increase or decrease the setting value.

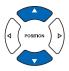

#### Supplement

Setting range is from 30 to 90.

10 Confirm the setting and press the POSITION (◄) key (PREVIOUS).

SENSING LEVEL is selected and it will return to SENSING LEVEL screen.

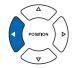

- Confirm the setting and press the [ENTER] key (SET).▶ Setting will be set, and it will return to ARMS setting screen (4/4).
- 12 Press the [PAUSE/MENU] key.

▶ It will return to default screen.

#### Supplement

It will return to ARMS setting screen (4/4) without changing the settings when you press the POSITION (<) key (CANCEL).

# **Test the Registration Mark Sensor**

If there still is a difference in the cutting, even after performing an adjustment using the registration mark, it is possible to check if there is a problem with the registration mark itself or the application by evaluating the position of the registration mark plotted and detected only using the plotter.

#### 

This function performs cutting after the registration mark is scanned. If a cutter is used as the tool, it may harm the plotter.

# Operation

1 Print the standard registration mark in the accessory DVD.

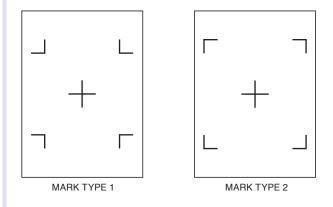

- 2 Load the printed media onto the plotter.
- 3 Press the [PAUSE/MENU] key.

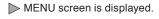

| 1 TOOL                                                  | PARMS     | BAREA  | 4 MEDIA |
|---------------------------------------------------------|-----------|--------|---------|
|                                                         | ᄃᄀᆚᆫ      |        | $\sim$  |
|                                                         |           |        | 14 JI   |
| $\overline{}$                                           | レココロ      |        |         |
| <u> I/F</u>                                             | VADV.     | < TEST |         |
|                                                         | CUTTING . |        |         |
| <ul><li>• • • • • • • • • • • • • • • • • • •</li></ul> |           | lıs—II |         |
|                                                         |           | لكنكا  |         |

## 4 Press the [2] key (ARMS).

ARMS SETTING screen (1/4) is displayed.

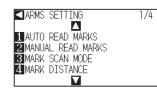

# **5** Press the POSITION $(\mathbf{v})$ key.

ARMS SETTING screen (4/4) is displayed.

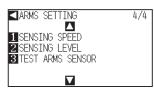

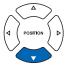

#### Supplement

- Print the "Test Pattern 1" to test MARK TYPE 1, and "Test Pattern 2" to test MARK TYPE 2.
- Standard registration mark is inside the "ARMS Test Files" folder of the accessory DVD.

| Registration<br>Mark | File<br>Format | File Name          |
|----------------------|----------------|--------------------|
| MARK TYPE 1          | pdf            | ARMStest_type1.pdf |
|                      | eps            | ARMStest_type1.eps |
| MARK TYPE 2          | pdf            | ARMStest_type2.pdf |
|                      | eps            | ARMStest_type2.eps |

#### Supplement

See "Loading Media (Paper or Marking Film)"

6 Press the [3] key (TEST ARMS SENSOR).

▶ TEST ARMS SENSOR screen is displayed.

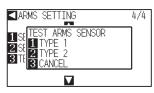

7 Press either the [1] key (TYPE 1) or the [2] key (TYPE 2) depending on the type of the registration mark to be used.

Following message is displayed.

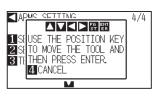

8 Move the tool to the position to start scanning of the registration mark by pressing the POSITION (▲▼◀►) key.

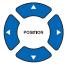

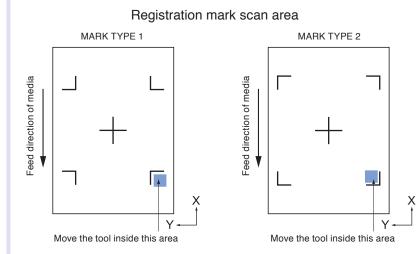

**9** Confirm the position of the tool and press the [ENTER] key.

The plotter will automatically detect the registration mark and cut the peak of each registration marks.

### 10 Confirm the cutting result.

See "Adjusting for the Registration Mark Scan Position" P.5-27 and adjust if the cutting position is shifted. See "Adjusting the Sensor Level"
P.5-20 and adjust if the registration mark cannot be scanned.

### Supplement

Following error is displayed when the registration mark was not scanned properly.

 MARK SCAN ERROR!

1 RETRY 2 CANCEL

Press the [1] key (RETRY) to scan again, or the [2] key (CANCEL) to exit.

### Supplement

It will return to ARMS SETTING screen (4/4) without changing the settings when you press the [3] key (CANCEL).

### Supplement

It will return to TEST ARMS SENSOR screen without changing the settings when you press the [4] key (CANCEL).

### Setting Speed of the Registration Mark Scan

Speed of the tool carriage and media to scan the registration mark is set.

It may not scan the registration marks or the difference may become large when the speed is too high, but the cutting time becomes longer when the speed is too slow. Adjust the setting value considering the balance. It is normally set to "NORMAL", but the scanning might improve when it is set to "SLOW" in cases where the registration marks cannot be scanned or the difference is too big.

### Operation

1 Press the [PAUSE/MENU] key.

MENU screen is displayed.

| 1TOOL              | ZARMS        | 3 AREA                         | 4 Media |
|--------------------|--------------|--------------------------------|---------|
| Ţ                  | ר חר<br>ר חר |                                |         |
| AI/F               | VADV.        | <test< th=""><th></th></test<> |         |
| <u>، (:::::) ہ</u> |              | <br>に<br>し                     |         |

2 Press the [2] key (ARMS).

ARMS SETTING screen (1/4) is displayed.

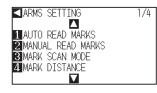

**3** Press the POSITION  $(\mathbf{v})$  key.

ARMS SETTING screen (4/4) is displayed.

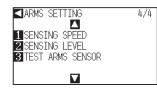

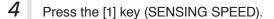

SENSING SPEED screen is displayed.

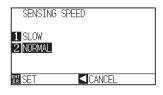

5 Press the [1] key (SLOW) or the [2] key(NORMAL).

6 Confirm the setting and press the [ENTER] key (SET)
 ▶ Setting will be set, and it will return to ARMS SETTING screen (4/4).

7 Press the [PAUSE/MENU] key.

lt will return to default screen.

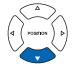

### Supplement

It will return to ARMS SETTING screen (4/4) without changing the settings when you press the POSITION (**4**) key (CANCEL).

### Adjusting for the Registration Mark Scan Position

Sensor to scan the registration mark is positioned away from the tip of the tool (pen tip). Therefore, it is necessary to adjust the coordinate values of the scanned registration mark so it will match with the cutting position.

If the registration mark is already marked on the media, scan that registration mark, plot another registration mark in the same position, and measure the difference between them. This difference is entered as a adjustment value.

If there is no registration mark on the media, plot a registration mark first, scan that registration mark, plot another registration mark, and measure the difference of them. This difference is entered as a adjustment value. When using media and tools for actual use, the adjustment accuracy will be higher.

### Reference

There is a restriction on the shape (style) of the registration marks that can be scanned. See "Shape (Pattern) of Registration Mark" P.5-2.

### Adjust After Plotting the Adjustment Registration Mark

This section describes the steps to plot the registration mark.

Registration mark is to be plotted if there is no registration mark on the media to adjust the registration mark scan position. Subsequently, it continues to "Adjusting the registration mark position".

### Reference

Proceed to "Setting the Position Using ARMS" Proceed to "Setting the registration mark if the registration mark is already drawn on the media.

### Operation

1 Load white media.

- 2 Set the water-based fiber pen (black) on the tool holder 1 (Backward).
- 3 Press the [PAUSE/MENU] key.

MENU screen is displayed.

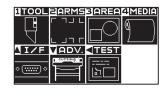

4 Press the [2] key (ARMS).

ARMS SETTING screen (1/4) is displayed.

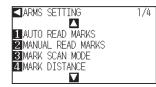

### Reference

See "Loading Media (Paper or Marking Film)"

### Reference

See "Attaching a Tool" **P.2-4** for setting the water-based fiber pen. If the water-based fiber-tip pen has been scratched, then it may not read.

| 5  | Press the POOLTION ( . ) have being                                                                                                    |                                                                                                    |
|----|----------------------------------------------------------------------------------------------------|----------------------------------------------------------------------------------------------------|
| 5  | Press the POSITION (▲) key twice.<br>► ARMS SETTING screen (3/4) is displayed.                                                                                                    |                                                                                                    |
|    | ARMS SETTING 3/4<br>ARMS SETTING 3/4<br>SENSOR OFFSET ADJ.<br>SENSOR ADJUST<br>MARK AUTO SCAN<br>APAPER-WEIGHT<br>V                                                                           |                                                                                                    |
| 6  | Press the [1] key (SENSOR OFFSET ADJ.).                                                                                                    | Supplement                                                                                           |
|    | SENSOR OFFSET ADJ. screen is displayed.                                                                                                    | It will return to ARMS setting screen (3/4)                                                          |
|    | SENSOR OFFSET ADJ.<br>1 TEST PATTERN<br>2 SCAN<br>3 X=+0.0mm<br>4 Y=+0.0mm<br>₩ SET ■CANCEL                                                                                                   | without changing the settings when you press<br>the POSITION (◀) key (CANCEL).                       |
| 7  | Press the [1] key (TEST PATTERN).                                                                                                    |                                                                                                    |
| -  | ➢ Following message is displayed.                                                                                                    |                                                                                                    |
|    | SEMEND DEESET AD I<br>1 TE<br>2 SK USE THE POSITION KEY<br>3 X: TO MOVE THE TOOL AND<br>4 Y: THEN PRESS ENTER.<br>2 CANCEL<br>3 SE I ILANUEL                                                  |                                                                                                    |
| 8  | Press the POSITION ( $\blacktriangle \forall \blacktriangleleft \triangleright$ ) key and move the tool carriage to the position to plot the registration mark (position nothing is printed). |                                                                                                    |
|    | POSITION                                                                                                    |                                                                                                    |
| 9  | Press the [ENTER] key.                                                                                                    | Supplement                                                                                           |
|    | A revised registration mark is created, and then it will return to SENSOR<br>OFFSET ADJ. screen.                                                                                              | It will return to SENSOR OFFSET ADJ.<br>screen without plotting by pressing the [4] key<br>(CANCEL). |
| 10 | Press [2] key (SCAN). The following message is displayed.                                                                                                    |                                                                                                    |
|    | Following message is displayed.                                                                                                    |                                                                                                    |
|    | SFMOD OFFSET AD I<br>1 TT<br>2 STUSE THE POSITION KEY<br>3 X: TO MOVE THE TOOL AND<br>4 Y: THEN PRESS ENTER.<br>2 CANCEL<br>3 SET LANUEL                                                      |                                                                                                    |

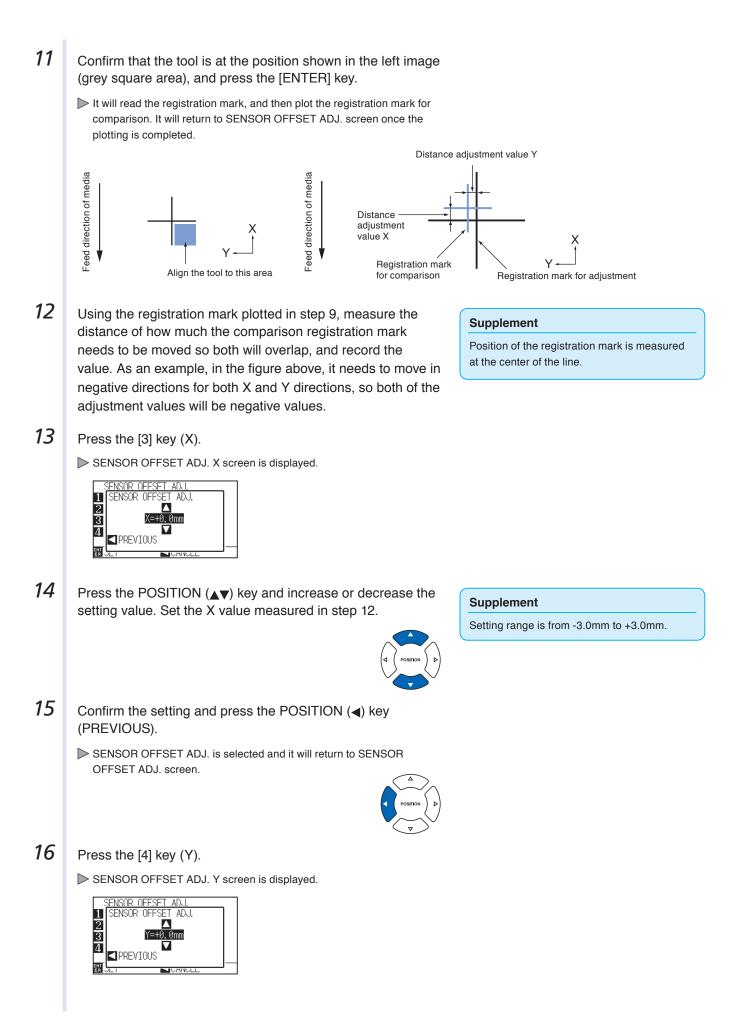

| 47 |                                                                                                    |                                                                               |
|----|----------------------------------------------------------------------------------------------------|-------------------------------------------------------------------------------|
| 17 | Press the POSITION (▲▼) key and increase or decrease the setting value. Set the Y value measured in step 12. | Supplement                                                                    |
|    |                                                                                                    | Setting range is from -3.0mm to +3.0mm.                                       |
|    |                                                                                                    |                                                                               |
| 18 | Confirm the setting and press the POSITION (◀) key (PREVIOUS).                                               |                                                                               |
|    | SENSOR OFFSET is selected and it will return to SENSOR OFFSET<br>ADJ. screen.                                |                                                                               |
| 19 | Confirm the setting and press the [ENTER] key (SET).                                                         | Supplement                                                                    |
|    | Setting will be set, and it will return to ARMS SETTING screen (3/4).                                        | It will return to ARMS setting screen (3/4)                                   |
| 20 | Press the [PAUSE/MENU] key.                                                                                  | without changing the setting when you press<br>the POSITION (<) key (CANCEL). |
|    | ▶ It will return to the default screen.                                                                      |                                                                               |

### ent

### Detect the Registration Mark for Adjustment on the Media and Enter the Value

Method to enter the adjustment value, which is the difference between the scanned registration mark on the media and the cutting position, is described here.

### Supplement

Plot the registration mark before going to following steps if there is no registration mark written on the media. See "Adjust After Plotting the Adjustment Registration Mark" P.5-27 to plot registration marks.

### Operation

1 Load the media with adjustment registration mark in the plotter.

### Supplement

See "Loading Media (Paper or Marking Film)"  $\bigcirc$  P.2-6 for loading the media.

2 Press the [PAUSE/MENU] key.

MENU screen is displayed.

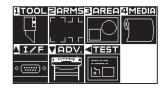

3 Press the [2] key (ARMS).

ARMS SETTING screen (1/4) is displayed.

| ARMS SETTING        | 1/4 |
|---------------------|-----|
|                     |     |
| 1 AUTO READ MARKS   |     |
| 2 MANUAL READ MARKS |     |
| 3 MARK SCAN MODE    |     |
| 4 MARK DISTANCE     |     |
|                     |     |

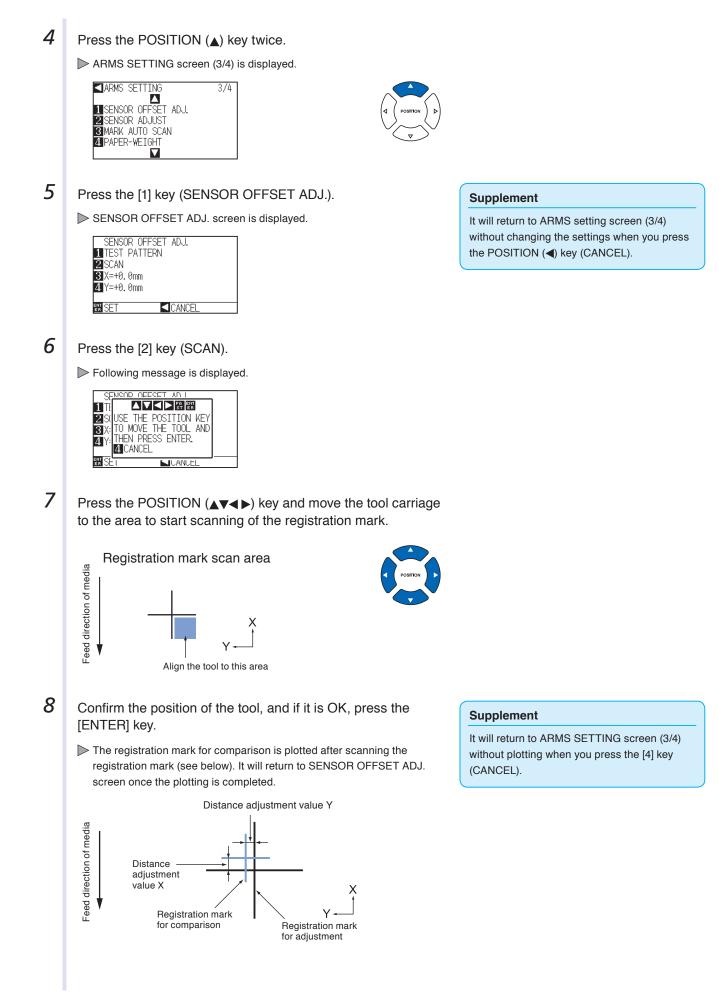

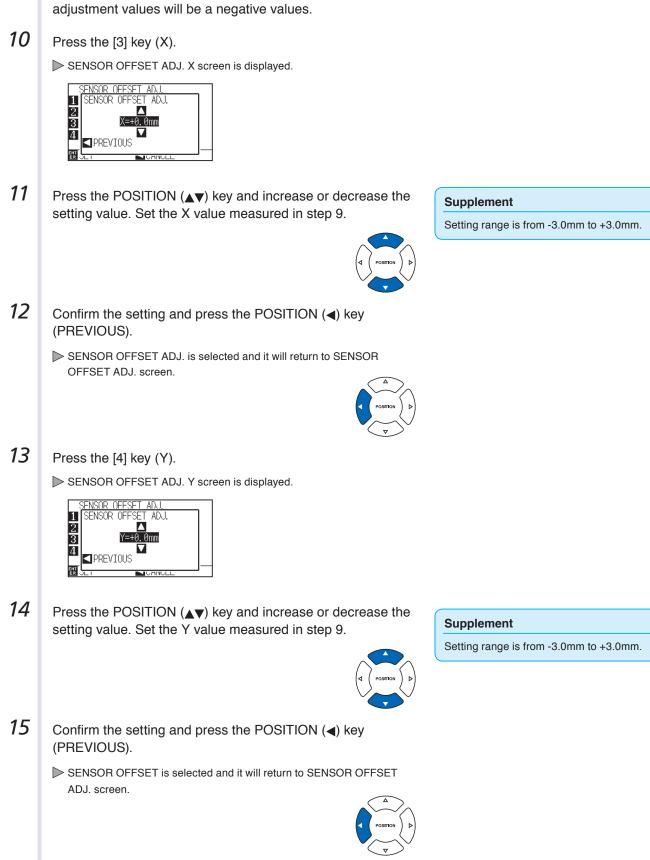

**9** Using the scanned registration mark for adjusting, measure the distance of how much the comparison registration mark needs to be moved so both will overlap, and record the value. As an example, in the figure above, it needs to move in negative directions for both X and Y directions, so both of the adjustment values will be a negative values.

### Supplement

Position of the registration mark is measured at the center of the line.

16 Confirm the setting and press the [ENTER] key (SET).

Setting will be set, and it will return to ARMS SETTING screen (3/4).

17 Press the [PAUSE/MENU] key.▶ It will return to the default screen.

### Supplement

It will return to ARMS setting screen (3/4) without changing the setting when you press the POSITION (◀) key (CANCEL).

### Setting the registration mark automatic detection

When setting the registration mark automatic detection to on, the following operations will be performed. Set the registration mark mode to ARMS and during the start of the automatic reading when the current position of the tool is close to the first point (Point 1), by pressing the "ENTER" key without moving to the detect start position of tool, the registration mark position will be automatically retrieved.

\* The "Please move the tool and press ENTER" message will be displayed. Either press the "ENTER" key at that tool position, or move the tool to a position close to the registration mark detect start position and press the "ENTER" key.

### Supplement

If the current position of the tool is distanced from the first registration mark, detection may take a long time, and errors due to not finding anything may occur.

When setting off, the operation above is not performed.

### Operation

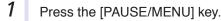

MENU screen is displayed.

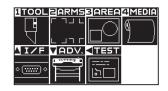

2 Press the [2] key (ARMS).

REGISTRATION MARK setting screen (1/4) is displayed.

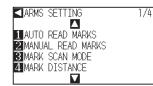

### **3** Double-press POSITION (**A**) key.

ARMS SETTING screen (3/4) is displayed.

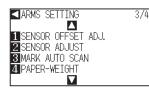

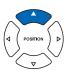

| 4 | Press the [3] key (MARK AUTO SCAN).                                   |                                                                                                    |
|---|-----------------------------------------------------------------------|----------------------------------------------------------------------------------------------------|
|   | MARK AUTO SCAN setting screen is displayed.                           |                                                                                                    |
|   | MARK AUTO SCAN<br>1 DN<br>2 OFF<br>WI SET CANCEL                      |                                                                                                    |
| 5 | Press the [1] key (ON) or the [2] key (OFF).                          |                                                                                                    |
| 6 | Confirm the setting and press the [ENTER] key (SET).                  |                                                                                                    |
|   | Setting will be set, and it will return to ARMS SETTING screen (3/4). |                                                                                                    |
| 7 | Press the [PAUSE/MENU] key.                                           |                                                                                                    |
|   |                                                                       | Supplement                                                                                                    |
|   | It will return to the default screen.                                 | It will return to EGISTRATION MARK setting screen (3/4) without changing the settings when you press the POSITION (4) key (CANCEL). |
|   |                                                                       |                                                                                                    |

# Setting the Position Using ARMS

This section describes the method to adjust the position with the operation from control panel using ARMS. There are following 3 methods depending on the number of registration marks scanned. In general, the adjustment becomes more accurate with more registration marks scanned, but it will take longer to adjust.

| P.5-35 Adjust with 2POINTS  |
|-----------------------------|
| P.5-37 Adjust with 3POINTS  |
| P.5-38 Adjust with 4POINTS  |
| P.5-40 Adjust Automatically |
| P.5-41 Adjust Manually      |
|                             |

### Reference

5.3

Perform the automatic registration mark scanning with paper-weight (See "Setting Paper-Weight" P.7-17) turned on. The media might lift, and it may not scan the registration mark correctly if it is turned off.

### **Adjust with 2POINTS**

2POINTS adjustment will scan 2 registration marks aligned in the media transportation direction, where the adjustment is done measuring the tilting of the axis and the distance between the registration marks. This adjustment is 1 axis adjustment (tilt adjustment).

If the loaded media is tilted as shown below, position of the scanned registration mark is shifted from the position where it should be. Tilt and distance can be adjusted by comparing these coordinate values.

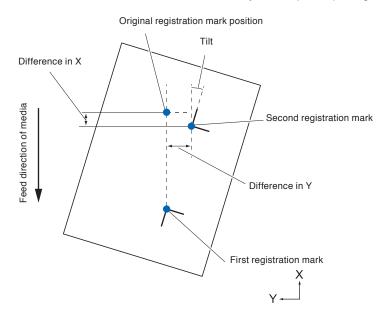

### Operation

- 1 Load the media with registration marks (2POINTS) plotted.
- 2 Set the MARK SCAN MODE to ARMS, and POINTS to 2POINTS.

P.5-7 Setting MARK SCAN Mode and Numbers

3 Set the shape and size of the registration mark, mark distance, distance adjust mode, offset, paper-weight, sensor level, scan position adjustment, etc., as needed.

P.5-11 Setting Shape (Pattern) of Registration Mark

- P.5-12 Setting Registration Mark Size
- P.5-14 Setting Mark Distance
- ► P.5-16 Setting Distance Adjustment Between the Registration Mark
- P.5-18 Setting Offset Between the Registration Mark and Cutting Origin Points
- P.5-20 Adjusting the Sensor Level
- ► P.5-22 Manually Adjusting the Sensor Level (Threshold Value)
- P.7-17 Setting Paper-Weight

### Supplement

See "Loading Media (Paper or Marking Film)"

### Supplement

It is not necessary to set the MARK DISTANCE when it is adjusted manually.

### 4 Press the [PAUSE/MENU] key.

MENU screen is displayed.

| TOOL        | PARMS     | 3 <mark>IAREA</mark> | 4 MEDIA |
|-------------|-----------|----------------------|---------|
|             | ר חור     | $\square$            | (1)     |
| L L         |           |                      | 7 //    |
| <b>JIZF</b> | VADV.     |                      |         |
|             | COTTING D |                      |         |
| <u> </u>    |           | b□                   |         |
|             |           |                      |         |

### 5

Press the [2] key (ARMS).

ARMS SETTING screen (1/4) is displayed.

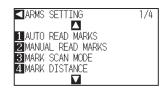

Steps are different from here depending if it is going to move to registration mark automatically to scan the registration mark, or if it is going to move manually to scan. See next section.

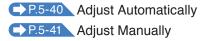

### Adjust with 3POINTS

3POINTS adjustment will scan 3 registration marks as shown below, where the adjustment is done measuring the tilting of the X and Y axes and the distance between the registration marks (horizontal and vertical directions). This adjustment is called 2 axis adjustment (tilt adjustment).

If the loaded media is tilted as shown below, position of the scanned registration mark is shifted from the position where it should be. Tilt and distance can be adjusted by comparing these coordinate values.

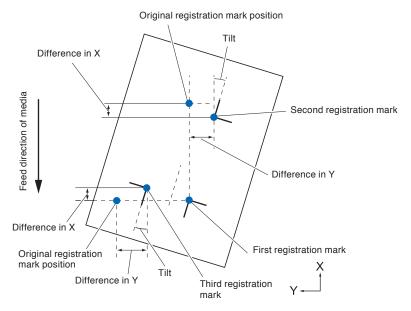

### Operation

- 1 Load the media with registration marks (3POINTS) plotted.
- 2 Set the MARK SCAN MODE to ARMS, and POINTS to 2POINTS.

P.5-7 Setting MARK SCAN Mode and Numbers

- 3 Set the shape and size of the registration mark, mark distance, distance adjust mode, offset, paper-weight, sensor level, scan position adjustment, etc., as needed.
  - P.5-11 Setting Shape (Pattern) of Registration Mark
  - P.5-12 Setting Registration Mark Size
  - P.5-14 Setting Mark Distance
  - P.5-16 Setting Distance Adjustment Between the Registration Mark
  - P.5-18 Setting Offset Between the Registration Mark and Cutting Origin Points
  - P.5-20 Adjusting the Sensor Level
  - P.5-22 Manually Adjusting the Sensor Level (Threshold Value)
  - P.7-17 Setting Paper-Weight

### Supplement

See "Loading Media (Paper or Marking Film)"

### Supplement

It is not necessary to set the MARK DISTANCE when it is adjusted manually.

4 Press the [PAUSE/MENU] key.

MENU screen is displayed.

| ITOOL                    | ZARMS  | BAREA              | 4 MEDIA    |
|--------------------------|--------|--------------------|------------|
|                          |        | $\Box \bigcirc$    | <u>(</u> ) |
| $\square$                | ц ца г |                    |            |
| <u>I/F</u>               |        |                    |            |
| ۰ ( <del>،،،،،</del> ) ۰ | 冒      | - <u></u> -<br>[占] |            |
|                          |        |                    |            |

5

Press the [2] key (ARMS).

ARMS SETTING screen (1/4) is displayed.

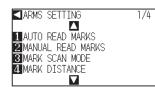

Steps are different from here depending if it is going to move to registration mark automatically to scan the registration mark, or if it is going to move manually to scan. See next section.

▶ P.5-40 Adjust Automatically
 ▶ P.5-41 Adjust Manually

### **Adjust with 4POINTS**

4POINTS adjustment will scan 4 registration marks in the corners, where the adjustment is done measuring the tilting of the X and Y axes and the distance between each of the registration marks. It will perform 2 axes warp adjustment in addition to the 2 axes (tilt) adjustment and distance adjustment, so it can adjust more precisely than other methods.

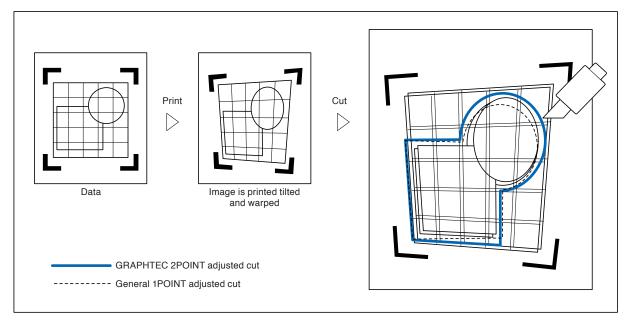

### Operation

- 1 Load the media with registration marks (4POINTS) plotted.
- 2 Set the MARK SCAN MODE to ARMS, and POINTS to 2POINTS.

P.5-7 Setting MARK SCAN Mode and Numbers

- **3** Set the shape and size of the registration mark, mark distance, distance adjust mode, offset, paper-weight, sensor level, scan position adjustment, etc., as needed.
  - P.5-11 Setting Shape (Pattern) of Registration Mark
     P.5-12 Setting Registration Mark Size
     P.5-14 Setting Mark Distance
     P.5-16 Setting Distance Adjustment Between the
  - Registration Mark

    P.5-18 Setting Offset Between the Registration Mark and
  - Cutting Origin Points
    P.5-20 Adjusting the Sensor Level
  - P.5-22 Manually Adjusting the Sensor Level (Threshold Value)
  - P.7-17 Setting Paper-Weight

### Supplement

See "Loading Media (Paper or Marking Film)"

### Supplement

It is not necessary to set the MARK DISTANCE when it is adjusted manually.

### 4 Press the [PAUSE/MENU] key.

MENU screen is displayed.

| TOOL               | ZARMS        | 3 AREA  | 4 MEDIA |
|--------------------|--------------|---------|---------|
| Ţ                  | ר חר<br>ר חר |         |         |
| <b>I/F</b>         | VADV.        | 41251   |         |
| <u>ه (:::::) ه</u> |              | <br> Ъ□ |         |

5

### Press the [2] key (ARMS).

ARMS SETTING screen (1/4) is displayed.

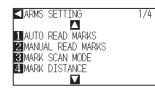

Steps are different from here depending if it is going to move to registration mark automatically to scan the registration mark, or if it is going to move manually to scan. See next section.

Adjust Automatically

### **Adjust Automatically**

This section describes the operation to adjust with registration mark scan by moving to registration mark automatically after setting the ARMS mode and POINTS.

### Operation

**1** Press the [1] key (AUTO READ MARKS) in the ARMS SETTING screen (1/4).

Following message is displayed.

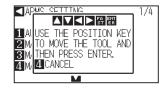

2 Press the POSITION  $(\blacktriangle \lor \blacklozenge)$  key and move the tool carriage to the area to start scanning of the registration mark.

### Supplement

See "Adjust Manually" • P.5-41 if you are moving manually to registration mark for scanning.

### Supplement

Press the [2] key (ARMS) in the MENU screen if it is not ARMS SETTING screen.

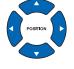

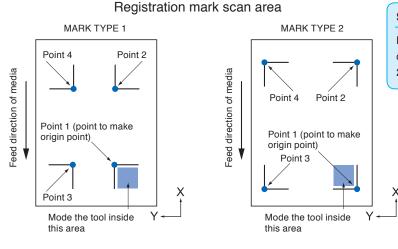

### Supplement

Left figure is for 4POINTS. Size and position of the registration scan start area is same for 2POINTS or 3POINTS.

- **3** Confirm the position of the tool, and if it is OK, press the [ENTER] key (SET).
  - Registration marks are scanned automatically. DISTANCE entry screen is displayed once the scanning is completed.

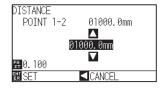

### Supplement

- Scan the registration marks in accordance with the setting of the MARK DISTANCE (see "Setting Mark Distance" P.5-14).
- It will return to default screen without scanning when you press the POSITION (<) key (CANCEL).

4 Press the POSITION (▲▼) key and increase or decrease the setting value.

Confirm the setting and press the [ENTER] key (SET).

Adjustment by scanning the registration mark is completed, and it will

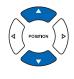

### Supplement

- Measured distance is displayed in the top line in the DISTANCE input screen. Input value (initially same as measured value) is displayed under that.
- If the input value is not changed, it will assume that there is no difference between measured distance and the distance in the data.
- Digits of settings can be changed by pressing the [FAST] key.

Supplement

- It will return to ARMS setting screen (1/4) without changing the settings when you press the POSITION (◄) key (CANCEL).
- Distance input screen for point 3 is displayed if it is set to 3POINTS or more, so repeat

steps 4 and 5 to set.

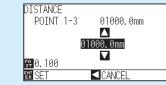

5

### **Adjust Manually**

return to default screen.

This section describes the operation to adjust with registration mark scan by moving to registration mark manually after setting the ARMS mode and POINTS.

### Operation

**1** Press the [2] key (MANUAL READ MARKS) in the ARMS SETTING screen (1/4).

Following message is displayed.

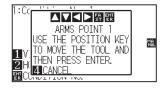

### Supplement

See "Adjust Automatically" **P.5-40** if you are moving automatically to registration mark for scanning.

### Supplement

Press the [2] key (ARMS) in the MENU screen if it is not ARMS SETTING screen.

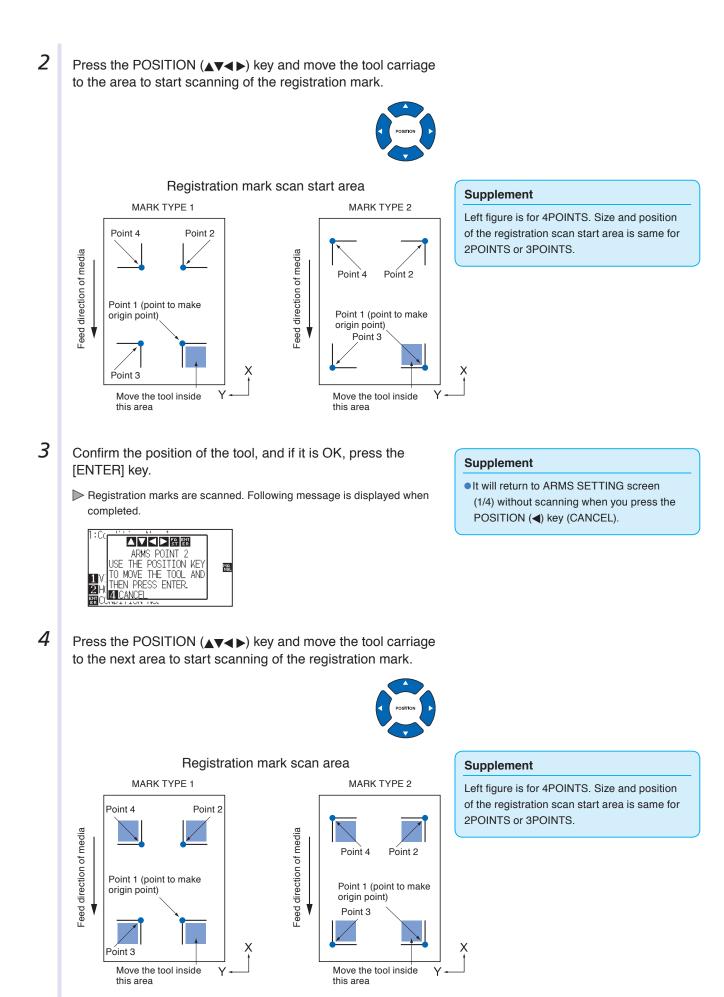

5-42

| 5 | <ul> <li>Confirm the position of the tool, and if it is OK, press the [ENTER] key.</li> <li>▶ Registration marks are scanned. A message to move to next registration mark position is displayed once the scanning is completed. Repeat steps 4 and 5 following the message in that case.</li> <li>▶ DISTANCE entry screen is displayed once the registration mark is scanned.</li> <li>▶ DISTANCE entry screen is displayed once the registration mark is scanned.</li> <li>▶ DISTANCE entry screen is displayed once the registration mark is scanned.</li> <li>▶ DISTANCE entry screen is displayed once the registration mark is scanned.</li> </ul> | <ul> <li>Supplement</li> <li>Repeat steps 4 and 5 if a message prompting to move to next registration mark is displayed.</li> <li>Numbers to repeat steps 4 and 5 depends on the number of the registration marks to be scanned. Follow the instruction displayed on the screen.</li> <li>It will scan and return to ARMS setting screen (1/4) when the [4] key is pressed.</li> </ul>                             |
|---|----------------------------------------------------------------------------------------------------|----------------------------------------------------------------------------------------------------|
| 6 | Press the POSITION (▲▼) key and increase or decrease the setting value.                                                                                                    | <ul> <li>Supplement</li> <li>Measured distance is displayed in the top line in the DISTANCE input screen. Input value (initially same as measured value) is displayed under that.</li> <li>If the input value is not changed, it will assume that there is no difference between measured distance and the distance in the data.</li> <li>Digits of settings can be changed by pressing the [FAST] key.</li> </ul> |
| 7 | Confirm the setting and press the [ENTER] key (SET).<br>Adjustment by scanning the registration mark is completed, and it will return to default screen.                                                                                                    | Supplement         • It will return to default screen without changing the settings when you press the POSITION (◄) key (CANCEL).         • Distance input screen for point 3 is displayed if it is set to 3POINTS or more, so repeat steps 6 and 7 to set.         DISTANCE POINT 1-3       01000.0mm         ●10000.0mm       ●10000.0mm         ● 0.100       ●100                                              |

# **Chapter 6: Manual Position Adjust**

Here, we will explain how to match up points while manually confirming the media and tool (cutter pen or plotting pen) points.

The ARMS function cannot be used for accurately matching up points.

PRODUCT SUMMARY

6.1 Outline of Manual Position Adjust

6.2 Manual Position Adjust

# 6.1

With manual position adjust, tilt of the axes are adjusted using the 2POINTS, 3POINTS, or 4POINTS adjustment marks (grits or registration marks) as a standard. The distance between each points can also be entered to adjust the distance.

Move the tip of each tool to the appropriate point.

Use magnifier or light pointer as a tool to match each points.

Use the media with prints (adjustment marks such as grits or registration marks) necessary to get XY axes and origin point.

### Setting of Mark Scan Mode and Number of Adjustment Marks

To perform the AXIS ALIGNMENT, set the MARK SCAN MODE to "AXIS ALIGNMENT".

Select the number of the registration marks (adjustment marks) from 2POINTS, 3POINTS, or 4POINTS when the MARK SCAN MODE is set to "AXIS ALIGNMENT". Position of each adjustment marks are as following.

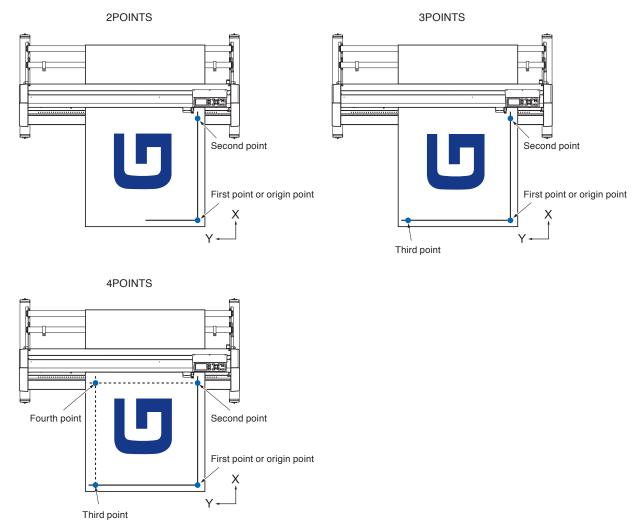

# Manual Position Adjust

Method of manual position adjust is described here.

### Supplement

- Adjustment will be cleared if following is done after setting the adjustment.
  - Set new origin point.
  - Set the media again.
  - · Set rotation or mirror. (Set the rotation or mirror prior to the axis adjustment)

Axis adjustment will convert in accordance with rotation or mirror in this case.

- When the inclination of the axis is too large when setting the first and second point, the first and third point, the third and fourth point, or the second and fourth point, "Angle adjustment error, please reset" will be displayed. After setting the media so as to make the inclination small, please perform adjustment operations.
- Axis adjustment will be cleared when point 1 and point 2 is set to same point.

### Operation

Load the media with adjustment mark in the plotter.
 P.2-6 Loading Media (Paper or Marking Film)

### Supplement

Confirm that the push roller is steadily on the media within the range of media movement. This adjustment is based on assumption that media is slightly tilted. Media might fall off if the tilting of the media is too large.

- 2 Set a cutter plunger or a pen in the tool holder.
- 3 Press the [PAUSE/MENU] key.

MENU screen is displayed.

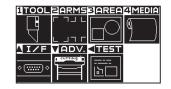

4 Press the [2] key (ARMS).

ARMS SETTING screen (1/4) is displayed.

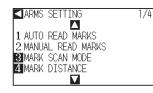

5 Press the [3] key (MARK SCAN MODE).

MARK SCAN MODE screen is displayed.

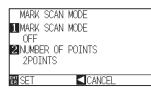

### Supplement

Perform the settings in Normal mode.

6 Press the [1] key (MARK SCAN MODE). MARK SCAN MODE setting screen is displayed. MARK SCAN MODE 1 MARI/MARK SCAN MODE OFF 1 OFF NUME 2 ARMS 2PO 3 AXIS ARMS AXTS 2 NUME ALIGNMENT TOUS 7 Press the [3] key (AXIS ALIGNMENT). Supplement Axis Adjustment Mode will be activated and it will return to the MARK It will return to ARMS setting screen without SCAN MODE setting screen. changing the setting when you press the POSITION (<) key (PREVIOS). 8 Press the [2] key (NUMBER OF POINTS). NUMBER OF POINTS setting screen is displayed. MARK SCAN MODE 1 MAF NUMBER OF POINTS AX 1 2POINTS 2 NUM 2 3POINTS 2 P 3 4POINTS PREVIALI 9 Press the [1] key (2POINTS), the [2] key (3POINTS), or the [3] Supplement key (4POINTS). It will return to ARMS setting screen without > This will select the number of registration marks and return you to the changing the setting when you press the MARK SCAN MODE setting screen. POSITION (<) key (PREVIOS). 10 Confirm the setting and press the [ENTER] key (SET). Setting will be set, and it will return to ARMS SETTING screen (1/4). ARMS SETTING 1/4 Δ 1 AUTO READ MARKS 2 MANUAL READ MARKS 3 MARK SCAN MODE 4 MARK DISTANCE 11 Press the [2] key (MANUAL READ MARKS). Supplement Following message is displayed. If the MARK SCAN MODE setting screen does not appear, press the [2] key (ARMS) to return 1/4SI A to the MENU screen. AXIS POINT 1 THE POSITION KEY <u>2</u>М ЗМ TO MOVE THE TOOL AND THEN PRESS ENTER. 4 M 4 CANCEL 12 Press the POSITION (▲▼◀►) key, match the tool tip and Supplement move to the mark position. Tool carriage will move faster when the [FAST] key is pressed simultaneously with the POSITION key.

13 Confirm the position of the tool, and if it is OK, press the Supplement [ENTER] key (SET). • Repeat steps 12 and 13 if following message > Once all the adjustment marks are specified, DISTANCE entry screen is prompting to move to the adjustment mark is displayed. displayed. Number to repeat steps 12 and 13 differs DISTANCE POINT 1-2 01000.0mm depending on the specified number of the Δ adjustment marks. Follow the message that 01000. Omm is displayed. <u>5</u>4 0. 100 태 Set It will return to ARMS SETTING screen without scanning when the [4] key (CANCEL) is pressed. 14 Press the POSITION ( V) key to set the original distance on Supplement the data. Measured distance is displayed in the top line in the DISTANCE input screen. Input value (initially same as measured value) is displayed under that. If the input value is not changed, it will assume that there is no difference between measured distance and the distance in the data • Digits of settings can be changed by pressing the [FAST] key. 15 Confirm the setting and press the [ENTER] key (SET). Supplement > The adjustments based on the registration mark reading will be It will return to default screen without completed, and it will return to the default screen. changing the settings when you press the POSITION (<) key (PREVIOUS). DISTANCE input screen for point 3 is displayed if it is set to 3POINTS or more, so repeat steps 13 to 15 to set. DISTANCE POINT 1-3 01000.0mm Δ 0100<mark>0.</mark> Omm  $\mathbf{\nabla}$ 54 0. 100 EN SET 

### Reference

Please refer to the following for adjustments when matching the manual position.

- 2 point matching, ["Point 1" settings] → ["Point 2" settings] → ["Origin point of the axis adjustment" settings] → [Finish]
- 3 point matching, ["Point 1" settings]  $\rightarrow$  ["Point 2" settings]  $\rightarrow$  ["Point 3" settings]  $\rightarrow$  ["Distance between Point 1-2" settings]  $\rightarrow$  ["Distance between Point 1-3" settings]  $\rightarrow$  ["Origin point of the axis adjustment" settings]  $\rightarrow$  [Finish]
- 4 point matching, ["Point 1" settings]  $\rightarrow$  ["Point 2" settings]  $\rightarrow$  ["Point 3" settings]  $\rightarrow$  ["Point 4" settings]  $\rightarrow$  ["Distance between point 1-2" settings]  $\rightarrow$  ["Distance between point 1-3" settings]  $\rightarrow$  [Finish]

# Chapter 7: Setting Regarding Cutting Quality

There are times that ideal cutting may not be possible, such as the lines may shift, corners deform, or uncut sections occur, due to the characteristics of the media (thickness, how hard it is, etc.) or the shape of the blades, when the actual cutting is done. Adjust the moving speed and force of the tool, and the control method to prevent these problems.

This chapter describes the setting regarding the quality of the cutting.

### **PRODUCT SUMMARY**

- 7.1 To cut the corner of thick media sharply
- 7.2 Setting the Step Pass
- 7.3 Setting the Offset Angle
- 7.4 Setting the Distance Adjust
- 7.5 Setting Initial Blade Control Position Adjust
- 7.6 Settings for OFFSET FORCE
- 7.7 Setting Paper-Weight

# 7.1

### **Outline of Tangential Mode**

The blade needs to be facing toward the direction of cut when cutting the media. The tip of the blade is shaped as shown so the blade is facing the cutting direction even when it is cutting curved lines or corners. The tip of the blade is off from the rotation axis of the blade (CUTTER OFFSET). The blade will automatically turn and face the cutting direction when the tool carriage moves, because the blade is forced to move from the rotation center, and the blade tip gets resistance by the media.

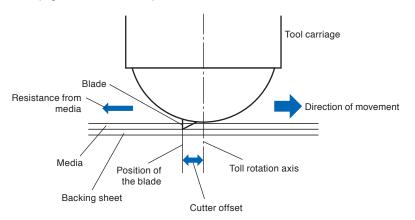

The blade tip gets sunk into the media with 0.3 mm or thicker, making the blade hard to rotate. Especially for the corners where two straight lines meet, cutting becomes very hard because it cannot rotate smoothly. Tangential mode is a control method to precisely cut corners where two straight lines meet. (See below) With the tangential mode, the blade is advanced so it will overcut at the corners before raising the tool. Then, it will be lowered at the position slightly before the next line, and start to cut with slight overcut.

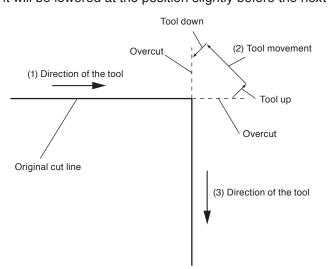

There are 2 modes for tangential mode.

- Mode 1 : Overcuts the start and end points and acute-angle corners to eliminate uncut sections. In addition, the cutter blade is moved on the surface of the medium during cutting when it is rotated significantly, ensuring sharp cutting unaffected by the hardness or thickness of the media.
- Mode 2 : Overcuts the start and end points only. In addition, the cutter blade is rotated on the medium surface for the start cutting position only. Mode 2 uses simpler cutter control than Mode 1, and provides a shorter cutting time.

The length of the overcuts by tangential mode can be set individually for start of the line and for end of the line.

### **Setting the Tangential Mode**

On/off and the mode of the tangential mode can be set individually for each of 1-8 tool control numbers.

### Operation

1 Press the [COND/TEST] key.

CONDITION setting screen (1/3) is displayed.

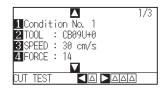

### 2 Press the POSITION (A) key.

CONDITION setting screen (2/3) is displayed.

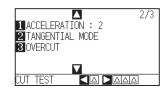

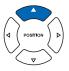

*3* Press the [2] key (TANGENTIAL MODE).

TANGENTIAL MODE setting screen is displayed.

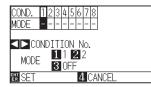

4 Press the POSITION (◀►) keys and select the tool condition number (CONDITION No.).

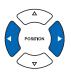

- 5 Press the [1] key (MODE1), the [2] key (MODE2), or the [3] key (OFF) and select the mode.
- 6 Confirm the setting and press the [ENTER] key (SET).
   ▶ Setting will be set, and it will return to CONDITION setting screen (2/3).
- 7 Press the [COND/TEST] key.

It will return to default screen.

### Supplement

Supplement

Perform the settings in Normal mode.

It will return to CONDITION screen (2/3) without changing the settings when you press the [4] key (CANCEL).

### Setting Length of the Overcut

Set the length of overcut with tangential mode.

### Operation

1 Press the [COND/TEST] key.

CONDITION setting screen (1/3) is displayed.

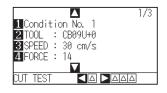

2 Press the POSITION (**A**) key.

CONDITION setting screen (2/3) is displayed.

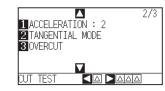

**3** Press the [3] key (OVERCUT).

> OVERCUT setting screen is displayed.

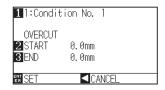

4 Press the [1] key (Condition No.)

CONDITION No. selection screen is displayed.

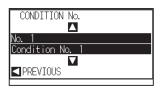

5 Press the POSITION (▲▼) key and select the CONDITION No.

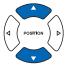

6 Confirm the setting, and press the POSITION (◄) key (PREVIOUS).

Condition No. is selected and return to OVERCUT setting screen.

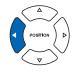

### Supplement

Perform the settings in Normal mode.

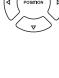

7 Press the [2] key (START).

> Overcut length for START setting screen is displayed.

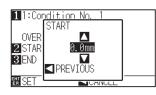

8 Press the POSITION ( $\blacktriangle \lor$ ) key and increase or decrease the setting value.

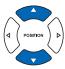

### Supplement

Setting range is from 0.0 mm to 0.9 mm.

9 Confirm the setting value, and press the POSITION (◄) key (PREVIOUS).

Length for overcut START is selected and return to OVERCUT setting screen.

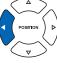

### 10 Press the [3] key (END).

> Overcut length for END setting screen is displayed.

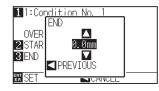

11 Press the POSITION (▲▼) key and increase or decrease the setting value.

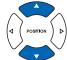

12 Confirm the setting value, and press the POSITION (◄) key (PREVIOUS).

Length for overcut END is selected and return to OVERCUT setting screen.

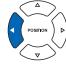

- **13** Repeat steps 3 to 12 as necessary to set multiple tool CONDITION No.
- Confirm the setting and press the [ENTER] key (SET).
   ▶ Setting will be set, and it will return to CONDITION setting screen (2/3).
- 15 Press the [COND/TEST] key.

▶ It will return to default screen.

### Supplement

Setting range is from 0.0 mm to 0.9 mm.

### Supplement

It will return to CONDITION screen (2/3) without changing the settings when you press the POSITION (<) key (CANCEL).

### Setting of the Initial Down Force

The initial down-force setting is effective when tangential mode is selected.

Tangential mode is generally used for the cutting of thick media. With thick film, additional time is required for the cutter blade to penetrate the media fully, even when the necessary cutting force is applied.

The cutting operation starts before the cutter blade has fully penetrated the media, causing uncut sections to be left. When the initial down force is specified, this force is used as the cutting force immediately after the lowering of the tool when tangential mode is selected, enabling the cutter blade to penetrate the media rapidly. (As an example, if the cutting force is 25 and the initial down force is 4, for example, the cutting force applied immediately after the pen is lowered will be 29)

The upper limit for added value is 38 for the CE6000-40/60/120.

### Operation

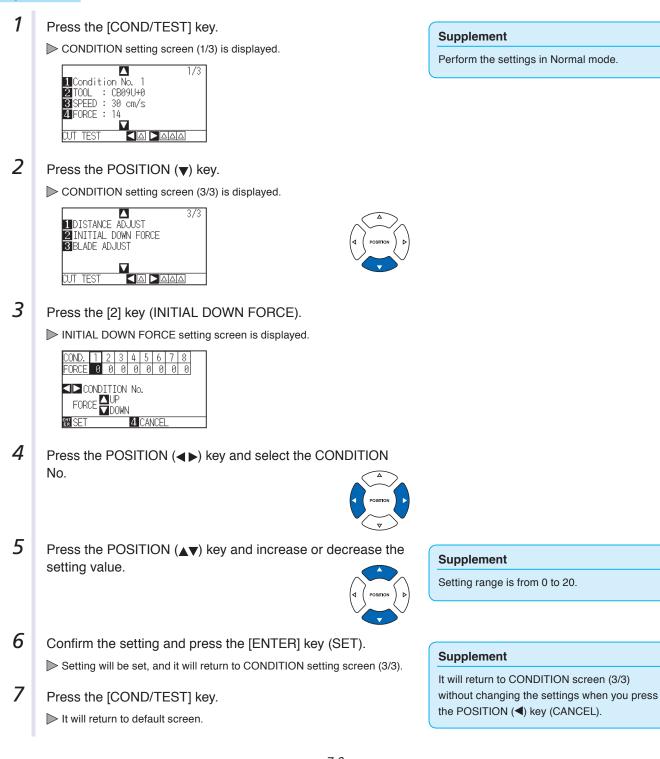

# Setting the Step Pass

It may not cut the curved line smoothly if there is very short lines in the curve.

It will cut in the units of the specified value when the STEP PASS is used, which allows to control the short lines with certain length, resulting to stable rotation of the blade for higher cut quality.

Setting range of STEP PASS is from 0 to 20.

Actual length of the STEP PASS is the value of the STEP PASS multiplied by the distance set in the "STEP SIZE".

P.11-5 "Setting the Step Size (STEP SIZE)"

# Supplement • This setting will be saved even if the power is shut off. • The cut image may not be what you intended if the set value is too large. It is recommended to set to "1" for normal use.

### Operation

7.2

1 Press the [PAUSE/MENU] key.

MENU screen is displayed.

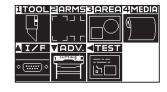

2 Press the [1] key (TOOL).

TOOLS SETTING screen (1/3) is displayed.

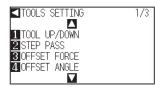

3 Press the [2] key (STEP PASS).

STEP PASS setting screen is displayed.

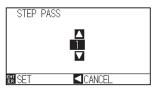

4 Press the POSITION (▲▼) key and increase or decrease the setting value.

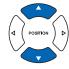

- Confirm the setting and press the [ENTER] key (SET).
   ▶ Setting will be set, and it will return to TOOLS setting screen (1/3).
- 6 Press the [PAUSE/MENU] key.

▶ It will return to default screen.

### Supplement

Perform the settings in Normal mode.

### Supplement

Setting range is from 0 to 20.

### Supplement

It will return to TOOLS setting screen (1/3) without changing the settings when you press the POSITION (<) key (CANCEL).

# Setting the Offset Angle

7.3

The CE6000 analyzes the cutting data, and controls the angle of the cutter blade tip if the change in the angles of the corner is large.

Angle control is applied if there is larger angle change than the angle specified as reference angle.

The time to cut is shortened by setting large value for the reference angle, since it will only apply blade control when there are angles with large angle change, hence reducing the time to make the blade control.

But, if it is set too large, there will be not enough angle control of the blade, and the cut result may differ from what was expected. Set the reference angle in good balance.

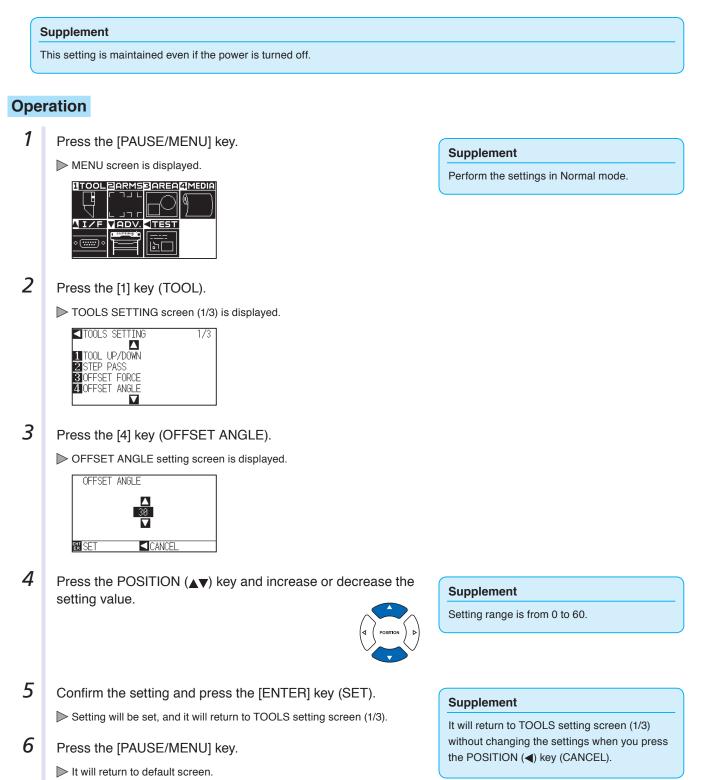

# Setting the Distance Adjust

7.4

DISTANCE ADJUST value corrects any deviation in the length of cut or plotted line segments, which occurs depending on the media being used. DISTANCE ADJUST value for the deviation is specified as a percentage of the total distance. For example, a setting of +0.05% adjusts a distance of 2 m (2,000 mm) by 2,000 x 0.05% = 1 mm, making 2,001 mm. DISTANCE ADJUST can be specified for each CONDITION No.

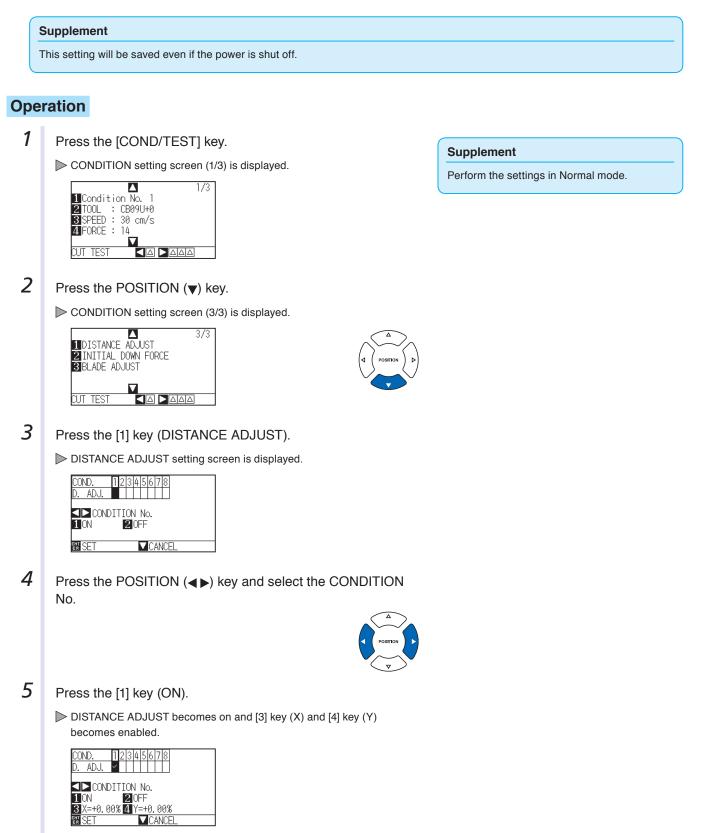

6 Press the [3] key (X).

> X DISTANCE ADJUST setting screen is displayed.

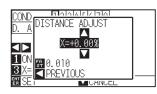

7 Press the POSITION ( $\blacktriangle \nabla$ ) key and increase or decrease the setting value.

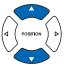

### Supplement

- Setting range for adjustment value is -2.00% to +2.00%.
- Press the [FAST] key to change the setting digits.

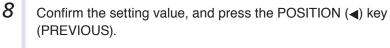

X DISTANCE ADJUST will be set, and it will return to DISTANCE ADJUST screen.

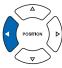

- **9** Press the [4] key (Y).
  - > Y DISTANCE ADJUST setting screen is displayed.

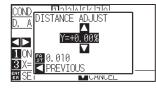

10 Press the POSITION (▲▼) key and increase or decrease the Y DISTANCE ADJUST value.

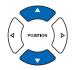

- 11 Confirm the setting value, and press the POSITION (◄) key (PREVIOUS).
  - ▶ Y DISTANCE ADJUST will be set, and it will return to DISTANCE ADJUST setting screen.

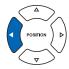

- Confirm the setting and press the [ENTER] key (SET).
   ▶ Setting will be set, and it will return to CONDITION screen (3/3).
- 13 Press the [PAUSE/MENU] key.▶ It will return to default screen.

### Supplement

- Setting range for adjustment value is -2.00% to +2.00%.
- Press the [FAST] key to change the setting digits.

### Supplement

It will return to CONDITION screen (3/3) without changing the settings when you press the POSITION (<) key (CANCEL).

## Setting Initial Blade Control Position Adjust

After turning on the power or changing pen condition settings, touch the blade to the media and adjust the blade direction. The Initial Blade Control Position will need to be set in order to make sure the area is not damaged and that the blade properly makes contact with the media.

Selecting [below 2 mm] will change the Initial Blade Control Position to 2 mm below the cutting start point (2 mm from the edge of the point from which the media will be shifted.)

Selecting [Out of Range] will but the Initial Blade Control Position out of the range of the cutting area.

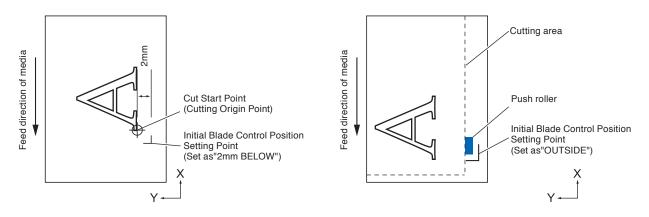

#### **CAUTION**

Selecting [Out of Range] and then changing the expand setting to a positive digit can damage the cutting mat.

#### Operation

7.5

1 Press the [PAUSE/MENU] key.

MENU screen is displayed.

| 1TOOL    | ZARMS     | 3 AREA            | 4 Media         |
|----------|-----------|-------------------|-----------------|
|          | ר חור     | $\square$         | $(0, \dots, 0)$ |
| L L L    |           | $\square \square$ | ٦               |
| <u> </u> | VADV.     |                   |                 |
|          | Corring i | [==== ]           |                 |
| <u> </u> |           | ⊡□                |                 |
|          |           |                   |                 |

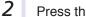

Press the [1] key (TOOL).

TOOLS SETTING screen (1/3) is displayed.

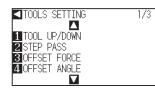

3 Press the POSITION (A) key.

TOOLS SETTING screen (2/3) is displayed.

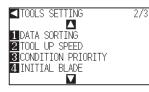

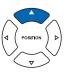

#### Supplement

4 Press the [4] key (INITIAL BLADE).

▶ INITIAL BLADE CONTROL POSITION setting screen is displayed.

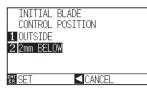

- **5** Press the [1] key (OUTSIDE) or the [2] key (2mm BELOW).
- 6 Confirm the setting and press the [ENTER] key (SET).
   ▶ Setting will be set, and it will return to TOOLS SETTING screen (2/3).
- Press the [PAUSE/MENU] key.
   ▶ It will return to default screen.

#### Supplement

It will return to TOOLS setting screen (2/3) without changing the settings when you press the POSITION (<) key (CANCEL).

# 7.6

## Settings for OFFSET FORCE

Slight cut operation is performed before the actual cut operation to align the blade toward the cutting direction. Lower FORCE is necessary compared with the normal cutting, so it is possible to set lower FORCE as an OFFSET FORCE.

OFFSET FORCE is used to control the rotation of the blade with the tangential mode in addition to control the blade direction at the beginning of the cut.

#### Operation

1 Press the [PAUSE/MENU] key.

 $\triangleright$  TOOL setting screen (1/3) is displayed.

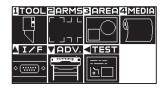

2 Press the [1] key (TOOL).

TOOLS SETTING screen (1/3) is displayed.

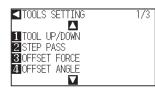

*3* Press the [3] key (OFFSET FORCE).

▶ OFFSET FORCE setting screen is displayed.

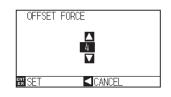

4 Press the POSITION  $(\blacktriangle \nabla)$  key and increase or decrease the setting value.

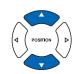

#### Supplement

You can set between 1 and 38.

## Confirm the setting and press the [ENTER] key (SET). ▶ Setting will be set, and it will return to TOOLS SETTING screen (1/3).

6 Press the [PAUSE/MENU] key.

It will return to default screen.

#### Supplement

It will return to TOOLS SETTING screen (1/3) without changing the settings when you press the POSITION (**4**) key (CANCEL).

#### Supplement

## Setting Paper-Weight

Hold the media down against the cutting surface by turning on the PAPER-WEIGHT to prevent decrease of the quality by the media rising up during scanning of the registration marks.

Turn it off when you need to prevent the smudging of the ink by the PAPER-WEIGHT.

Paper-weight is located under the tool carriage. (It cannot be seen from outside)

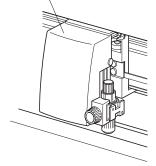

#### Operation

7.7

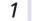

- Press the [PAUSE/MENU] key.
- MENU screen is displayed.

| ITOOL      | ZARMS    | 3 <mark>AREA</mark>            | 4 Media |
|------------|----------|--------------------------------|---------|
|            | ר חור    | $\Box \cap$                    | (       |
| $\Box$     | L Jhr    | $\Box $                        |         |
| <b>I/F</b> | VADV.    | <test< td=""><td></td></test<> |         |
|            | COTTING  | [ <u></u> ]                    |         |
| <u> </u>   |          | b                              |         |
|            | <u> </u> |                                |         |

2 Press the [2] key (ARMS).

ARMS SETTING screen (1/4) is displayed.

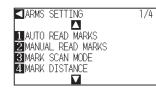

- 3
  - Press the POSITION (**A**) key twice.

ARMS SETTING screen (3/4) is displayed.

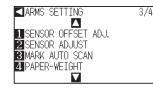

**4** Press the [4] key (PAPER-WEIGHT).

PAPER-WEIGHT setting screen is displayed.

| PAPER-W        | EIGHT |
|----------------|-------|
| 1 ON           |       |
| 2 0FF          |       |
|                |       |
| <u>er</u> Se I |       |

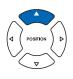

#### Supplement

It will return to ARMS setting screen (3/4) without changing the settings when you press the POSITION (<) key (CANCEL).

- 5 Press the [1] key (ON) or the [2] key (OFF).
- 6 Confirm the setting and press the [ENTER] key (SET). ▶ Setting will be set, and it will return to ARMS SETTING screen (3/4).
- 7 Press the [PAUSE/MENU] key. ▶ It will return to default screen.

#### Supplement

It will return to ARMS setting screen (3/4) without changing the settings when you press the POSITION (<) key (CANCEL).

# Chapter 8: Settings Regarding Cutting Time

Time necessary for cutting depends on the speed to move the tool and media, and efficiency of the operation. It is best to cut slowly and carefully to cut precisely, but the speed is required to enhance the operational efficiency. The setting needs to be in good balance considering the characteristics of the media and tools, and the contents of the cutting data.

This chapter describes the settings affecting the cutting time.

In addition to this chapter, there are setting affecting the cutting times in following places.

- P.2-32 Selecting Tool condition
- P.5-14 Setting Mark Distance

#### PRODUCT SUMMARY

- 8.1 Sorting the Cutting Data
- 8.2 Perform Automatic Pre Feed When Cut Data is Received
- 8.3 Perform Automatic Pre Feed When Media is Set (Initial Feed)
- 8.4 Setting Feed Speed for Pre Feed
- 8.5 Setting the Tool Up Speed
- 8.6 Setting the Tool Up Move

# **8.1** Sorting the Cutting Data

Sorting the cutting area parameter data will increase cut efficiency by minimizing time spent by media movement and by grouping cutting to happen all at once.

Sorting data simply sorts the area parameter data so that media movement can be minimized. It is much more efficient than cutting at intervals with data that forces tools to jump from point to point.

#### Supplement

- Sorting will start the process after all the data are stored in the buffer memory, so it takes time to start the cutting.
- Sorting might not be effective for the data that is created efficiently.
- Process may be faster to turn off the sorting on the plotter, if the data is already sorted using the software on the PC.

#### Operation

1 Press the [PAUSE/MENU] key.

MENU screen is displayed.

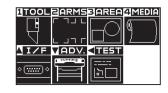

2 Press the [1] key (TOOL).

TOOLS SETTING screen (1/3) is displayed.

| ■TOOLS SETTING | 1/3 |
|----------------|-----|
|                |     |
| 1 TOOL UP/DOWN |     |
| 2 STEP PASS    |     |
| 3 OFFSET FORCE |     |
| 4 OFFSET ANGLE |     |
|                |     |

3 Press the POSITION ( $\blacktriangle$ ) key.

TOOLS SETTING screen (2/3) is displayed.

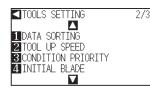

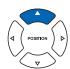

Supplement

Perform the settings in Normal mode.

4 Press the [1] key (DATA SORTING).

DATA SORTING setting screen is displayed.

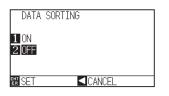

5 Press the [1] key (ON) or the [2] key (OFF).

#### 8-2

#### **6** Confirm the setting and press the [ENTER] key (SET).

Setting will be set, and it will return to TOOLS SETTING screen (2/3).

#### 7 Press the [PAUSE/MENU] key.

▶ It will return to default screen.

#### Supplement

It will return to TOOLS setting screen (2/3) without changing the settings when you press the POSITION (<) key (CANCEL).

#### Supplement

[ The screen when SORT MODE is set. See "How to Use Control Panel" (P.2-24).

#### Perform Automatic Pre Feed When Cut 8.2 Data is Received

It is possible to feed and reverse the media automatically for specified amount when the plotter receives the cutting data.

"Pre feeding" to prevent the shifting of media can be done automatically. Also, the media will be unrolled from the roll before cutting when rolled media is to be used.

- P.2-34 "Pre Feed of Media (Paper or Marking Film)"
- P.8-6 "Perform Automatic Pre Feed When Media is Set (Initial Feed)"
- P.8-7 "Setting Feed Speed for Pre Feed"

#### Supplement

- The setting for AUTO PRE FEED when cutting data is received is maintained even if the power is turned off.
- Setting of the AUTO PRE FEED length is not linked to the setting of the page length. Change the setting for the page length if the cutting area is to be long.
- If data is received and auto media transfer is performed once, even if (cut in the same area) data is received again, auto media transfer will not take place.

#### Operation

1 Press the [PAUSE/MENU] key.

MENU screen is displayed.

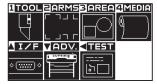

2 Press the [4] key (MEDIA).

MEDIA SETTING screen (1/2) is displayed.

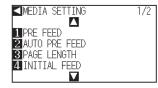

3 Press the [2] key (AUTO PRE FEED).

AUTO PRE FEED screen is displayed.

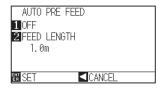

4 Press the [1] key (OFF).

AUTO PRE FEED setting screen is displayed.

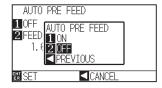

Supplement

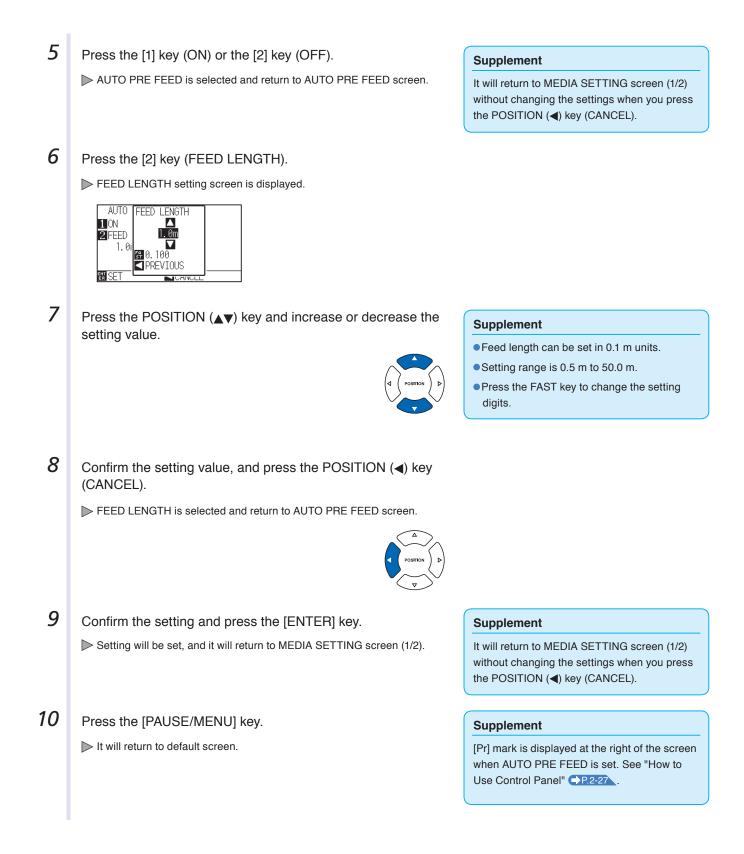

# 8.3 Perform Automatic Pre Feed When Media is Set (Initial Feed)

It can be set to automatically feed and return the length of the page when the media is loaded and the media set lever is raised.

This is equal to automatically perform the "Pre Feed" to prevent the shifting of the media.

- P.2-34 "Pre Feed of Media (Paper or Marking Film)"
- P.8-4 "Perform Automatic Pre Feed When Cut Data is Received"
- P.8-7 "Setting Feed Speed for Media Set"

#### Supplement

This setting will be saved even if the power is shut off.

#### Operation

Press the [PAUSE/MENU] key.

MENU screen is displayed.

| 1 TOOL                   | PARMS            | 3 AREA | 4 MEDIA |
|--------------------------|------------------|--------|---------|
|                          | ר ח ר            |        | (       |
| 누구                       |                  |        | 14 I    |
|                          | с ра г           |        |         |
| <b>NIZE</b>              | VADV.            | < TEST |         |
|                          | COTTING D        |        |         |
| <ul> <li>( ) </li> </ul> | ित्त <u>ि</u> ति |        |         |
|                          |                  |        |         |
|                          |                  |        |         |

2 Press the [4] key (MEDIA).

MEDIA SETTING screen (1/2) is displayed.

| MEDIA SETTING   | 1/2 |
|-----------------|-----|
|                 |     |
| 1 PRE FEED      |     |
| 2 AUTO PRE FEED |     |
| 3 PAGE LENGTH   |     |
| 4 INITIAL FEED  |     |
|                 |     |
|                 |     |

*3* Press the [4] key (INITIAL FEED).

▶ INITIAL FEED screen is displayed.

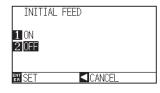

- 4 Set the mode by pressing the [1] key (ON) or the [2] key (OFF).
- Confirm the setting and press the [ENTER] key (SET).
   ▶ Setting will be set, and it will return to MEDIA SETTING screen (1/2).

6 Press the [PAUSE/MENU] key. ▶ It will return to default screen.

#### Supplement

Perform the settings in Normal mode.

#### Supplement

It will return to MEDIA SETTING screen (1/2) without changing the settings when you press the POSITION ( $\triangleleft$ ) key.

# *8.4*

Sets the speed of media transfer during the feed (media carry) of auto media transfer of received cut data, leveling of the initial feed etc.

Set the feed speed to "SLOW" if the media shifts during the pre feed if the media is heavy or slippery. It is normally set to "NORMAL".

- P.2-34 "Pre Feed of Media (Paper or Marking Film)"
- P.8-6 "Perform Automatic Pre Feed When Media is Set (Initial Feed)"
- P.8-4 "Perform Automatic Pre Feed When Cut Data is Received"

#### Supplement

This setting will be saved even if the power is shut off.

#### Operation

1 Press the [PAUSE/MENU] key.

MENU screen is displayed.

| <b>I</b> TOOL | PARMS | 3 AREA | 4 MEDIA           |
|---------------|-------|--------|-------------------|
| Ţ             |       |        | $(\underline{0})$ |
| <u>IIV</u> F  | ADV.  |        |                   |
| <u>، (</u> ه  |       | [====] |                   |
|               |       |        |                   |

2 Press the [4] key (MEDIA).

MEDIA SETTING screen (1/2) is displayed.

| ■MEDIA SETTING  | 1/2 |
|-----------------|-----|
|                 |     |
| 1 PRE FEED      |     |
| 2 AUTO PRE FEED |     |
| 3 PAGE LENGTH   |     |
| 4 INITIAL FEED  |     |
|                 |     |
|                 |     |

*3* Press the POSITION (▲) key.

▶ MEDIA SETTING screen (2/2) is displayed.

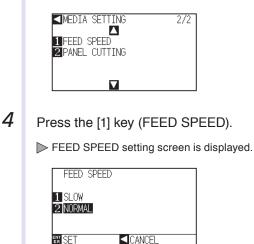

5

Press the [1] key (SLOW) or the [2] key (NORMAL).

#### Supplement

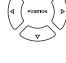

6 Confirm the setting and press the [ENTER] key (SET).

Setting will be set, and it will return to MEDIA SETTING screen (2/2).

7 Press the [PAUSE/MENU] key.

▶ It will return to default screen.

#### Supplement

It will return to MEDIA SETTING screen (2/2) without changing the settings when you press the POSITION (<) key (CANCEL).

## Setting the Tool Up Speed

TOOL UP SPEED is the speed the tool moves when it is raised.

The cutting time in total becomes short if you set the TOOL UP SPEED to fast speed even though the speed of the tool when it is cutting (lowered) is set to slow speed for the hard to cut media (hard or sticky).

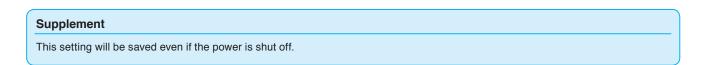

#### Operation

8.5

1 Press the [PAUSE/MENU] key.

MENU screen is displayed.

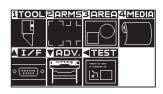

2 Press the [1] key (TOOL).

TOOLS SETTING screen (1/3) is displayed.

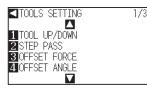

- 3 Press the POSITION (A) key.
  - TOOLS SETTING screen (2/3) is displayed.

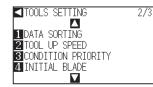

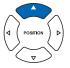

4 Press the [2] key (TOOL UP SPEED).

> TOOL UP SPEED setting screen is displayed.

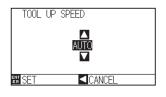

5 Press the POSITION ( $\blacktriangle \lor$ ) key and increase or decrease the setting value.

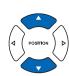

#### Supplement

- Values that can be set are AUTO, 10, 20, 30, 40, 50, and 60.
- It will be same speed as tool is lowered when AUTO is selected.

#### Supplement

6 Confirm the setting and press the [ENTER] key (SET).

Setting will be set, and it will return to TOOLS SETTING screen (2/3).

#### 7 Press the [PAUSE/MENU] key.

▶ It will return to default screen.

#### Supplement

It will return to TOOLS SETTING screen (2/3) without changing the settings when you press the POSITION (<) key (CANCEL).

## Setting the Tool Up Move

"Tool up movement" is when you continuously receive tool up movement coordinate news from the computer connected to the CE6000 and set whether to move to every coordinate in order or go directly to the last one. There are following 2 settings for "TOOL UP MOVE".

ENABLED : If several coordinates are received continuously, it will move to each in order it is received.

DISABLED : If several coordinates are received continuously, it will directly move to the last coordinate received. Cutting time can be reduced if it is set to "DISABLED", if the time to move the tool in raised status is wasteful.

# Supplement This setting will be saved even if the power is shut off. Operation Image: Press the [PAUSE/MENU] key. > MENU screen is displayed. Image: Press the settings in Normal mode.

2 Press the [1] key (TOOL).

8.6

TOOLS SETTING screen (1/3) is displayed.

| _ |                |     |
|---|----------------|-----|
| E | TOOLS SETTING  | 1/3 |
|   |                |     |
|   | TOOL UP/DOWN   |     |
|   | 2 STEP PASS    |     |
|   | BOFFSET FORCE  |     |
| Z | I OFFSET ANGLE |     |
|   |                |     |

#### **3** Press the POSITION ( $\mathbf{v}$ ) key.

▶ TOOLS SETTING screen (3/3) is displayed.

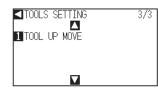

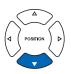

#### 4 Press the [1] key (TOOL UP MOVE).

► TOOL UP MOVE setting screen is displayed.

| TOOL UP MC              | IVE |  |
|-------------------------|-----|--|
| 1 ENABLED<br>2 DISABLED |     |  |
| ENT SET                 |     |  |

5 Press the [1] key (ENABLED) or the [2] key (DISABLED).

6 Confirm the setting and press the [ENTER] key (SET).

Setting will be set, and it will return to TOOLS SETTING screen (3/3).

7 Press the [PAUSE/MENU] key.

lt will return to default screen.

#### Supplement

It will return to TOOLS SETTING screen (3/3) without changing the settings when you press the POSITION (<) key (CANCEL).

## Chapter 9: Setting Regarding Interface

This chapter describes setting regarding interface.

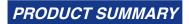

9.1 Setting Interface

## 9.1 Setting Interface

This section describes how to set the interface.

The plotter has USB and RS-232C interfaces, and these interfaces are switched automatically.

#### **USB** Interface

To use the USB interface, a plotter driver must be installed in the computer. Please the SETUP MANUAL to install the plotter driver.

For the plotter side, please perform command settings\*, step size settings (when using GP-GL commands), and origin point settings for HP-GL (when using HP-GL commands).

\* There is no need to set a command in Simple mode. (There are no settings in Simple mode.)

#### 

Operation cannot be guaranteed in the following cases:

- When the plotter is connected to a USB hub or extension port.
- When the plotter is connected to a hand-built or modified computer.
- When a driver other than the one provided as a standard accessory is used.
- Do not perform the followings:
- Do not connect or disconnect the USB cable while installing the USB driver on the computer.
- Do not connect or disconnect the USB cable when the computer or the plotter is performing an initialization routine.
- Do not disconnect the USB cable within a 5-second period of connecting it.
- Do not disconnect the cable during data transfer.
- Do not connect multiple plotters to a single computer using the USB interface.

#### **RS-232C Interface**

When using the RS-232C interface, set the command settings, step size settings (when using GP-GL commands), origin point settings for HP-GL (when using HP-GL commands), and transfer conditions for the RS-232C interface. The transfer conditions for the RS-232C interface can be set from the operations panel. The transfer condition should be set to the same in the software used and in the CE6000. If there is a mistake in the settings an error may displayed in the machine and lack of data can cause a malfunction. In such a case, please confirm the data transfer settings again.

- P.3-9 Setting Origin Point When HP-GL is set
- ▶ P.9-3 Connecting with RS-232C
- P.11-2 Setting the Command (COMMAND)
- P.11-4 Setting the Step Size (GP-GL STEP SIZE)

#### Supplement

In Simple mode, the RS-232C interface cannot be used.

#### **Interface Setting Menu**

Setting of the interface condition is only necessary when the plotter is connected using RS- 232C cables. It is not necessary when the plotter is connected using the USB cable.

► P.9-3 Connecting with RS-232C

#### **Connecting with RS-232C**

In Normal mode only, the RS-232C settings can remember up to 4 different settings that can be switched if necessary.

See "Switching Setting Numbers"  $\bigcirc$  P.9-3 to call out the settings to use, and see "Changing and Storing RS-232C Settings"  $\bigcirc$  P.9-4 to change and save the settings.

#### Switching Setting Numbers

#### Operation

Press the [PAUSE/MENU] key in the default screen.

MENU screen is displayed.

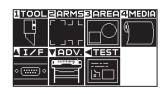

2

Press the POSITION (A) key (I/F) in Normal mode.

▶ INTERFACE SETTING screen (1/2) is displayed.

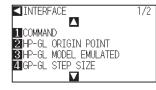

#### 3 Press the POSITION (**A**) key.

▶ INTERFACE setting screen (2/2) is displayed.

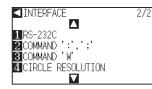

4 Press the [1] key (RS-232C).

▶ RS-232C setting screen is displayed.

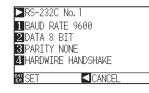

5 Press the POSITION (▶) key (RS-232C).

RS-232C setting number select screen is displayed.

| ►RS-232 | C No. 1     |  |
|---------|-------------|--|
| BAUD F  | RS-232C_No. |  |
| 2 DATA  |             |  |
| 3 PARIT | Ш           |  |
| 4 HARDW |             |  |
|         | PREVIOUS    |  |
| ER SEI  | LANUEL      |  |

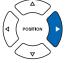

Supplement

Perform the settings in Normal mode.

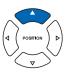

#### Supplement

It will return to INTERFACE setting screen without changing the settings when you press the POSITION (<) key (CANCEL).

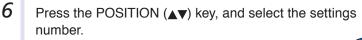

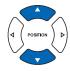

Supplement

There are 4 different setting numbers.

7 Confirm the setting and press the POSITION (◄) key (CANCEL).

 $\blacktriangleright$  Setting will be set, and it will return to RS-232C setting screen.

8 Press the [PAUSE/MENU] key.

It will return to default screen.

#### Changing and Storing RS-232C Settings

#### Operation

1 Press the [PAUSE/MENU] key in the default screen.

MENU screen is displayed.

| ITOOLEARMSBAREAG | 1EDIA |
|------------------|-------|
|                  |       |
|                  |       |
| IZE ADV. TEST    |       |
|                  |       |

2 Press the POSITION (A) key (I/F) in Normal mode.

 $\triangleright$  INTERFACE setting screen (1/2) is displayed.

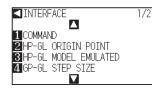

- 3
  - Press the POSITION (A) key.

▶ INTERFACE setting screen (2/2) is displayed.

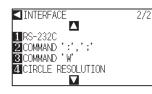

4 Press the [1] key (RS-232C).

RS-232C setting screen is displayed.

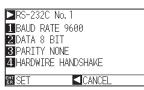

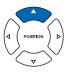

#### Supplement

It will return to INTERFACE setting screen without changing the settings when you press the POSITION (<) key (CANCEL).

#### Supplement

5 Press the [1] key (BAUD RATE).

BAUD RATE setting screen is displ ayed.

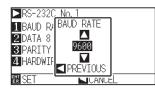

**6** Press the POSITION ( $\blacktriangle \lor$ ) key and increase or decrease the setting value.

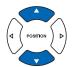

### Supplement

Supplement

used.

Baud rate can be set to 19200, 9600, 4800, 2400, 1200, 600, and 300.

Match the setting value of the application to be

7 Confirm the setting and press the POSITION () key

BAUD RATE will be set, and it will return to RS-232C setting screen.

8 Press the [2] key (DATA BIT).

(CANCEL).

DATA BIT setting screen is displayed.

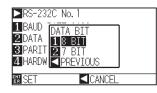

Press the [1] key (8 BIT) or the [2] key (7 BIT).
 ▶ DATA BIT will be set, and it will return to RS-232C setting screen.

#### Supplement

- Match the setting value of the application to be used.
- It will return to RS-232C setting screen without changing the settings when you press POSITION (◄) key (CANCEL).

10 Press the [3] key (PARITY).

PARITY setting screen is displayed.

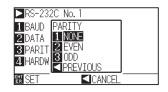

Press the [1] key (NONE), [2] key (EVEN), or the [3] key (ODD).
 PARITY will be set, and it will return to RS-232C setting screen.

#### Supplement

- Match the setting value of the application to be used.
- It will return to RS-232C setting screen without changing the settings when you press POSITION (◀) key (CANCEL).

#### 12 Press the [4] key (HANDSHAKE).

HANDSHAKE setting screen is displayed.

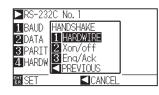

**13** Press the [1] key (HARDWIRE), the [2] key (Xon/off), or the [3] key (Enq/Ack).

HANDSHAKE will be selected, and it will return to RS-232C setting screen.

#### Supplement

- Match the setting value of the application to be used.
- It will return to RS-232C setting screen without changing the settings when you press POSITION (◄) key (CANCEL).
- Enq/Ack setting is valid only when it is set to HP-GL. It will be set to HARDWIRE even if Enq/Ack is selected when it is set to GP-GL.

14 Confirm the setting and press the [ENTER] key (SET).

Setting will be set, and it will return to INTERFACE setting screen.

15 Press the [PAUSE/MENU] key.

▶ It will return to default screen.

## Chapter 10: Settings Regarding Operation Environment

This chapter describes setting regarding the operation environment.

#### **Related to Menu Display**

#### Display Language Setting (LANGUAGE SELECTION)

This function sets the language used on the display.

One of ten languages can be selected: English, Japanese, German, French, Italian, Spanish, Portuguese, Russian, Korean, and Chinese.

#### Operation

1 Press the [PAUSE/MENU] key in the default screen. MENU screen is displayed. ITOOL ARMS 0ם רו IZF ADV. TEST ( ...... ) <u>لما</u> Menu screen Menu screen (Normal mode) (Simple mode) 2 Press the POSITION (▼) key (ADV.) in Normal mode, or press the [3] key (ADV.) in Simple mode. ADVANCE setting screen is displayed. ADVANCE ADVANCE 1/21/11 MOVE STEP 1 LANGUAGE SELECTION 2 LANGUAGE SELECTION 2 LENGTH UNIT **3** LENGTH UNIT 4 MEDIA SENSOR  $\nabla$ ADVANCE setting screen ADVANCE setting screen (Normal mode) (Simple mode) 3 Press the [2] key (LANGUAGE SELECTION) in Normal mode, or press the [1] key (LANGUAGE SELECTION) in Simple mode. LANGUAGE SELECTION screen is displayed. LANGUAGE SELECTION screen is displayed. LANGUAGE SELECTION Δ English ENT SFT 4 Press the POSITION ( $\blacktriangle \nabla$ ) key and select the language. (In these instructions it's explained for when it's set to English.) 5 Confirm the setting and press the [ENTER] key (SET). Setting will be set, and it will return to ADVANCE setting screen. 6 Press the [PAUSE/MENU] key.

▶ It will return to the default screen.

#### Setting the Display Length Unit (LENGTH UNIT)

The coordinate values that appear on the display and the other parameters for various settings can be changed to either meter or inch display.

#### Operation

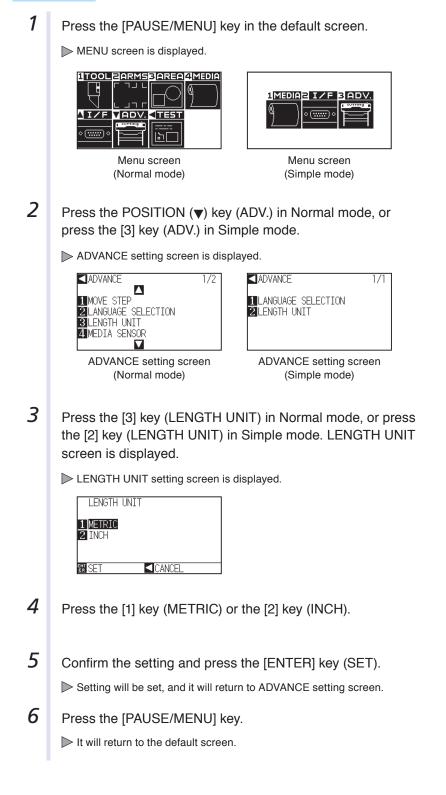

#### **Related to Sensor**

#### Enabling/Disabling the Media Sensors (MEDIA SENSOR)

This function enables or disables the media sensors that detect the size of the medium in the feed direction.

#### 

Normally, please use it while set to "ENABLED". Turn it DISABLED when setting undetectable media with high transmittance. When set to "DISABLED", the cutting mat may be damaged. Please be sure to configure the "area".

#### Operation

1 Press the [PAUSE/MENU] key in the default screen.

MENU screen is displayed.

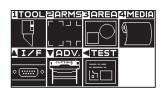

2 Press the POSITION (▼) key (ADV.).

ADVANCE setting screen (1/2) is displayed.

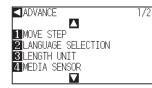

*3* Press the [4] key (MEDIA SENSOR).

MEDIA SENSOR setting screen is displayed.

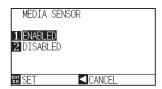

- **4** Press the [1] key (ENABLED) or the [2] key (DISABLED).
- Confirm the setting and press the [ENTER] key (SET).
   ▶ Setting will be set, and it will return to ADVANCE setting screen.
- 6 Press the [PAUSE/MENU] key.

lt will return to the default screen.

#### Supplement

#### Enabling/Disabling the Push Roller Sensors (PUSH ROLLER SENSOR)

This function enables or disables the push roller sensors that detect the width of the media.

#### Operation

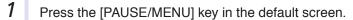

MENU screen is displayed.

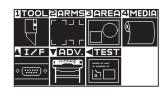

#### 2 Press the POSITION (▼) key (ADV.).

ADVANCE setting screen (1/2) is displayed.

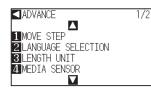

#### **3** Press the POSITION ( $\blacktriangle$ ) key.

ADVANCE setting screen (2/2) is displayed.

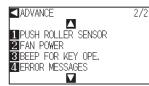

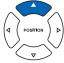

4 Press the [1] key (PUSH ROLLER SENSOR).

PUSH ROLLER SENSOR setting screen is displayed.

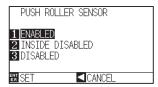

- 5 Press the [1] key (ENABLED), the [2] key (INSIDE DISABLED), or the [3] key (DISABLED).
- 6 Confirm the setting and press the [ENTER] key (SET).
   ▶ Setting will be set, and it will return to ADVANCE setting screen.

Press the [PAUSE/MENU] key.

7

 $\triangleright$  It will return to the default screen.

#### Supplement

Perform the settings in Normal mode.

#### Supplement

If "DISABLED" is selected, push roller

- detection is not performed.
- It will not generate error even if the inner push rollers are not on the grit rollers when the
- "INSIDE DISABLED" is selected.

#### Supplement

When "DISABLE" has been set, the home sensor position is not detected, so depending on the data, a position error could occur.

#### **Related to Plotter Environment**

#### Fan Suction Setting (FAN POWER)

This function sets the suction force used to affix media to the plotter. It may not feed properly if the media is thin, so decrease the suction force.

#### Operation

1 Press the [PAUSE/MENU] key in the default screen.

MENU screen is displayed.

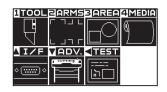

Supplement

Perform the settings in Normal mode.

2 Press the POSITION (▼) key (ADV.).

ADVANCE setting screen (1/2) is displayed.

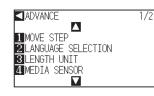

3 Press the POSITION (**A**) key.

ADVANCE setting screen (2/2) is displayed.

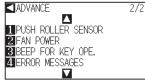

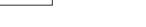

4 Press the [2] key (FAN POWER).

FAN POWER setting screen is displayed.

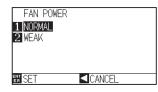

- 5 Press the [1] key (NORMAL) or the [2] key (WEAK).
- 6 Confirm the setting and press the [ENTER] key (SET).
   ▶ Setting will be set, and it will return to ADVANCE setting screen (2/2).
- 7 Press the [PAUSE/MENU] key.

> It will return to the default screen.

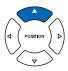

#### Enabling/Disabling the Beep Setting (BEEP FOR KEY OPERATION)

Press the [PAUSE/MENU] key in the default screen.

This function selects whether to enable or disable the beep that is emitted whenever a control panel key is pressed.

#### Operation

1

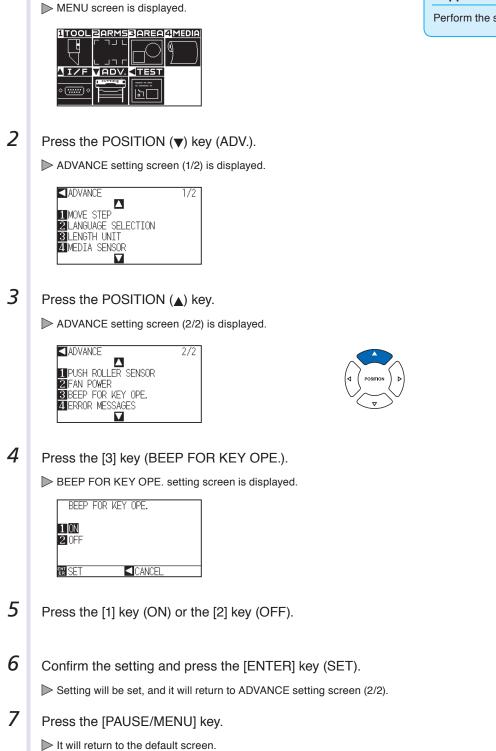

#### Supplement

## Chapter 11: Settings of Controls from Computer

This chapter describes setting regarding the controls from the computer.

#### **Related to Command Processing**

#### Setting the Command (COMMAND)

There are 2 types of commands, the GP-GL and the HP-GL, that the plotter can use. Match the setting to the used software, or set it to AUTO.

#### Supplement

- Automatic detection of the command may make mistake depending on the data. It will give error or malfunction when it has made mistake. In that case, set the command before using.
- Always send the data when the plotter is in READY status when in the automatic detection of the command.
- Once the data is cut with the automatic detection of the command, it will be ready to automatically detect next command 10 seconds after completing the cutting. Send next data after 10 seconds has past after previous cutting when sending data with different command.

#### Operation

1 Press the [PAUSE/MENU] key in the default screen.

MENU screen is displayed.

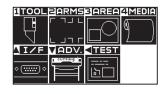

2 Press the POSITION (A) key (I/F).

▶ INTERFACE setting screen (1/2) is displayed.

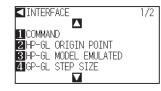

**3** Press the [1] key (COMMAND).

COMMAND setting screen is displayed.

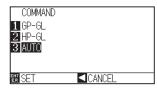

- 4 Select the [1] key (GP-GL), the [2] key (HP-GL), or the [3] key (AUTO).
- 5 Confirm the setting and press the [ENTER] key (SET).

Setting will be set, and it will return to INTERFACE setting screen (1/2).

**6** Press the [PAUSE/MENU] key.

 $\triangleright$  It will return to the default screen.

#### Supplement

Perform the settings in Normal mode. In simple mode there are no settings. (It's set to an automatic state.) When a faulty judgment has been made in Simple mode, please use Normal mode where commands can be set.

#### Priority of Tool Condition Selection (CONDITION PRIORITY)

Select the priority of the setting created by different method when the tool condition is set. All the tool condition that is received from the computer will be ignored, and only the setting and change of the tool condition from the control panel is accepted when MANUAL is selected. This setting set here is maintained even if the power is turned off.

On the other hand, it will set the most current tool condition either from the control panel or from the software when PROGRAM is selected. The values set from the control panel is maintained, and the values set from the software is erased when the power is turned off.

#### Operation

1 Press the [PAUSE/MENU] key in the default screen.

MENU screen is displayed.

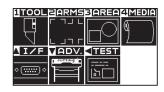

Supplement Perform the settings in Normal mode.

2

Press the [1] key (TOOL).

TOOLS SETTING screen (1/3) is displayed.

| <b>T</b> 100 | LS SETTING | 1/ |
|--------------|------------|----|
| L            |            |    |
|              | L UP/DOWN  |    |
| 2 STE        | P PASS     |    |
|              | SET FORCE  |    |
| 4 OFF        | SET ANGLE  |    |
|              |            |    |
|              |            |    |

#### 3 Press the POSITION (A) key.

TOOLS SETTING screen (2/3) is displayed.

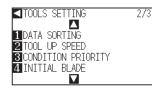

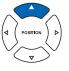

4 Press the [3] key (CONDITION PRIORITY).

CONDITION PRIORITY setting screen is displayed.

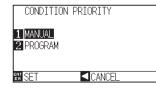

5 Press the [1] key (MANUAL) or the [2] key (PROGRAM).

6 Confirm the setting and press the [ENTER] key (SET).

Setting will be set, and it will return to TOOLS SETTING screen (2/3).

7 Press the [PAUSE/MENU] key.

 $\triangleright$  It will return to the default screen.

#### **Related to GP-GL Command**

A useful chapter when using the GP-GL command.

#### Setting the Step Size (GP-GL STEP SIZE)

The distance to travel with 1 step can be changed. Match the setting value of the application to be used.

#### Operation

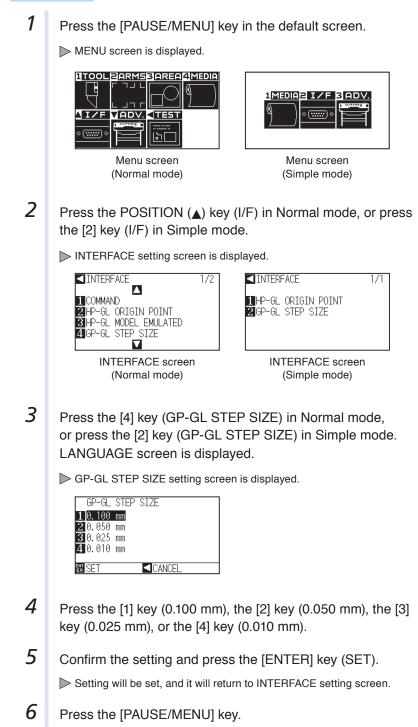

▶ It will return to the default screen.

## Enabling/Disabling the ': ' and '; ' Commands (COMMAND ': ', '; ')

If the first part of the data is lost when the GP-GL command is set, these commands may be having an adverse effect. In this case, set the ':' and ';' commands to DISABLED.

#### Operation

1

Press the [PAUSE/MENU] key in the default screen.

MENU screen is displayed.

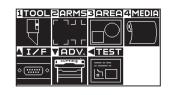

2 Press the POSITION (A) key (I/F).

▶ INTERFACE setting screen (1/2) is displayed.

| ■INTERFACE             | 1/2 |
|------------------------|-----|
|                        | 172 |
| 1 COMMAND              |     |
| 2 HP-GL ORIGIN POINT   |     |
| 3 HP-GL MODEL EMULATED | )   |
| 4 GP-GL STEP SIZE      | ·   |
|                        |     |
|                        |     |

3 Press the POSITION (A) key.

▶ INTERFACE setting screen (2/2) is displayed.

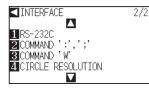

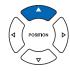

**4** Press the [2] key (COMMAND ' : ', ' ; ').

COMMAND ': ', '; ' setting screen is displayed.

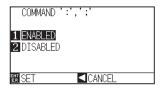

- 5 Press the [1] key (ENABLED) or the [2] key (DISABLED).
- 6 Confirm the setting and press the [ENTER] key (SET).
   ▶ Setting will be set, and it will return to INTERFACE setting screen (2/2).
- 7 Press the [PAUSE/MENU] key.

▶ It will return to the default screen.

#### Supplement

Perform the settings in Normal mode.

### Moving the Pen While Raised or Lowered in Response to the 'W' Command (COMMAND 'W')

Here, you can change the settings for the 'W' command, which is a GP-GL arc cutting command. This function set the operation upon receipt of the 'W' command for the drawing of arcs. The pen will move to the specified starting position in the raised status when it is set to TOOL UP, regardless of

the pen's conditions. The pen will move without changing its condition, to the specified starting position in the lowered status when it is set to TOOL DOWN.

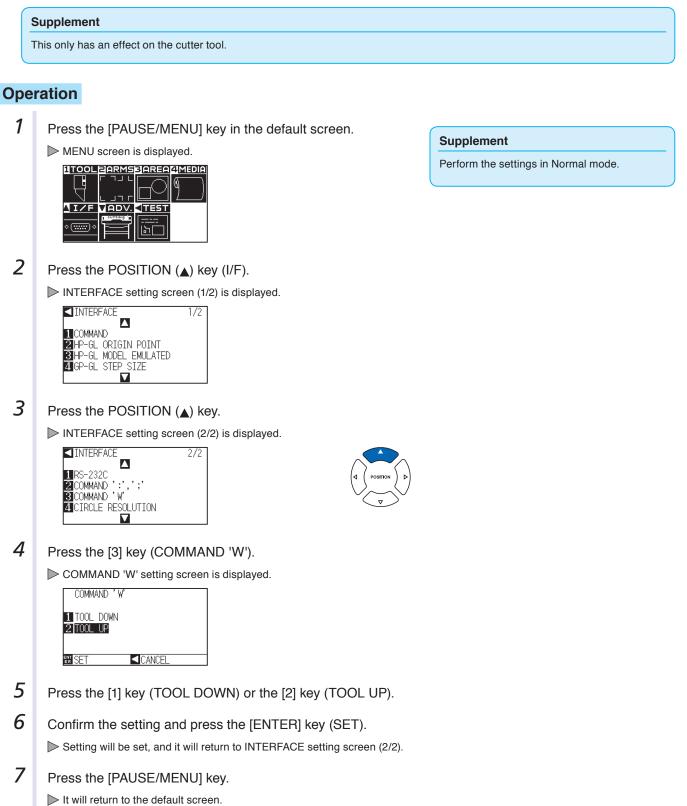

### **Related to HP-GL Command**

A useful chapter when using the HP-GL command.

## Model ID Response (HP-GL MODEL EMULATED)

This function set the operation upon receipt of the "OI" command requesting for the model ID. The reply will be 7550 when set to 7550, and 7586 when set to 7586.

#### Operation

1 Press the [PAUSE/MENU] key in the default screen.

MENU screen is displayed.

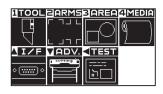

### Supplement

Perform the settings in Normal mode.

2 Press the POSITION (A) key (I/F).

▶ INTERFACE setting screen (1/2) is displayed.

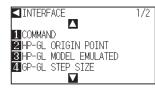

*3* Press the [3] key (HP-GL MODEL EMULATED).

HP-GL MODEL EMULATED setting screen is displayed.

| HP-GL MOD     | EL EMULATED |  |
|---------------|-------------|--|
| <b>1</b> 7550 |             |  |
| 2 7586        |             |  |
|               |             |  |
|               |             |  |
| EN SET        |             |  |

- **4** Press the [1] key (7550) or the [2] key (7586).
- 5 Confirm the setting and press the [ENTER] key (SET).

Setting will be set, and it will return to INTERFACE setting screen (1/2).

6 Press the [PAUSE/MENU] key.

 $\triangleright$  It will return to the default screen.

## Circle-Command Resolution Setting (CIRCLE RESOLUTION)

This function set the sets the resolution upon receipt of the circle-command for the HP-GL pen plotter arc cutting command.

Select either "AUTO" or "DEFAULT", which is 5 degrees.

Press the [PAUSE/MENU] key in the default screen.

#### Operation

1

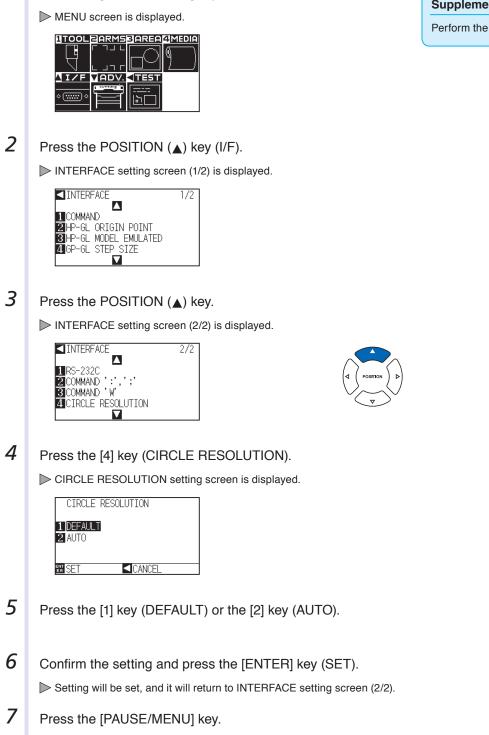

It will return to the default screen.

#### Supplement

Perform the settings in Normal mode.

# Chapter 12: Maintenance

This chapter describes the settings for the maintenance.

#### **PRODUCT SUMMARY**

- 12.1 Daily Maintenance
- 12.2 Replacing Cutter Blade
- 12.3 Cleaning the Cutter Pen
- 12.4 Cutter Plunger Exchange

# **12.1** Daily Maintenance

### **Daily Maintenance**

During the course of daily plotter operation, be sure to observe the following precautions:

- (1) Never lubricate the mechanisms of the plotter.
- (2) Clean the plotter's casing using a dry cloth that has been moistened in a neutral detergent diluted with water. Never use thinner, benzene, alcohol, or similar solvents to clean the casings; they will damage the casing's finish.
- (3) Clean the cutting mat using a dry cloth. In case of stubborn stains, use a cloth that has been moistened in alcohol or in a neutral detergent diluted with water.
- (4) Clean the plotter's paper sensors using a cloth moistened in a neutral detergent diluted with water.
  - \* Never use thinner, benzene, alcohol, or similar solvents to clean the sensors; cleaners such as these will damage the sensors.
- (5) When the Y rail sliding surface gets dirty, gently wipe the dirt away with a clean, dry towel.
  - \* The sliding surface has lubricant on it, so be sure not to wipe all the lubricant off as well.

### **Storing the Plotter**

When your plotter is not in use, be sure to observe the following points:

- (1) Remove the tool attached to the tool holder.
- (2) Cover the plotter with a cloth to protect it from dust and dirt.
- (3) Do not store the plotter in direct sunlight or in high temperatures.
- (4) Please lower the set lever so the push roller is in a risen state.

# 12.2 Replacing

## **Replacing Cutter Blade**

Replace the cutter blade by referring to the structure diagram of the cutter pen.

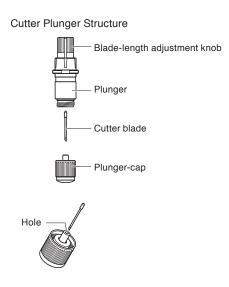

#### Supplement

See "Structure of Cutter Plunger" P.2-2 for the structure of the cutter plunger.

### Operation

1 Turn the blade-length adjustment knob in the direction of the B arrow and pull the blade into the plunger.

One scale unit approximately 0.1 mm

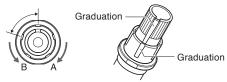

- 2 Turn the plunger cap in the counter-clockwise direction to remove it from the plunger.
- *3* Remove the blade from inside the plunger cap.
- **4** Remove a new blade from its pack. Insert the new blade into the hole provided in the plunger cap.
- 5 With the blade inserted into the plunger cap, screw on the plunger from above.
- **6** Fix the plunger cap by turning it clockwise.

## Cleaning the Cutter Pen

Letting leftover media and paper dust build up on blades can dull them and cause them to deteriorate. Be sure to clean the cutter pen regularly and remove build up.

#### 

To avoid bodily injury, handle cutter blades with care.

#### Cleaning

12.3

 Please clean off paper dust and media build up from the blade. After cleaning it, return it to its proper place.
 Spin the plunger cap, remove it, and then clean the blade entrance area.

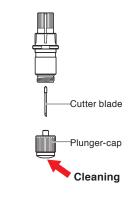

2 Attach the plunger cap.

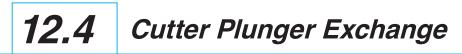

The tip of the cutter plunger gets worn down due to friction with the media.

When the tip of the cutter plunger gets worn down, cut quality suffers.

When the tip of the plunger cap gets worn down, it is recommended that you exchange the cutter plunger.

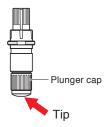

# Chapter 13: Troubleshooting

Refer to this chapter if you feel something is wrong, or it does not work right. It also describes the settings of the plotter, confirming the cutting data, and method to create test patterns.

#### PRODUCT SUMMARY

- 13.1 Troubleshooting
- 13.2 Printing the Setting of the Plotter
- 13.3 Creating Test Pattern
- 13.4 Creating CUTTING PRO
- 13.5 Confirm the Cutting Data
- 13.6 Self Diagnostic Test

## When the Plotter Does Not Operate After Turning the Power On

| Symptom                                                    | Possible Cause                                               | Solution                                                                                                    |
|------------------------------------------------------------|--------------------------------------------------------------|----------------------------------------------------------------------------------------------------|
| <ul> <li>Nothing is displayed on the LCD panel.</li> </ul> | There is no power supplied.<br>Or, the plotter is defective. | Check that the power cord is securely connected<br>to the plotter's AC line inlet and the electrical<br>outlet.<br>Check that the power is supplied to the electrical<br>outlet.<br>Contact your Graphtec customer center if the<br>problem still exists. |
| Nothing is displayed on the LCD panel.                     | The plotter is defective.                                    | Contact your Graphtec customer center if the problem still exists.                                                                                                    |
| "Sum-Ck ROM RAM ERR!!" is displayed     on the LCD panel.  | The ROM or RAM is defective.                                 | Contact your Graphtec customer center if the problem still exists.                                                                                                    |

## When It Does Not Work Right

| Symptom                                                                                                    | Possible Cause                                                                                                    | Solution                                                                                                    | Reference                                                                                    |
|----------------------------------------------------------------------------------------------------|----------------------------------------------------------------------------------------------------|----------------------------------------------------------------------------------------------------|----------------------------------------------------------------------------------------------|
| Drops the media while detecting.                                                                                                    | Bright light might be shining onto the media sensor.                                                                                                    | Block the light if there is direct sunlight<br>shining on the plotter that is placed<br>near the window.<br>Move away the fluorescent lamps if<br>there is one close to the plotter. |                                                                                              |
|                                                                                                    | Media sensor may be defective.                                                                                                    | Contact your sales representative<br>or the Graphtec call center. Set the<br>media sensor to DISABLED to use the<br>plotter temporarily.                                             | P.10-4 Enabling/ Disabling the Media Sensors (MEDIA SENSOR)                                  |
| • Media wobbles.                                                                                                    | Push rollers are not set correctly on the grit rollers.                                                                                                    | Check the position of the push rollers.                                                                                                    | ◆P.2-6 Loading Media<br>(Paper or Marking Film)                                              |
|                                                                                                    | Changing of the hold-down<br>force of the push roller is not<br>suitable for the media.<br>(Only for the CE6000-120)                                               | Please set a media suitable for changing the hold-down force.                                                                                                    | P2-24 Changing the     Hold-down Force                                                       |
| • One of the push roller goes off the media.                                                                                                    | The leading edge or the trailing edge of the media is not cut straight against the media.                                                                          | Cut the edge of the media straight.                                                                                                    |                                                                                              |
| • Tool carriage hits the left side<br>of the plotter and "POSITION<br>ALARM" is displayed after<br>selecting the media type.<br>Or, it hits the right side of<br>the plotter and "POSITION<br>ALARM" is displayed. | Push roller sensor may be<br>defective if it hits the left side<br>of the plotter.<br>Home sensor may be<br>defective if it hits the right<br>side of the plotter. | Contact your sales representative or<br>the Graphtec call center. Set the push<br>roller sensor to DISABLED to use the<br>plotter temporarily.                                       | ► P.10-5 Enabling/<br>Disabling the Push Roller<br>Sensors (PUSH ROLLER<br>SENSOR)           |
| • The plotter stops with<br>"POSITION ALARM"                                                                                                    | CONDITION setting for the media is invalid.                                                                                                    | Slow down the speed or lower the FORCE.                                                                                                    | ◆P2-37 Setting the Tool Condition                                                            |
| displayed during initialization or cutting.                                                                                                    | The pen carriage does not move by hitting something.                                                                                                    | Move the object disturbing the operation, and turn on the plotter after turning it off once.                                                                                         |                                                                                              |
|                                                                                                    | External force is applied to the pen carriage while cutting.                                                                                                    | Move the object disturbing the<br>operation, and turn on the plotter after<br>turning it off once.                                                                                   |                                                                                              |
|                                                                                                    | Movement is disturbed by the media chaff in the operation area.                                                                                                    | Move the object disturbing the<br>operation, and turn on the plotter after<br>turning it off once.                                                                                   |                                                                                              |
|                                                                                                    | The plotter is defective.                                                                                                    | Contact your sales representative or the Graphtec call center.                                                                                                    |                                                                                              |
| <ul> <li>It is cutting with origin point<br/>shifting to center of the<br/>media.</li> </ul>                                                                                                    | Data created with lower left<br>origin point is received when<br>the plotter is set with center<br>origin point.<br>(With HP-GL command)                           | Reset the origin point to center on<br>the application software, or reset the<br>origin point of the plotter to lower left.                                                          | ◆P3-9 Setting Origin<br>Point When HPGL is Set                                               |
| Media jumps out to forward side.                                                                                                    | Selected wrong type of the media.                                                                                                    | Check the type of media, "SHEET",<br>"ROLL-1 FRONT EDGE", or "ROLL-2<br>CURRENT POSITION".                                                                                           | P2-32 Setting Feeding     Method                                                             |
| Displays command error. Data sent to the plotter is not correct.                                                                                                    |                                                                                                    | Check the data.                                                                                                    | P13-6 Error Message ir<br>GP-GL Command Mode<br>P13-7 Error Message ir<br>HP-GL Command Mode |
| length. the length of the page set on cutting area.                                                                                                    |                                                                                                    | Press the [FAST] key and check the cutting area.<br>Match the setting for the page length.                                                                                           | ◆P4-5 Setting Length o<br>the Page                                                           |
| There are too many tool up and down.                                                                                                    | Setting for the tangential mode is set to ON.                                                                                                    | Turn OFF the setting for the tangential mode unless you are cutting thick media.                                                                                                    | P7-3 Setting the     TANGENTIAL MODE                                                         |
| <ul> <li>It is cutting on the grit roller<br/>imprint.</li> </ul>                                                                                                    | Cutting width is widened.                                                                                                    | Please revert the expand limit to the default setting.                                                                                                    | ◆P4-4 Setting Cutting<br>Width                                                               |

| Symptom                                                                                                    | Possible Cause                                                                                                    | Solution                                                                                                    | Reference                                                                                                    |
|----------------------------------------------------------------------------------------------------|----------------------------------------------------------------------------------------------------|----------------------------------------------------------------------------------------------------|----------------------------------------------------------------------------------------------------|
| Cannot change the tool condition.                                                                                      | Setting for the sorting is set to ON.                                                                                         | Normally, use the plotter with setting for the sorting OFF.                                                                   | ➡P8-2 Sorting the<br>Cutting Data                                                                                                    |
| Tool condition changes.                                                                                                | Setting of the priority is set to PROGRAM.                                                                                    | Change the setting of the priority to MANUAL.                                                                                 | P11-3 Priority of Tool Condition Selection (CONDITION PRIORITY)                                                                                                    |
|                                                                                                    | [ENTER] key is not pressed<br>after changing the TOOL<br>CONDITION.                                                           | Check the TOOL CONDITION again.                                                                                               | Condition                                                                                                    |
| Media travels tilted.                                                                                                  | Media is loaded tilted.                                                                                                    | Reload the media.                                                                                                    | ►P2-6 Loading Media<br>(Paper or Making Film)                                                                                                    |
|                                                                                                    | Media is slipping.                                                                                                    | Perform pre feed once and make impression to make it harder to slip.                                                          | P2-34 Pre Feed of Media (Paper or Marking Film)                                                                                                    |
| • Changing of the hold-down<br>force of the push roller is not<br>suitable for the media.<br>(Only for the CE6000-120) | Changing of the hold-down<br>force of the push roller is not<br>suitable for the media.                                       | Please set a media suitable for changing the hold-down force.                                                                 | P2-24 Changing the Hold-down Force                                                                                                    |
| It does not become specified<br>length. (Slight distance<br>error)                                                     | Media is slipping.                                                                                                    | Make the speed slower.<br>Increase the tool up speed.<br>Perform feeding.                                                     | <ul> <li>P2-37 Setting the Tool</li> <li>Condition</li> <li>P2-34 Pre Feed of Media</li> <li>(Paper or Marking Film)</li> <li>P8-9 Setting the Tool</li> <li>Up Speed</li> </ul> |
|                                                                                                    | Distance adjust value is not correct.                                                                                         | Perform distance adjust.                                                                                                    | → P7-9 Setting the         Distance Adjust                                                                                                    |
| <ul> <li>"LOAD MEDIA!" is displayed<br/>even if the media is set and<br/>media set lever is moved up.</li> </ul>       | Media is close to transparent<br>and media sensor makes<br>false recognition. (This may<br>happen depending on the<br>media.) | Transparent media cannot be<br>detected. DISABLE the media sensor<br>and set the cut area when this kind of<br>media is used. | <ul> <li>P10-4 Enabling/</li> <li>Disabling the Media</li> <li>Sensors (MEDIA SENSOR)</li> <li>P4-2 Setting Cutting</li> <li>Area</li> </ul>                                     |
|                                                                                                    | Media sensor malfunctions<br>with strong scattered<br>reflection.                                                             | Move the position of the light source.<br>Make is so no direct sunlight shines.                                               |                                                                                                    |
|                                                                                                    | There may be defective in the operation of the media set lever sensor.                                                        | Contact your sales representative or the Graphtec call center.                                                                |                                                                                                    |

## When the Cutting Result is Not Good

| Symptom                                                                                                    | Cause                                                                   | Solution                                                                                             |
|----------------------------------------------------------------------------------------------------|-------------------------------------------------------------------------|----------------------------------------------------------------------------------------------------|
| Corners are rounded.     Corners are too sharp.                                                                                                  | Blade and OFFSET does not match.                                        | Change the OFFSET.<br>→ It is rounded: Increase the OFFSET<br>→ It is too sharp: Decrease the OFFSET |
| The cut line starts out crooked.                                                                                                    | The blade inside the plunger doesn't turn smoothly.                     | Remove dirt from inside the plunger.                                                                 |
| The blade skips and does not<br>completely cut lines that should be                                                                              | The blade is extended too far.                                          | Adjust the blade length.                                                                             |
| solid. <ul> <li>Straight cut lines seems to wobble.</li> </ul>                                                                                   | The cutting speed is too high.                                          | Lower the speed setting.                                                                             |
| Coarse resolution of curved lines.                                                                                                    | The software's resolution setting is too low.                           | Adjust the software's resolution setting.                                                            |
|                                                                                                    | The blade offset angle is too low.                                      | Increase the value for the blade offset angle.                                                       |
| The media curls up at the corners.                                                                                                    | The blade is extended too far.                                          | Adjust the blade length.                                                                             |
| Fine cut characters peels off.                                                                                                    | Blade and OFFSET does not match.                                        | Change the OFFSET.                                                                                   |
|                                                                                                    | The cutting speed is too high.                                          | Lower the speed setting.                                                                             |
|                                                                                                    | The blade is dull.                                                      | Replace the blade.                                                                                   |
|                                                                                                    | The ACCELERATION setting is too high.                                   | Lower the ACCELERATION setting.                                                                      |
| The blade is cutting into the backing                                                                                                    | The blade is extended too far.                                          | Adjust the blade length.                                                                             |
| sheet.                                                                                                    | The cutting FORCE is too high.                                          | Lower the FORCE setting.                                                                             |
| The blade falls out of the tool plunger.                                                                                                    | The blade is too small for the tool plunger.                            | Use a blade that fits securely in the tool plunger.                                                  |
| Media can be cut but it is hard to weed                                                                                                    | The retack sheet is not sticky enough.                                  | Switch to a stickier retack sheet.                                                                   |
| afterwards.                                                                                                    | Media gets entangled during cutting.                                    | Reduce the blade length.                                                                             |
| Cut media cannot be pulled up using retack sheet.                                                                                                |                                                                         | Lower the FORCE setting.                                                                             |
|                                                                                                    | Cleaning of cut media was postponed too long.                           | Promptly weed cut media.                                                                             |
| <ul> <li>Abnormal noise generated from the tool carriage during cutting.</li> <li>The media is discolored where the blade has passed.</li> </ul> | Media is rubbed by the tip of the tool plunger.                         | Adjust the blade length and the cutting FORCE settings.                                              |
| The cutting results differ from the specified size.                                                                                              | The STEP SIZE has been set differently at the computer and the plotter. | Set the STEP SIZE to same value.                                                                     |
|                                                                                                    | Scaling has been specified on the computer.                             | Check whether scaling has been specified.                                                            |
| • Currently selected cutting conditions are disregarded or cannot be changed.                                                                    | The parameter priority setting is set to PROGRAM.                       | Change the setting of the priority to MANUAL.                                                        |
|                                                                                                    | The [ENTER] key was not pressed after<br>changing the settings.         | Check the operation.                                                                                 |
| Characters or lines are deformed during<br>pen plotting.                                                                                         | The plotter is in cutting mode.                                         | Select PEN as the tool in the CONDITION setting.                                                     |
| <ul> <li>It does not become specified length.<br/>(Slight distance error)</li> </ul>                                                             | Distance adjust value is not correct.                                   | Perform distance adjust.                                                                             |
| Characters are deformed.     Complex drawings are deformed.                                                                                      | The STEP PASS setting is set too high.                                  | Lower the STEP PASS setting.                                                                         |
| The starting and end points of cutting do not match.                                                                                             | Coordinate points are incorrectly specified.                            | Check the coordinate data by plotting it with a pen.                                                 |
|                                                                                                    | The media backing is too flimsy.                                        | Switch to a media with a stronger backing.                                                           |
|                                                                                                    | Blade rotation is not smooth.                                           | Check that there is no dirt in the blade.                                                            |

## Error Messages in GP-GL Command Mode

| Error<br>Displayed | LCD Display                                                                                                    | Cause                                                                                                    | Solution                                                      |
|--------------------|----------------------------------------------------------------------------------------------------|----------------------------------------------------------------------------------------------------|---------------------------------------------------------------|
| E02001             | 1:Condition No. 1<br>CPOULD CODE F1A 40<br>FROM GP-GL<br>FROM 1                                                                                                    | The plotter received an unrecognizable command.                                                          | Press the [ENTER] key.                                        |
|                    | UVIEW<br>COMMAND ERROR!<br>2HOME<br>RCONFIRM                                                                                                    | Noise came in when the computer was turned on.                                                           | Configure to drive the plotter from the menu of the software. |
|                    |                                                                                                    | The software configuration regarding the output device has been changed.                                 | Reset the interface settings of the software.                 |
|                    |                                                                                                    | The plotter's interface conditions have changed.                                                         | Reset the interface settings of the plotter.                  |
| E02004             | 1:Condition No. 1<br>BOOLLO CONTRACTOR CONTRACTOR<br>BOOLLO CONTRACTOR<br>BOOLLO CONTRACTOR<br>DIVIE BOOLLO CONTRACTOR<br>DIVIE BOOLLO CONTRACTOR<br>DIVIE BOOLLO CONTRACTOR<br>DIVIE BOOLLO CONTRACTOR<br>DIVIE BOOLLO CONTRACTOR<br>DIVIE BOOLLO CONTRACTOR<br>DIVIE BOOLLO CONTRACTOR<br>DIVIE BOOLLO CONTRACTOR<br>DIVIE BOOLLO CONTRACTOR<br>DIVIE DIVIE DIVIE DIVIE DIVIE DIVIE DI<br>DIVIE DIVIE DI DIVIE DI<br>DIVIE DI DIVIE DI DI<br>DIVIE DI DIVIE DI DI<br>DIVIE DI DI<br>DIVIE DI DI<br>DIVIE DI DI<br>DIVIE DI DI<br>DI DI<br>DI DI<br>DI DI<br>DI DI<br>DI DI<br>DI<br>DI DI<br>DI<br>DI<br>DI<br>DI<br>DI<br>DI<br>DI<br>DI<br>DI | A command was received containing<br>numeric parameters that exceed that<br>command's permissible range. | Configure to drive the plotter from the menu of the software. |
|                    | 2 HOWE<br>CONDITION No.                                                                                                    | The software configuration regarding the output device has been changed.                                 | Reset the interface settings of the software.                 |
|                    |                                                                                                    | The plotter's interface conditions have changed.                                                         | Reset the interface settings of the plotter.                  |
| E02005             | 1:Condition No. 1<br>CE02005 GP-GL                                                                                                    | An error occurred in the receipt of data within the interface.                                           | Configure to drive the plotter from the menu of the software. |
|                    |                                                                                                    | The software configuration regarding the output device has been changed.                                 | Reset the interface settings of the software.                 |
|                    | RECONDITION No.                                                                                                    | The plotter's interface conditions have changed.                                                         | Reset the interface settings of the plotter.                  |
| E02006             | 1:Condition No. 1                                                                                                    | The data out of cutting range has been                                                                   | Check the data.                                               |
|                    | EROR 6<br>UVEW OFF SCALE ERROR!<br>HOME ERCONFIRM<br>CONDITION No.                                                                                                    | received.                                                                                                | Check the size of media and the cutting range.                |
|                    |                                                                                                    |                                                                                                    | Check the magnification setting.                              |
|                    |                                                                                                    |                                                                                                    | Check the step size settings.                                 |

### **Error Messages in HP-GL Command Mode**

If any of the following command errors occur, they are nearly always caused by following 2 reasons.

- 1. The configuration regarding the output device in the application software has changed.
- 2. The plotter's interface conditions have changed.

Perform following if these are the cause of the problem.

- 1. Reconfigure the output device of the application software to the plotter.
- 2. Reconfigure the plotter's interface conditions.

| Error<br>Displayed | LCD Display                                                                                                    | Cause                                                                                                    | Solution                                                   |
|--------------------|----------------------------------------------------------------------------------------------------|----------------------------------------------------------------------------------------------------|------------------------------------------------------------|
| E03001<br>Error 1  | 1:Condition No. 1<br>CE<br>ERROR 1<br>INSTRUCTION<br>WIN RECORMIZED<br>HOME CONFIRM<br>CONDITION No.                 | An unrecognizable instruction was executed.                                                                          | Execute a recognizable command.                            |
| E03002<br>Error 2  | 1:Condition No. 1<br>CE<br>ERROR 2<br>WRONG NUMBER OF<br>ARAMETERS<br>2HOME ECONFIRM<br>CONDITION No.                | Wrong number of parameters were specified.                                                                           | Execute the command with the correct number of parameters. |
| E03003<br>Error 3  | T:Condition No. 1<br>CE<br>ERROR 3<br>OUT OF RANGE<br>VIEW PARAMETERS<br>HOME ECONFIRM<br>CONDITION No.              | An unusable parameter was executed.                                                                                  | Execute a recognizable parameter.                          |
| E03005<br>Error 5  | 1:Condition No. 1<br>CE<br>ERROR 5<br>INVIEW CHARACTER SET<br>2HOME ECONFIRM<br>CONDITION No.                        | An unusable character set was specified.                                                                             | Specify usable character set.                              |
| E03006<br>Error 6  | 1:Condition No. 1<br>CONSUME HP-GL<br>ERROR 6<br>IVIEV POSITION OVERFLOW<br>2HOME<br>2HOME<br>2HOME<br>2HOME         | Coordinates of command specified out of cutting area.                                                                | Execute coordinates within the cutting area.               |
| E03007<br>Error 7  | 1:Condition No. 1<br>CP30000 HP-6L<br>ERROR 7<br>UIEW BUFFER OVERFLOW<br>2HOME<br>SCONDITION No.                     | The data being input exceeds the capacity<br>of the plotter's downloadable character<br>buffer, polygon buffer, etc. | Adjust the buffer size.                                    |
| E03010<br>Error 10 | 1:Condition No. 1<br>CE<br>ERROR 10<br>INVIEW OUTPUT REGUEST<br>2HOME ECONFIRM<br>CONDITION No.                      | Other output command was executed while executing an output command.                                                 | Check the program.                                         |
| E03011<br>Error 11 | 1:Condition No. 1<br>CE<br>ERROR 11<br>INVALID BYTE<br>IVIEW FOLLOWING ESC.<br>2HOME ECONFIRM<br>SCONDITION No.      | An invalid byte was received after ESC code.                                                                         | Check the program.                                         |
| E03012<br>Error 12 | 1:Condition No. 1<br>Cf CS3012 HP-GL<br>ERROR 12<br>INVALID BYTE<br>IN I/O CONTROL<br>2HOME CONFIRM<br>CONDITION No. | Invalid byte was received within device control command.                                                             | Check the program.                                         |
| E03013<br>Error 13 | 1:Condition No. 1<br>C ERROR 13<br>OUT OF RANGE I/O<br>PARAMETER<br>HOME CONFIRM<br>CONDITION No.                    | A parameter outside of the permissible<br>range was specified in the I/O related<br>command.                         | Check the program.                                         |

| Error<br>Displayed | LCD Display                                                                                                    | Cause                                                       | Solution                                |
|--------------------|----------------------------------------------------------------------------------------------------|-------------------------------------------------------------|-----------------------------------------|
| E03014<br>Error 14 | 1:Condition No. 1<br>CE<br>ERROR 14<br>TOO MANY<br>IVIEW I/O PARAMETERS<br>PHOME ECONFIRM<br>CONDITION No.              | Too many parameters in the I/O related command.             | Check the program.                      |
| E03015<br>Error 15 | 1:Condition No. 1<br>C 202015 HP-GL<br>ERROR 15<br>ERROR IN<br>UVIEW I/O TRANSMISSION<br>2HOME CONFIRM<br>CONDITION No. | Framing error, parity error, or overrun error has occurred. | Set the RS-232C transmission condition. |
| E03016<br>Error 16 | 1:Condition No. 1<br>ERROR 16<br>I/O BUFFER OVERFLOW<br>2 HON-<br>CONDITION No.                                         | Interface buffer memory has overflowed.                     | Set the RS-232C transmission condition. |

## **ARMS Error Messages**

| Symptom | LCD Display                                                                                                    | Possible Cause                                                                                       | Solution                                                            |
|---------|----------------------------------------------------------------------------------------------------|----------------------------------------------------------------------------------------------------|---------------------------------------------------------------------|
| E04001  | 1:Condition No. 1<br>CB09U+0 S30 F14 A2<br>EQUIDI ARMS<br>AXIS SET ERROR!<br>UVIEW SET AGAIN<br>2 HOME<br>CONDITION No.                     | Tilt to adjust with AXIS ALIGNMENT is too large.                                                     | Reload the media.                                                   |
| E04002  | 1:Condition No. 1<br>CONDUCTOR FILE AND<br>ADUCTIMENT ERROR<br>DISTANCE<br>2 HOME<br>WCONDITION No.                                         | It is over the setting range of the distance adjust.                                                 | Reset to smaller value.                                             |
| E04003  | 1:Condition No. 1<br>CB09U+0 S30 F14 A2<br>E004003 AFMS<br>IT IS NOT POSSIBLE<br>IT VIE<br>IT O ADULST IT.<br>2 HOME<br>₩ CONDITION No.     | Failed to adjust the sensor level.                                                                   | This media cannot be used.                                          |
| E04004  | 1:Condition No. 1<br>CCONDUC CONTRACT<br>DISTANCE<br>UISTANCE<br>UISTANCE<br>2:HOME<br>2:HOME<br>EXCONDITION No.                            | It is over the setting range of the distance adjust.                                                 | Reset to smaller value.                                             |
| E04005  | 1:Condition No. 1<br>CB09U+0 S30 F14 A2<br>CB09D5 ARMS<br>WARK SCAN ERROR!<br>2:HOME<br>2:HOME<br>CONDITION No.                             | Could not scan the registration marks.                                                               | Check the registration scan position.                               |
| E04006  | 1:Condition No. 1<br>CB99U+0 S30 F14 A2<br>E2000 ARMS<br>UFFER OVERFLOW<br>2 HOME<br>ECONDITION No.                                         | Amount of data has exceeded the I/O<br>buffer size for the segment area registration<br>mark.        | Decrease the data.                                                  |
| E04007  | 1:Condition No. 1<br>CB09U+0 S30 F14 A2<br>E04007 ARMS<br>UVIEWLLLEGAL PLOT AREA<br>2 HOME<br>ECONDITION No.                                | Test pattern plotting position is not within<br>the plotting area for sensor position<br>adjustment. | Move the media toward center and plot the test pattern.             |
| E04008  | 1:Condition No. 1<br>Creation Arms<br>MARK SCAN ERROR!<br>WEDIA END DURING<br>WEDIA END DURING<br>WEDIA DETECTION<br>2:HOME<br>WEDIA No.    | Media end was detected while detecting the registration mark.                                        | Check the media. Check the print position of the registration mark. |
| E04009  | 1:Condition No. 1<br>CROULD CAR FIL AD<br>MARK SCAN ERROR!<br>WIEVNOT ENOUGH LENGTH<br>2 HOME IN +X DIRECTION<br>22 HOME<br>EMCONDITION No. | It has exceeded detection area while detecting the registration mark.                                | Check the media. Check the print position of the registration mark. |
| E04010  | 1:Condition No. 1<br>C EXEDIT ARMS<br>MARK SCAN ERROR!<br>EXCEED CUTTING<br>VIEW AREA DURING<br>2 HOME +X DETECTION<br>EXCONDITION No.      | It has exceeded detection area while detecting the registration mark.                                | Check the media. Check the print position of the registration mark. |
| E04011  | 1:Condition No. 1<br>CONTRACTOR ARMS<br>MARK SCAN ERROR!<br>UVIEV NOT ENOUGH LENGTH<br>2:HOME<br>MCONDITION No.                             | It has exceeded detection area while detecting the registration mark.                                | Check the media. Check the print position of the registration mark. |
| E04012  | 1:Condition No. 1<br>C 20012 ARMS<br>MARK SCAN ERROR!<br>EXCEED CUTING<br>VIEW AREA DURING<br>2 HOME -X DETECTION<br>CONDITION No.          | It has exceeded detection area while detecting the registration mark.                                | Check the media. Check the print position of the registration mark. |

| Symptom | LCD Display                                                                                                    | Possible Cause                                                        | Solution                                                                                                    |
|---------|----------------------------------------------------------------------------------------------------|-----------------------------------------------------------------------|----------------------------------------------------------------------------------------------------|
| E04013  | I:Condition No. 1<br>CONDITION NO. 1<br>MARK SCAN ERROR!<br>MARK SCAN ERROR!<br>I VIEV<br>VIEV NOT ENDUGH LENSTH<br>2 HOME<br>2 HOME<br>2 CONDITION No. | It has exceeded detection area while detecting the registration mark. | Check the media. Check the print position of the registration mark.                                                                                          |
| E04014  | 1:Condition No. 1<br>CB20012 ARMS<br>MARK SCAN ERROR!<br>EXCED CUTTING<br>WIEW AREA DURING<br>2 HOMEL +Y DETECTION<br>BCONDITION No.                    | It has exceeded detection area while detecting the registration mark. | Check the media. Check the print position of the registration mark.                                                                                          |
| E04015  | I:Condition No. 1<br>CONDING AND TAKEN<br>MARK SCAN ERRORI<br>I VIEW IN -Y DIRECTION<br>BCONDITION No.                                                  | It has exceeded detection area while detecting the registration mark. | Check the media. Check the print position of the registration mark.                                                                                          |
| E04016  | 1:Condition No. 1<br>C SCADIG ARMS<br>MARK SCAN ERROR!<br>EXCEED CUTTING<br>2 HOME -Y DETECTION<br>EXCONDITION No.                                      | It has exceeded detection area while detecting the registration mark. | Check the media. Check the print position of the registration mark.                                                                                          |
| E04017  | 1: Condition No. 1<br>EQUATY ARMS<br>MARK SCAN ERROR!<br>I VIE MOVING DESTINATION<br>2 HOME<br>EXCONDITION No.                                          | It has exceeded detection area while detecting the registration mark. | Check the media. Check the print position of the registration mark.                                                                                          |
| E04018  | 1:Condition No. 1<br>ECONDIS ARMS<br>MARK SCAN ERROR!<br>MEDIA SET LEVER IS<br>LOWERD<br>2 HOM JOB IS CANCELED<br>EXCONDITION No.                       | Media set lever was lowered.                                          | Reload the media and try again.                                                                                                    |
| E04019  | 1:Condition No. 1<br>CB09U+0 S30 F14 A2<br>E00019 ARMS<br>CANCEL IS SELECTED<br>I VIELAT MOVE DISTANCE<br>2 HOME<br>ECONDITION No.                      | There was cancel operation by the user.                               | Redo the process.                                                                                                    |
| E04020  | 1:Condition No. 1<br>COMULE ARMS<br>MARK SCAN ERROR<br>DETECTION ERROR<br>2 HOME<br>EXCONDITION No.                                                     | There is a defect in the detection settings value.                    | Check the settings value.                                                                                                    |
| E04021  | 1:Condition No. 1<br>(2000) ARMS<br>MARK SCAN ERRORI<br>MARK IS NOT FOUND<br>21 WIEV<br>21 HOME<br>22 HOME<br>32 HOME<br>33 CONDITION No.               | Registration mark was not detected in the auto detection area.        | Check the media. Check the print position of the registration mark.                                                                                          |
| E04022  | 1:Condition No. 1<br>CB09U+0 S30 F14 A2<br>E000022 APMS<br>1 VIEW<br>2 HOME<br>2 HOME<br>2 HOME<br>2 HOME<br>2 HOME<br>2 HOME                           | There was cancel operation by the user.                               | Redo the process.                                                                                                    |
| E04023  | 1:Condition No. 1<br>CB09U+0 S30 F14 A2<br>E04028 ARMS<br>MARK SCAN ERROR!<br>1 VIE MARK WAS NOT FOUND<br>2 HOME<br>E2 HOME<br>E2 CONDITION No.         | Registration mark was not detected.                                   | Redo the sensor level adjustment.<br>Change the color of the registration mark.<br>Check the media.<br>Check the print position of the registration<br>mark. |
| E04024  | 1:Condition No. 1<br>CONDUCT ARMS<br>MARK SCAN ERRORI<br>MARK SENSE LEVEL<br>WAS NOT ENOUGH<br>2:HOME<br>WAS NOT ENOUGH<br>2:CONDITION No.              | Registration mark was not detected.                                   | Redo the sensor level adjustment.<br>Change the color of the registration mark.<br>Check the media.<br>Check the print position of the registration<br>mark. |
| E04025  | 1:Condition No. 1<br>E00025 ARMS<br>MARK SCAN ERROR!<br>MARK WAS NOT FOUND<br>I VIE MARK WAS NOT FOUND<br>2 HOMEIN HIGH SPEED MODE<br>E000DITION NO.    | Registration mark was not detected.                                   | Redo the sensor level adjustment.<br>Change the color of the registration mark.<br>Check the media.<br>Check the print position of the registration<br>mark. |

## **Other Error Messages**

| Symptom             | LCD Display                                              | Possible Cause                                                | Solution                                                                                                    |
|---------------------|----------------------------------------------------------|---------------------------------------------------------------|----------------------------------------------------------------------------------------------------|
| E01001<br>to E01005 | E01001 HARDWARE<br>TLB ERROR<br>00000000 H               | The plotter is defective.                                     | Contact your sales representative or the Graphtec call center.                                                                |
| E01006              | E01000 HARDWARE<br>ADDRESS LOAD ERROR<br>00000000 H      | The plotter is defective.                                     | Contact your sales representative or the Graphtec call center.                                                                |
| E01007              | E01007 HARDWARE<br>ADDRESS STORE ERROR<br>00000000 H     | The plotter is defective.                                     | Contact your sales representative or the Graphtec call center.                                                                |
| E01008              | E01008 HARDWARE<br>Illegal trapa<br>00000000 H           | The plotter is defective.                                     | Contact your sales representative or the Graphtec call center.                                                                |
| E01009              | E01000 HARDWARE<br>Illegal code<br>00000000 H            | The plotter is defective.                                     | Contact your sales representative or the Graphtec call center.                                                                |
| E01010              | EOTOTO HARDWARE<br>Illegal Slot<br>00000000 H            | The plotter is defective.                                     | Contact your sales representative or the Graphtec call center.                                                                |
| E01011              | E01011 HARDWARE<br>Tillegal Vector<br>00000000 H         | The plotter is defective.                                     | Contact your sales representative or the Graphtec call center.                                                                |
| E01012              | <b>E01012</b> HARDWARE<br>Ram Error<br>00000000 H        | The plotter is defective.                                     | Contact your sales representative or the Graphtec call center.                                                                |
| E01013              | E01013 HARDWARE<br>BUFFER RAM ERROR<br>00000000 H        | The plotter is defective.                                     | Contact your sales representative or the Graphtec call center.                                                                |
| E01014              | E01014 HARDWARE<br>SPEED ALLARM                          | The plotter is defective.                                     | Contact your sales representative or the Graphtec call center.                                                                |
| E01015              | E01015 HARDWARE<br>OVER CURRENT                          | The plotter is defective.                                     | Contact your sales representative or the Graphtec call center.                                                                |
| E01017              | E01017 HARDWARE<br>X POSITION ALARM<br>POWER OFF THEN ON | The plotter is defective.<br>Load on the motor was too large. | Move the object disturbing the operation,<br>and turn on the plotter after turning it off<br>once.<br>Do not use heavy media. |

| Symptom | LCD Display                                                                                                    | Possible Cause                                                                                                    | Solution                                                                                                    |  |  |
|---------|----------------------------------------------------------------------------------------------------|----------------------------------------------------------------------------------------------------|----------------------------------------------------------------------------------------------------|--|--|
| E01019  | EDICIS HARDWARE<br>Y POSITION ALARM<br>POWER OFF THEN ON                                                                         | The plotter is defective.<br>Load on the motor was too large.                                                             | Move the object disturbing the operation,<br>and turn on the plotter after turning it off<br>once.<br>Do not use heavy media.                                                                                                    |  |  |
| E01021  | E01021 HARDWARE<br>XY POSITION ALARM<br>POWER OFF THEN ON                                                                        | The plotter is defective.<br>Load on the motor was too large.                                                             | Move the object disturbing the operation,<br>and turn on the plotter after turning it off<br>once.<br>Do not use heavy media.                                                                                                    |  |  |
| E01022  | GOIG22 HARDWARE<br>TOOL POSITION ALARM<br>POWER OFF THEN ON                                                                      | The plotter is defective.<br>There was a heavy load on the up and<br>down function of the tool carriage.                  | Please clear any obstruction in the up and<br>down function of the tool carriage and turn<br>the power back on.<br>If the error display continues to show,<br>please contact the store where you bought<br>the product or our Customer Center. |  |  |
| E05001  | 1:Condition No. 1<br>CB09U+0 S30 F14 A2<br>E050001 ERROR<br>COPY MODE<br>UVIEW, BUFFER FULL!<br>21HOME<br>₩CONDITION No.         | Data larger than the buffer size cannot be copied.                                                                        | Perform normal cutting not using the copy mode.                                                                                                    |  |  |
| E05002  | 1:Condition No. 1<br>CB09U+0 S30 F14 A2<br>E05002 ERROR<br>NO DATA FOR COPY<br>IN VIEW IN BUFFER!<br>21HOME<br>ECONDITION No.    | There is no data to copy.                                                                                                 | Perform normal cutting by sending the data, then use the copy mode.                                                                                                    |  |  |
| E05003  | 1:Condition No. 1<br>CB99U+0 S30 F14 A2<br>E05003 ERROR<br>CANNOT COPY<br>■ VIE(CUT AREA TOO SMALL!<br>2 HOME<br>₩ CONDITION No. | Media valid area to copy is too small.                                                                                    | Use larger media.<br>Confirm the copy start position.                                                                                                    |  |  |
| E05004  | 1:Condition No. 1<br>CB09U+0 S30 F14 A2<br>E050004 ERROR<br>NEALION ROLLERS<br>21HOME<br>ECONDITION No.                          | The push roller is not on the grit roller.                                                                                | Set the push roller on the grit roller.                                                                                                    |  |  |
| E05006  | 1:Condition No. 1<br>CB09U+0 S30 F14 A2<br>E05000 ERROR<br>UVIEW<br>LLLEGAL PLOT AREA<br>2:HOME<br>ECONDITION No.                | Distance between the bottom left and top<br>right of the AREA setting is less than 10<br>mm.                              | Perform the AREA setting again.                                                                                                    |  |  |
| E05007  | 1:Condition No. 1<br>CB99U+0 S30 F14 A2<br>E05007 ERROR<br>U VIEV<br>LLLEGAL PLOT AREA<br>2 HOME<br>ECONDITION No.               | Test pattern for the TOOL OFFSET ADJ.<br>cannot start plotting because the start<br>position is at the edge of the media. | Set the start position inside the media.                                                                                                    |  |  |

## **Caution Message**

| Symptom | LCD Display                                                                                                    | Description                                                  |
|---------|----------------------------------------------------------------------------------------------------|--------------------------------------------------------------|
| W06001  | 1:Condition No. 1<br>CB09U+0_S30_F14_A2<br>NACEORN WARNING<br>UVIEW<br>COMMAND = AUTO<br>2 HOME<br>RCONDITION No. | When command is set to auto, the DUMP mode is not available. |
| W06002  | 1:Condition No. 1<br>CB09U+0 S30 F14 A2<br>WARNING<br>UVIE PANEL CUTTING = ON<br>2 HOME<br>CONDITION No.          | When panel cutting is on, copy cannot be changed.            |

## Printing the Setting of the Plotter

Condition setting list can be printed when you need to check the current setting of the plotter.

#### 

• Do not place you hand around the moving areas. The tool carriage will start moving, so there is a chance of injury. Tool carriage will start to move immediately after selecting to print the CONDITION list.

• Once you start printing, pause/cancel can not be performed in the middle.

#### Operation

13.2

- 1 Set a media larger than A3 size.
- 2 Set the pen tool to the tool holder 1 (Backward) and select the condition where the pen tool is set.

#### Supplement

See "Loading Media (Paper or Marking Film)"

#### Supplement

- See "Attaching a Tool" P.2-4 for setting the pen tool.
- For changing the tool conditions please refer to "Selecting Tool Condition" → P.2-35, and for tool settings please refer to "Setting the Tool" → P.2-41.

*3* Press the [PAUSE/MENU] key in the default screen.

MENU screen is displayed.

| TOOL        | PARMS         | 3 AREA | 4 MEDIA |
|-------------|---------------|--------|---------|
| Ē           | ר חור<br>ר ור |        | ٩       |
| <u> I/F</u> | VADV.         | < TEST |         |
| • <u></u> • |               | <br>ふし |         |

4 Press the POSITION (◄) key (TEST).

TEST menu screen (1/2) is displayed.

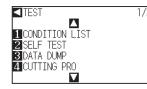

#### 5 Press the [1] key (CONDITION LIST).

CONDITION LIST print screen is displa yed.

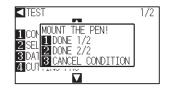

#### Supplement

Perform the settings in Normal mode.

6 Press the [1] key (DONE 1/2) or the [2] key (DONE 2/2).

Message to confirm tool position is displayed.

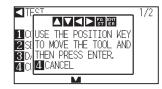

7 Move the tool carriage to print start position by pressing the POSITION ( $\blacktriangle \forall \blacktriangleleft \triangleright$ ) key.

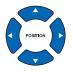

- 8 Confirm that movable parts of the tool and media can safely operate and press the [ENTER] key.
  - Selected page of the CONDITION LIST is printed.

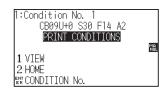

#### **9** It will return to READY status when the printing is completed.

10 Press the [PAUSE/MENU] key.

▶ It will return to READY status when the printing is completed.

## 

Do not place you hand around the moving areas. The tool carriage will start moving, so there is a chance of injury.

#### Supplement

Set the media and repeat steps 6 to 8 to print different page at this point.

#### Supplement

Press the [3] key (CANCEL CONDITION) to return to the TEST menu screen without printing the list.

## Creating Test Pattern

Create a self-test pattern to check the operation of the plotter.

#### 

Do not place your hand around the moving areas. The tool carriage will start moving, so there is a chance of injury. Tool carriage will start to move immediately after selecting to plot the test pattern.

#### Operation

13.3

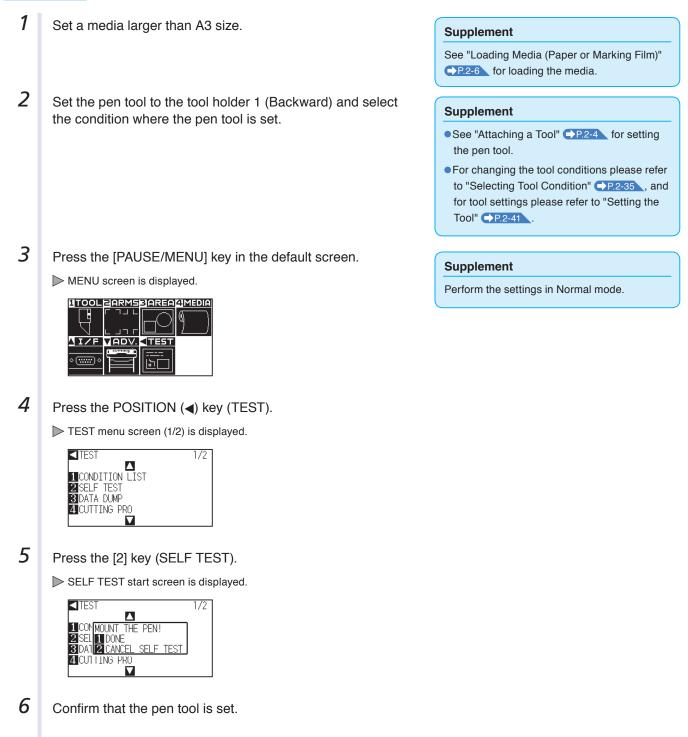

Confirm that operation area of tool and media is safe.

8 Press the [1] key (DONE).

7

Plotting of the test pattern starts.

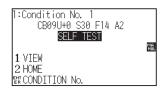

**9** Turn the power off to stop the printing.

#### 

Do not place your hand around the moving areas. The tool carriage will start moving, so there is a chance of injury.

#### Supplement

It will return to TEST menu screen without printing by pressing the [2] key (CANCEL SELF TEST).

#### Supplement

It will keep on printing until the power is turned off once the printing is started by pressing the [1] key (DONE).

## Creating CUTTING PRO

Create a test pattern to check the operation of the plotter.

#### 

Do not place your hand around the moving areas. The tool carriage will start moving, so there is a chance of injury. Tool carriage will start to move immediately after selecting to plot the test pattern.

#### Operation

13.4

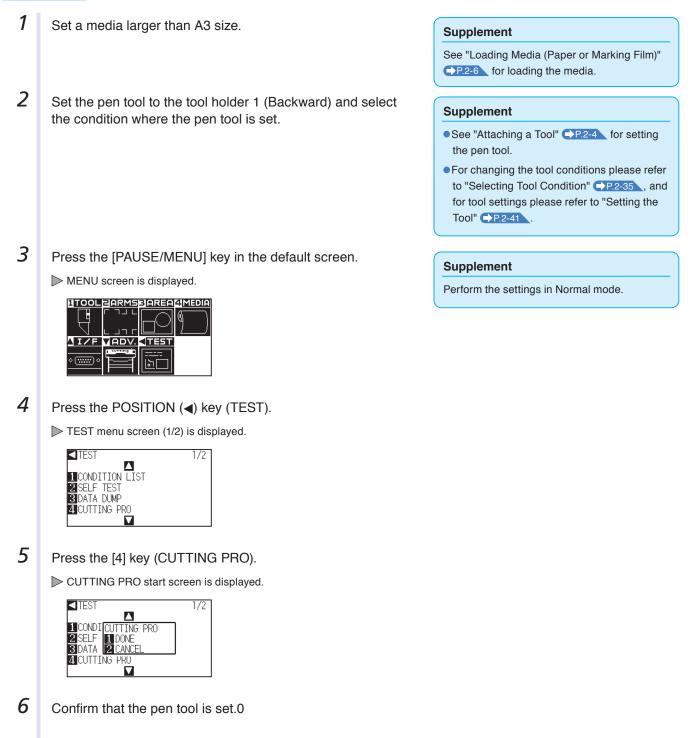

- 7 Confirm that operation area of tool and media is safe.
- 8 Press the [1] key (DONE).

CUTTICreate the CUTTING PRO to check.

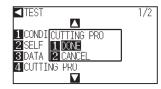

**9** After the completion of print, the TEST MENU screen (1/2) is displayed.

#### 

Do not place your hand around the moving areas. The tool carriage will start moving, so there is a chance of injury.

#### Supplement

It will return to TEST menu screen without printing by pressing the [2] key (CANCEL).

## Confirm the Cutting Data

Output of the dump list of the cutting data received by the plotter is possible. It is used to check if the transmission of cutting data is performed correctly.

#### 

13.5

Do not place your hand around the moving areas. The tool carriage will start moving, so there is a chance of injury. Tool carriage will start to move immediately after selecting to print the dump list.

#### Supplement

- There may be a difference in the RS-232C transmission condition or the command setting when the printed output and the display of transmission data does not match. Check the transmission condition and the command.
- If the command setting is "Auto", the dump list of the cutting data is not output. Please set the command to "GP-GL" or "HP-GL".

#### Operation

**1** Se

Set a media larger than A4 size.

2 Set the pen tool to the tool holder 1 (Backward) and select the condition where the pen tool is set.

#### Supplement

See "Loading Media (Paper or Marking Film)"

#### Supplement

- See "Attaching a Tool" P.2-4 for setting the pen tool.
- For changing the tool conditions please refer to "Selecting Tool Condition" **P.2-35**, and for tool settings please refer to "Setting the Tool" **P.2-41**.

#### Supplement

Perform the settings in Normal mode.

3 Press the [PAUSE/MENU] key in the default screen.

#### MENU screen is displayed.

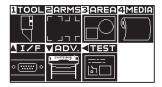

4 Press the POSITION (4) key (TEST).

TEST menu screen (1/2) is displayed.

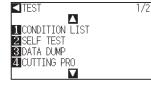

5 Press the [3] key (DATA DUMP).

DATA DUMP start screen is displayed.

| TEST                     | 1/2 |
|--------------------------|-----|
|                          |     |
| 1 COMMOUNT THE PEN!      |     |
| 2 SEL 1 DONE             |     |
| 3 DAT 2 CANCEL DATA DUMP |     |
| 4 CUTTING PRO            |     |
|                          |     |

- 6 Confirm that the pen tool is set.
- 7 Confirm that operation area of tool and media is safe.

### 8 Press the [1] key (DONE).

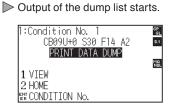

**9** Turn the power off to stop the printing.

#### 

Do not place your hand around the moving areas. The tool carriage will start moving, so there is a chance of injury.

#### Supplement

It will return to TEST menu screen without printing by pressing the [2] key (CANCEL DATA DUMP).

#### Supplement

It will keep on printing until the power is turned off once the printing is started by pressing the [1] key (DONE).

## Self Diagnostic Test

Operation status can be tested by self diagnostic test by operating the sensors and switches following the instruction on the screen.

#### Supplement

Diagnostic test can be performed only right after the power is turned on. DIAGNOSTICS cannot be selected from the menu once any operation, such as loading media, is performed.

#### Operation

13.6

- 1 Confirm that the power is turned off.
- 2 Turn the power on without loading the media.

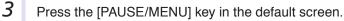

MENU screen is displayed.

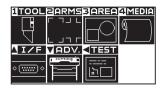

4 Press the POSITION (4) key (TEST).

TEST menu screen (1/2) is displayed.

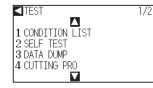

5 Press the POSITION (**A**) key.

TEST menu screen (2/2) is displayed.

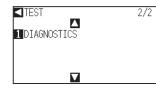

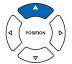

6 Press the [1] key (DIAGNOSTICS).

DIAGNOSTICS start screen is displayed.

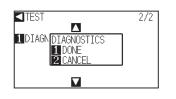

#### Supplement

Perform the settings in Normal mode.

#### Press the [1] key (DONE).

Messages for testing are displayed on the screen.

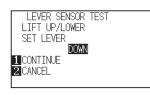

8

7

Operate switches and sensors following the instructions on the screen.

"OK" will be displayed if the operation is detected correctly, and next test will start.

▶ It will return to TEST menu screen once all the test items are completed.

Test items are as following.

| 1  | Set lever sensor | 2  | Home sensor      | 3  | Push roller sensor | 4  | -X media sensor    |
|----|------------------|----|------------------|----|--------------------|----|--------------------|
| 5  | +X media sensor  | 6  | X motor signal   | 7  | Y motor signal     | 8  | Tool height signal |
| 9  | [1] key          | 10 | [2] key          | 11 | [3] key            | 12 | [4] key            |
| 13 | POSITION [►] key | 14 | POSITION [4] key | 15 | POSITION [▼] key   | 16 | POSITION [▲] key   |
| 17 | [ENTER] key      | 18 | [COND/TEST] key  | 19 | [ORIGIN] key       | 20 | [FAST] key         |
| 21 | [SIMPLE] key     | 22 | [COPY] key       | 23 | [PAUSE/MENU] key   |    |                    |

#### **Reading the Error Message**

Contents of most current 32 errors can be checked. Errors before that are not recorded.

#### Operation

1

- Press the [PAUSE/MENU] key.
  - MENU screen is displayed.

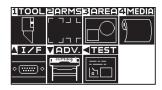

2 Press the POSITION (▼) key (ADV.).

ADVANCE screen (1/2) is displayed.

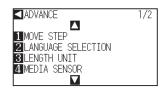

Supplement

Perform the settings in Normal mode.

3 Press the POSITION (▲) key. ADVANCE screen (2/2) is displayed. ADVANCE 2/2 ∎ PUSH ROLLER SENSOR 2 FAN POWER 3 BEEP FOR KEY OPE. 4 ERROR MESSAGES  $\mathbf{\nabla}$ 4 Press the [4] key (ERROR MESSAGES). Supplement ERROR MESSAGES list screen is displayed. Left column is time • "NO ERROR" will be displayed if there is no the error occurred, and right column is the type of the error. 4 error error. messages are displayed at once. If there are more error messages, next ERROR MESSAGES 1/1 4 messages will be displayed by pressing the POSITION (▲▼) key. 1 NO ERROR ERROR MESSAGES 1/8 ▲ -0:00:08 E03016 -0:00:08 E03015 2-0:00:08 E03015 3-0:00:36 E04025 4-0:00:36 E04024 • Up to 4 error messages will be displayed on  $\mathbf{\nabla}$ the screen. Up to 32 error messages can be displayed by pressing the POSITION (▲▼) 5 Press the [1] to [4] keys to see the contents of the error. key. • When displayed, while the power is on it Error message corresponding to the pressed key is displayed. indicates how long ago an error occurred. 1/8 ERROR MESSAGES The lower the value, the more recently the error occurred. -0:0<mark>E03016</mark>HP-GL 2-0:0 ERROR 16 3-0:0 I/O BUFFER OVERFLOW 0:0 BCONFIRM 4 6 Press the [ENTER] key (CONFIRM) when the error message Supplement is confirmed. Press the POSITION (▲▼) key in the screen of ▶ It will return to ERROR MESSAGES list screen. step 4 as necessary and repeat steps 5 and 6 if there are multiple error messages you would like to see. 7 Press the [PAUSE/MENU] key. It will return to default screen.

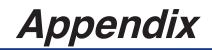

This chapter describes the specification of the plotter.

#### PRODUCT SUMMARY

- A.1 Main Specifications
- A.2 Options and Supplies
- A.3 External Dimensions
- A.4 Menu Tree
- A.5 Initial Setting

# **A.1**

## Main Specifications

|                                             | CE6000-40                                                                                                    | CE6000-60                                                                        | CE6000-120                                                                                |  |  |  |
|---------------------------------------------|----------------------------------------------------------------------------------------------------|----------------------------------------------------------------------------------|-------------------------------------------------------------------------------------------|--|--|--|
| CPU                                         | 32bit CPU                                                                                                    |                                                                                  |                                                                                           |  |  |  |
| Configuration                               | Grit-rolling plotter                                                                                                    |                                                                                  |                                                                                           |  |  |  |
| Drive                                       | Digital servo                                                                                                    |                                                                                  |                                                                                           |  |  |  |
| Max. Cut Area                               | 375 mm × 50 m 603 mm × 50 m 1213 mm × 50 m                                                                                        |                                                                                  |                                                                                           |  |  |  |
| Guaranteed precision cutting area*1         | 356 mm x 2 m         584 mm x 2 m         1194 mm x 2 m           584 mm x 5 m*2         1194 mm x 5 m*2                          |                                                                                  |                                                                                           |  |  |  |
| Mountable media width*3                     | Min: 50 mm (55 mm)<br>Max: 484 mm                                                                                                 |                                                                                  |                                                                                           |  |  |  |
| Available roll media diameter               | Max. diameter: 180 mm, Min. diamete                                                                                               | er: 76 mm                                                                        |                                                                                           |  |  |  |
| Max. cutting speed                          | 600 mm/s (in all directions) 900 mm/s (45° direction) 1000 mm/s (45° direction                                                    |                                                                                  |                                                                                           |  |  |  |
| The number of push roller                   | 2                                                                                                    | 2                                                                                | 3                                                                                         |  |  |  |
| Specifiable speeds (cm/s)                   | 1 to 10, 15, 20, 25, 30, 35, 40,<br>45, 50, 55, 60                                                                                | 1 to 10, 15, 20, 25, 30, 35, 40,<br>45, 50, 55, 60, 64<br>(45°direction 90 cm/s) | 1 to 10, 15, 20, 25, 30, 35, 40,<br>45, 50, 55, 60, 65, 70, 71<br>(45°direction 100 cm/s) |  |  |  |
| Cutting Pressure                            | 0.2 to 4.41 N (20 to 450 gf) 38 steps                                                                                             |                                                                                  |                                                                                           |  |  |  |
| Min. character size                         | 5 mm (0.197 in.) alphanumeric Hel                                                                                                 | vetica med. Font                                                                 |                                                                                           |  |  |  |
| Mechanical resolution                       | 0.005 mm                                                                                                    |                                                                                  |                                                                                           |  |  |  |
| Program mable resolution                    | GP-GL : 0.1/0.05/0.025/0.01 mm<br>HP-GL*4 : 0.025 mm                                                                              |                                                                                  |                                                                                           |  |  |  |
| Repeatable accuracy*1                       | 0.1 mm/in unit of 2 m (Designated Film and Cut Conditions)                                                                        |                                                                                  |                                                                                           |  |  |  |
| Number of cutters/pens                      | 1                                                                                                    |                                                                                  |                                                                                           |  |  |  |
| Usable pen type                             | Water-based fiber-tip and oil-based ballpoint                                                                                     |                                                                                  |                                                                                           |  |  |  |
| Compatible media                            | Mono-vinyl chloride media, fluorescent media, and reflective media up to 0.25 mm thick (Excluding high-intensity reflective film) |                                                                                  |                                                                                           |  |  |  |
| Interface                                   | RS-232C/USB2.0 (Full Speed)                                                                                                    |                                                                                  |                                                                                           |  |  |  |
| Buffer memory                               | 2 MB                                                                                                    |                                                                                  |                                                                                           |  |  |  |
| Resident command sets                       | GP-GL/HP-GL*4 (Control panel switching, Auto switching)                                                                           |                                                                                  |                                                                                           |  |  |  |
| LCD display                                 | Graphic type (240 × 128 dot)                                                                                                    |                                                                                  |                                                                                           |  |  |  |
| Power supply                                | AC100-120 V, 200-240 V, 50/60 Hz                                                                                                  |                                                                                  |                                                                                           |  |  |  |
| Power consumption                           | 120 VA or less                                                                                                    |                                                                                  |                                                                                           |  |  |  |
| Operating environment                       | 10 to 35°C, 35 to 75 % R.H. (non-condensing)                                                                                      |                                                                                  |                                                                                           |  |  |  |
| Guaranteed accuracy<br>environment          | 16 to 32°C, 35 to 70 % R.H. (non-condensing)                                                                                      |                                                                                  |                                                                                           |  |  |  |
| External dimensions $(W \times D \times H)$ | Approx. 672 × 338 × 266 mm                                                                                                    | Approx. 900×593×1046 mm<br>(Including stand)                                     | Approx. 1541 × 736 × 1250 mm<br>(Including stand)                                         |  |  |  |
| Weight                                      | Approx. 10.5 kg                                                                                                    | Approx. 21 kg (Including stand)                                                  | Approx. 40.5 kg (Including stand)                                                         |  |  |  |

\*1: Varies depending on the type of Graphtec-authorized film and the cutting conditions.

\*2: When using optional basket.

\*3: Describes the usable paper width. The accuracy of minimum media width is the width in parentheses ( ).

\*4: HP-GL is a registered trademark of the US Hewlett Packard Company.

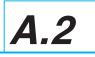

### Options

| Item   | Model  | Contents                    | Quantity |
|--------|--------|-----------------------------|----------|
| Basket | PG0100 | Cloth basket for CE6000-60  | 1        |
|        | PG0101 | Cloth basket for CE6000-120 | 1        |

Please check our company's home page for the latest information on options.

### Supplies

| Item                              | Model          | Contents                                         |
|-----------------------------------|----------------|--------------------------------------------------|
| Cutter plunger                    | PHP33-CB09N-HS | Used with $\phi$ 0.9 mm diameter cutter blades   |
|                                   | PHP33-CB15N-HS | Used with $\phi$ 1.5 mm diameter cutter blades   |
| Water-based fiber-tip pen plunger | PHP31-FIBER    | Plunger for water-based fiber-tip pen (set of 1) |
| Water-based fiber-tip pen         | KF700-BK       | 1 set (10 pcs. Black)                            |
|                                   | KF700-RD       | 1 set (10 pcs.Red)                               |
|                                   | KF700-BL       | 1 set (10 pcs. Blue)                             |
| Oil-based ballpoint pen plunger   | PHP34-BALL     | Plunger for oil-based ballpoint pen (set of 1)   |
| Oil-based ballpoint pen           | KB700-BK       | 1 set (10 pcs. Black)                            |
| Cutter blade adjustment magnifier | PM-CT-001      | 1 set                                            |

For detailed information about the cutter blade, refer to the Cutter Blade Manual. Please check our company's home page for the latest information on supplies.

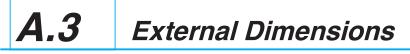

### *CE6000-40*

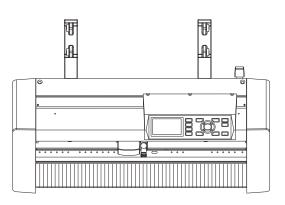

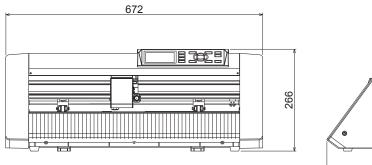

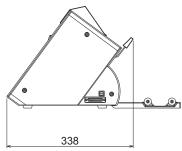

Unit: mm Dimensional accuracy: ±5mm

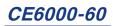

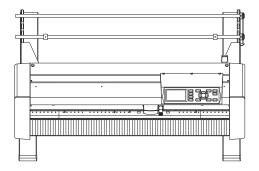

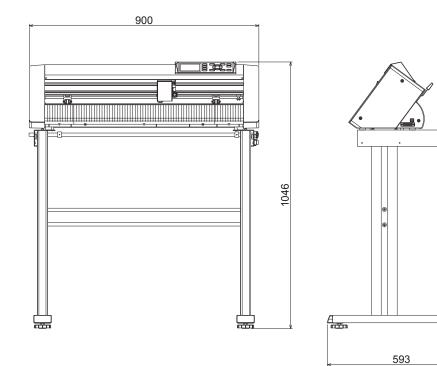

Unit: mm Dimensional accuracy: ±5mm

A

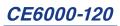

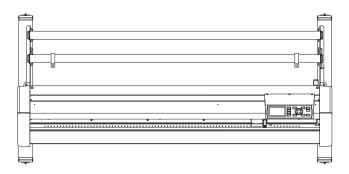

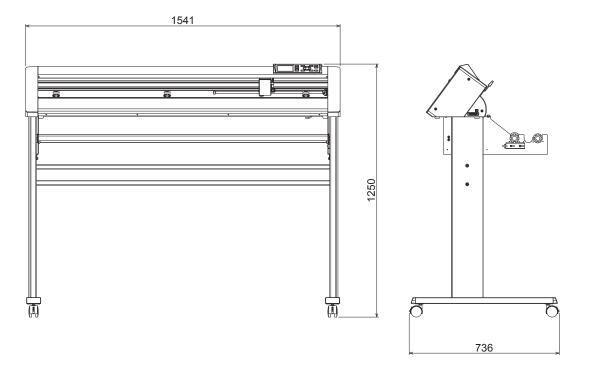

Unit: mm Dimensional accuracy: ±5mm

# A.4 Menu Tree

### Simple Menu

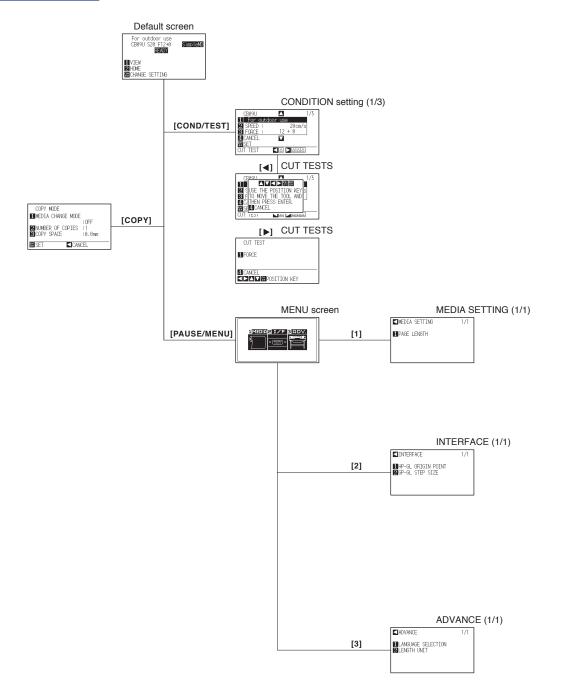

#### Normal Menu

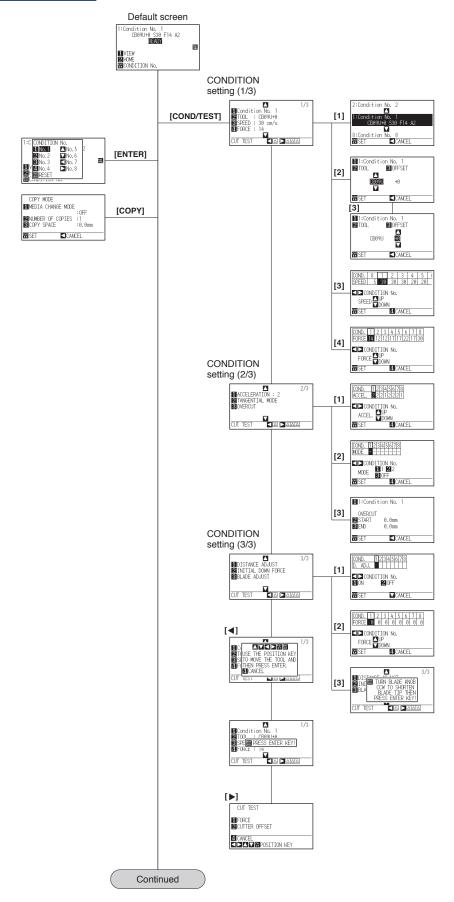

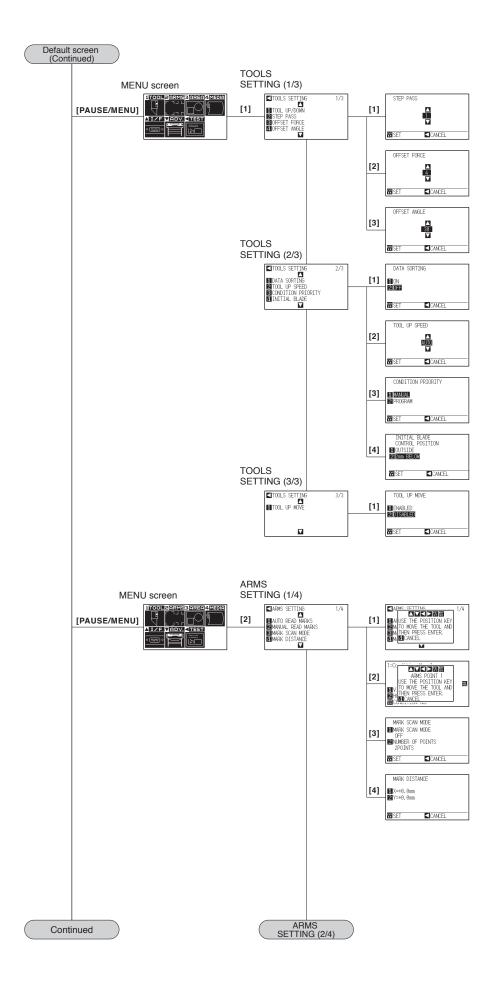

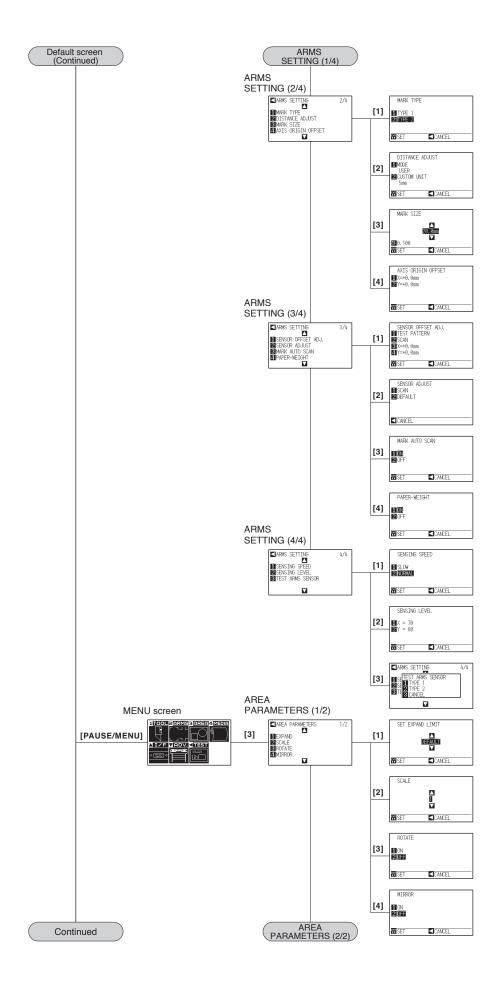

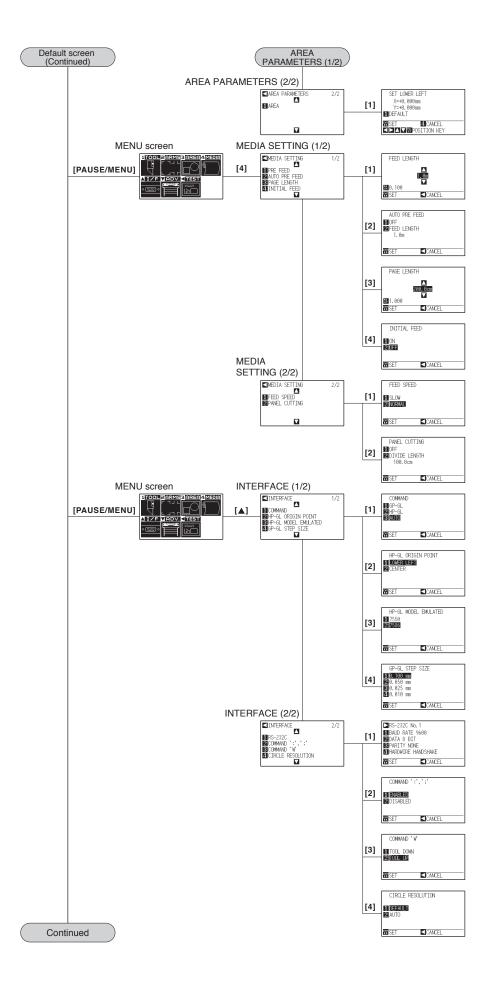

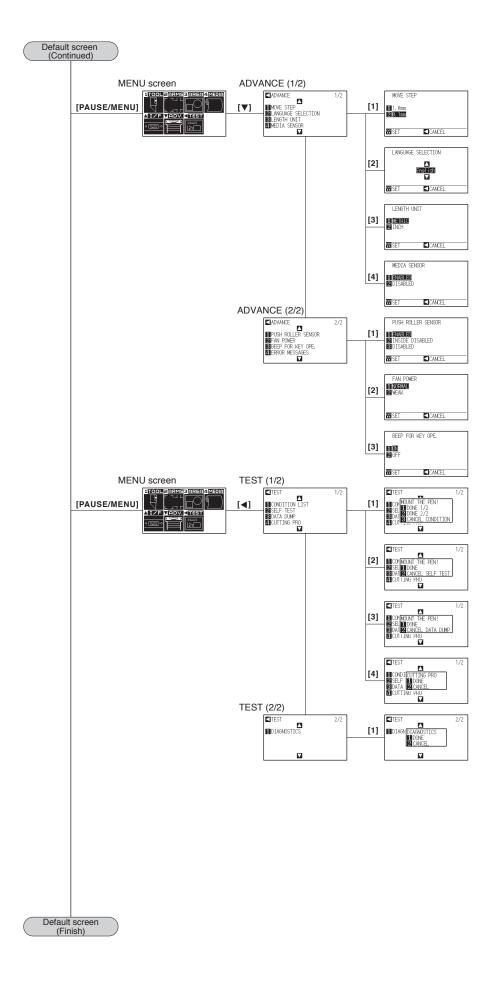

### Simple Menu

| Menu items      | Setting items      | Initia                                 | l value                                |  |
|-----------------|--------------------|----------------------------------------|----------------------------------------|--|
| MEDIA           | PAGE LENGTH        | 200.0 cm (CE6000-40)                   | )                                      |  |
|                 |                    | 500.0 cm (CE6000-60                    | /120)                                  |  |
| INTERFACE       | HP-GL ORIGIN POINT | LOWER LEFT                             |                                        |  |
|                 | GP-GL STEP SIZE    | 0.100mm                                |                                        |  |
| ADVANCE         | LANGUAGE SELECTION | Select when initially turning on power |                                        |  |
|                 | LENGTH UNIT        | Select when initially tu               | Select when initially turning on power |  |
| TOOLS CONDITION | Media name         | Speed (cm/s)                           | Force (Standard Value)                 |  |
|                 | For outdoor use    | 20                                     | (12)+0                                 |  |
|                 | For decorative use | 20                                     | (15)+0                                 |  |
|                 | Transparent film   | 20                                     | (17)+0                                 |  |
|                 | Reflective film    | 20                                     | (17)+0                                 |  |
|                 | Fluorescent film   | 15                                     | (22)+0                                 |  |

\* The initial values of setting items are subject to change

### Normal Menu

| Menu items              | Setting items                  | Initial value            |
|-------------------------|--------------------------------|--------------------------|
| TOOLS SETTING           | STEP PASS                      | 1                        |
|                         | OFFSET FORCE                   | 4                        |
|                         | OFFSET ANGLE                   | 30                       |
|                         | DATA SORTING                   | OFF                      |
|                         | TOOL UP SPEED                  | AUTO                     |
|                         | CONDITION PRIORITY             | MANUAL                   |
|                         | INITIAL BLADE CONTROL POSITION | 2 mm BELOW               |
|                         | TOOL UP MOVE                   | DISABLED                 |
| ARMS SETTING            | MARK SCAN MODE                 | OFF                      |
|                         | NUMBER OF POINTS               | 2 POINTS                 |
|                         | MARK DISTANCE (X)              | X=+0.0 mm                |
|                         | MARK DISTANCE (Y)              | Y=+0.0 mm                |
|                         | MARK TYPE                      | TYPE 2                   |
|                         | MODE                           | USER                     |
|                         | CUSTOM UNIT                    | 5 mm                     |
|                         | MARK SIZE                      | 20.0 mm                  |
|                         | AXIS ORIGIN OFFSET (X)         | X=+0.0 mm                |
|                         | AXIS ORIGIN OFFSET (Y)         | Y=+0.0 mm                |
|                         | SENSOR OFFSET ADJ. (X)         | X=+0.0 mm                |
|                         | SENSOR OFFSET ADJ. (Y)         | Y=+0.0 mm                |
|                         | PAPER-WEIGHT                   | ON                       |
|                         | SENSING SPEED                  | NORMAL                   |
|                         | SENSING LEVEL (X)              | X=70                     |
|                         | SENSING LEVEL (Y)              | Y=80                     |
| AREA PARAMETER SETTINGS | EXPAND                         | DEFAULT                  |
|                         | SCALE                          | 1                        |
|                         | ROTATE                         | OFF                      |
|                         | MIRROR                         | OFF                      |
|                         | AREA (LOWER LEFT)              | DEFAULT                  |
|                         | AREA (UPPER RIGHT)             | DEFAULT                  |
| MEDIA SETTING           | FEED LENGTH                    | 1.0 m                    |
|                         | AUTO PRE FEED                  | OFF                      |
|                         | FEED LENGTH                    | 1.0 m                    |
|                         | PAGE LENGTH                    | 200.0 cm (CE6000-40)     |
|                         |                                | 500.0 cm (CE6000-60/120) |
|                         | INITIAL FEED                   | OFF                      |
|                         | FEED SPEED                     | NORMAL                   |
|                         | PANEL CUTTING                  | OFF                      |
|                         | DIVIDE LENGTH                  | 100.0 cm                 |

| CONDITION NO. 1   | COMMAND<br>HP-GL ORIGIN POINT<br>HP-GL MODEL EMULATED<br>GP-GL STEP SIZE<br>RS232C (SWITCHING SETTING NUMBERS)<br>RS232C: FORWARDING CONDITION<br>BAUD RATE/BIT LENGTH/PARITY/<br>HANDSHAKE<br>"COMMAND ""."",""""<br>"COMMAND ""."",""""<br>CIRCLE RESOLUTION<br>MOVE STEP<br>LANGUAGE SELECTION<br>LENGTH UNIT<br>MEDIA SENSOR<br>PUSH ROLLER SENSOR<br>FAN POWER<br>BEEP FOR KEY OPE.                 | AUTO<br>LOWER LEFT<br>7586<br>0.100 mm<br>No.1<br>RS232C NO.1: 9600/8/NONE/HARD<br>RS232C NO.2: 9600/7/EVEN/HARD<br>RS232C NO.3: 9600/8/EVEN/XONXOFF<br>RS232C NO.4: 9600/8/EVEN/XONXOFF<br>ENABLING<br>TOOL UP<br>DEFAULT<br>0.1 mm<br>Select when initially turning on power<br>Select when initially turning on power<br>ENABLED<br>ENABLED                                 |
|-------------------|----------------------------------------------------------------------------------------------------|----------------------------------------------------------------------------------------------------|
| CONDITION NO. 1   | HP-GL MODEL EMULATED         GP-GL STEP SIZE         RS232C (SWITCHING SETTING NUMBERS)         RS232C: FORWARDING CONDITION         BAUD RATE/BIT LENGTH/PARITY/         HANDSHAKE         "COMMAND ""."", """         "COMMAND ""."", """         CIRCLE RESOLUTION         MOVE STEP         LANGUAGE SELECTION         LENGTH UNIT         MEDIA SENSOR         PUSH ROLLER SENSOR         FAN POWER | 7586         0.100 mm         No.1         RS232C NO.1: 9600/8/NONE/HARD         RS232C NO.2: 9600/7/EVEN/HARD         RS232C NO.3: 9600/8/EVEN/XONXOFF         RS232C NO.4: 9600/8/EVEN/XONXOFF         ENABLING         TOOL UP         DEFAULT         0.1 mm         Select when initially turning on power         Select when initially turning on power         ENABLED |
| CONDITION NO. 1   | GP-GL STEP SIZE<br>RS232C (SWITCHING SETTING NUMBERS)<br>RS232C: FORWARDING CONDITION<br>BAUD RATE/BIT LENGTH/PARITY/<br>HANDSHAKE<br>"COMMAND ""."",""""<br>"COMMAND ""W"""<br>CIRCLE RESOLUTION<br>MOVE STEP<br>LANGUAGE SELECTION<br>LENGTH UNIT<br>MEDIA SENSOR<br>PUSH ROLLER SENSOR<br>FAN POWER                                                                                                   | 0.100 mm         No.1         RS232C NO.1: 9600/8/NONE/HARD         RS232C NO.2: 9600/7/EVEN/HARD         RS232C NO.3: 9600/8/EVEN/XONXOFF         RS232C NO.4: 9600/8/EVEN/XONXOFF         ENABLING         TOOL UP         DEFAULT         0.1 mm         Select when initially turning on power         Select when initially turning on power         ENABLED              |
| CONDITION NO. 1   | RS232C (SWITCHING SETTING NUMBERS)         RS232C: FORWARDING CONDITION         BAUD RATE/BIT LENGTH/PARITY/         HANDSHAKE         "COMMAND ""."", """         "COMMAND ""."", """         "COMMAND ""."", """         CIRCLE RESOLUTION         MOVE STEP         LANGUAGE SELECTION         LENGTH UNIT         MEDIA SENSOR         PUSH ROLLER SENSOR         FAN POWER                          | No.1         RS232C NO.1: 9600/8/NONE/HARD         RS232C NO.2: 9600/7/EVEN/HARD         RS232C NO.3: 9600/8/EVEN/XONXOFF         RS232C NO.4: 9600/8/EVEN/XONXOFF         ENABLING         TOOL UP         DEFAULT         0.1 mm         Select when initially turning on power         Select when initially turning on power         ENABLED                               |
| CONDITION NO. 1   | RS232C: FORWARDING CONDITION<br>BAUD RATE/BIT LENGTH/PARITY/<br>HANDSHAKE<br>"COMMAND """"""""""""""""""""""""""""""""""""                                                                                                    | RS232C NO.1: 9600/8/NONE/HARD<br>RS232C NO.2: 9600/7/EVEN/HARD<br>RS232C NO.3: 9600/8/EVEN/XONXOFF<br>RS232C NO.4: 9600/8/EVEN/XONXOFF<br>ENABLING<br>TOOL UP<br>DEFAULT<br>0.1 mm<br>Select when initially turning on power<br>Select when initially turning on power<br>ENABLED                                                                                              |
| CONDITION NO. 1   | BAUD RATE/BIT LENGTH/PARITY/<br>HANDSHAKE<br>"COMMAND ""."","""<br>"COMMAND ""W"""<br>CIRCLE RESOLUTION<br>MOVE STEP<br>LANGUAGE SELECTION<br>LENGTH UNIT<br>MEDIA SENSOR<br>PUSH ROLLER SENSOR<br>FAN POWER                                                                                                    | RS232C NO.2: 9600/7/EVEN/HARD<br>RS232C NO.3: 9600/8/EVEN/XONXOFF<br>RS232C NO.4: 9600/8/EVEN/XONXOFF<br>ENABLING<br>TOOL UP<br>DEFAULT<br>0.1 mm<br>Select when initially turning on power<br>Select when initially turning on power<br>ENABLED                                                                                                    |
| CONDITION NO. 1   | HANDSHAKE "COMMAND ""."",""" "COMMAND ""."","" "COMMAND ""."" "COMMAND ""."" " CIRCLE RESOLUTION MOVE STEP LANGUAGE SELECTION LENGTH UNIT MEDIA SENSOR PUSH ROLLER SENSOR FAN POWER                                                                                                    | RS232C NO.3: 9600/8/EVEN/XONXOFF<br>RS232C NO.4: 9600/8/EVEN/XONXOFF<br>ENABLING<br>TOOL UP<br>DEFAULT<br>0.1 mm<br>Select when initially turning on power<br>Select when initially turning on power<br>ENABLED                                                                                                    |
| CONDITION NO. 1   | "COMMAND "".",",""         "COMMAND "".","",""         "COMMAND "".""         CIRCLE RESOLUTION         MOVE STEP         LANGUAGE SELECTION         LENGTH UNIT         MEDIA SENSOR         PUSH ROLLER SENSOR         FAN POWER                                                                                                    | RS232C NO.4: 9600/8/EVEN/XONXOFF         ENABLING         TOOL UP         DEFAULT         0.1 mm         Select when initially turning on power         Select when initially turning on power         ENABLED                                                                                                    |
| CONDITION NO. 1   | "COMMAND ""W"""         CIRCLE RESOLUTION         MOVE STEP         LANGUAGE SELECTION         LENGTH UNIT         MEDIA SENSOR         PUSH ROLLER SENSOR         FAN POWER                                                                                                    | ENABLING<br>TOOL UP<br>DEFAULT<br>0.1 mm<br>Select when initially turning on power<br>Select when initially turning on power<br>ENABLED                                                                                                    |
| CONDITION NO. 1   | "COMMAND ""W"""         CIRCLE RESOLUTION         MOVE STEP         LANGUAGE SELECTION         LENGTH UNIT         MEDIA SENSOR         PUSH ROLLER SENSOR         FAN POWER                                                                                                    | TOOL UP<br>DEFAULT<br>0.1 mm<br>Select when initially turning on power<br>Select when initially turning on power<br>ENABLED                                                                                                    |
| CONDITION NO. 1   | CIRCLE RESOLUTION<br>MOVE STEP<br>LANGUAGE SELECTION<br>LENGTH UNIT<br>MEDIA SENSOR<br>PUSH ROLLER SENSOR<br>FAN POWER                                                                                                    | DEFAULT<br>0.1 mm<br>Select when initially turning on power<br>Select when initially turning on power<br>ENABLED                                                                                                    |
| CONDITION NO. 1   | MOVE STEP<br>LANGUAGE SELECTION<br>LENGTH UNIT<br>MEDIA SENSOR<br>PUSH ROLLER SENSOR<br>FAN POWER                                                                                                    | 0.1 mm<br>Select when initially turning on power<br>Select when initially turning on power<br>ENABLED                                                                                                    |
| CONDITION NO. 1   | LANGUAGE SELECTION<br>LENGTH UNIT<br>MEDIA SENSOR<br>PUSH ROLLER SENSOR<br>FAN POWER                                                                                                    | Select when initially turning on power<br>Select when initially turning on power<br>ENABLED                                                                                                    |
| CONDITION NO. 1   | LENGTH UNIT<br>MEDIA SENSOR<br>PUSH ROLLER SENSOR<br>FAN POWER                                                                                                    | Select when initially turning on power<br>ENABLED                                                                                                    |
| CONDITION NO. 1   | MEDIA SENSOR<br>PUSH ROLLER SENSOR<br>FAN POWER                                                                                                    | ENABLED                                                                                                    |
| CONDITION NO. 1   | PUSH ROLLER SENSOR<br>FAN POWER                                                                                                    |                                                                                                    |
| CONDITION NO. 1   | FAN POWER                                                                                                    |                                                                                                    |
| CONDITION NO. 1   |                                                                                                    | ENABLED                                                                                                    |
| CONDITION NO. 1   | BEEP FOR KEY OPE                                                                                                    | NORMAL                                                                                                    |
| CONDITION NO. 1   |                                                                                                    | ON                                                                                                    |
| CONDITION NO. 1   | NO SETTINGS                                                                                                    | -                                                                                                    |
|                   | TOOL CONDITION NO.                                                                                                    | CONDITION NO. 1                                                                                                    |
|                   | TOOL                                                                                                    | CB09U                                                                                                    |
|                   | SPEED                                                                                                    | 30                                                                                                    |
|                   | FORCE                                                                                                    | 14                                                                                                    |
|                   | ACCELERATION                                                                                                    | 2                                                                                                    |
|                   | TANGENTIAL MODE                                                                                                    | OFF                                                                                                    |
|                   | OVERCUT (START)                                                                                                    | 0                                                                                                    |
|                   | OVERCUT (END)                                                                                                    | 0                                                                                                    |
|                   | DISTANCE ADJUST                                                                                                    | OFF                                                                                                    |
|                   | INITIAL DOWN FORCE                                                                                                    | 0                                                                                                    |
| CONDITION NO. 2   | TOOL CONDITION NO.                                                                                                    | CONDITION NO. 2                                                                                                    |
|                   | TOOL                                                                                                    | PEN                                                                                                    |
|                   | SPEED/FORCE/ACCELERATION                                                                                                    | 30/12/2                                                                                                    |
|                   | Same as Condition No. 1 from TANGENTIAL                                                                                                    | Same as Condition No. 1                                                                                                    |
|                   | MODE to INITIAL DOWN FORCE                                                                                                    |                                                                                                    |
| CONDITION NO. 3   | TOOL CONDITION NO.                                                                                                    | CONDITION NO. 3                                                                                                    |
|                   | TOOL                                                                                                    | CB09U                                                                                                    |
|                   | SPEED/FORCE/ACCELERATION                                                                                                    | 30/12/2                                                                                                    |
|                   | Same as Condition No. 1 from TANGENTIAL<br>MODE to INITIAL DOWN FORCE                                                                                                    | Same as Condition No. 1                                                                                                    |
| CONDITION NO. 4   | TOOL CONDITION NO.                                                                                                    | CONDITION NO. 4                                                                                                    |
|                   | TOOL                                                                                                    | CB09U                                                                                                    |
|                   | SPEED/FORCE/ACCELERATION                                                                                                    | 20/17/1                                                                                                    |
|                   | Same as Condition No. 1 from TANGENTIAL<br>MODE to INITIAL DOWN FORCE                                                                                                    | Same as Condition No. 1                                                                                                    |
| CONDITION NO. 5   | TOOL CONDITION NO.                                                                                                    | CONDITION NO. 5                                                                                                    |
| - 511511101110. 5 | TOOL                                                                                                    | CB09U                                                                                                    |
|                   | SPEED/FORCE/ACCELERATION                                                                                                    | 20/17/2                                                                                                    |
|                   | Same as Condition No. 1 from TANGENTIAL                                                                                                    | Same as Condition No. 1                                                                                                    |
|                   | MODE to INITIAL DOWN FORCE                                                                                                    |                                                                                                    |
| CONDITION NO. 6   | TOOL CONDITION NO.                                                                                                    | CONDITION NO. 6                                                                                                    |
|                   |                                                                                                    | CB09U                                                                                                    |
|                   |                                                                                                    | 10/22/2                                                                                                    |
|                   | Same as Condition No. 1 from TANGENTIAL                                                                                                    | Same as Condition No. 1                                                                                                    |
|                   |                                                                                                    |                                                                                                    |
| CONDITION NO. /   |                                                                                                    | CONDITION NO. 7                                                                                                    |
|                   |                                                                                                    | CB09U-K60                                                                                                    |
|                   | SPEED/FORCE/ACCELERATION<br>Same as Condition No. 1 from TANGENTIAL                                                                                                    | 30/17/2<br>Same as Condition No. 1                                                                                                    |
|                   | MODE to INITIAL DOWN FORCE                                                                                                    |                                                                                                    |
|                   |                                                                                                    | CONDITION NO. 8                                                                                                    |
| CONDITION NO. 8   |                                                                                                    | CB15U                                                                                                    |
| CONDITION NO. 8   | SPEED/FORCE/ACCELERATION                                                                                                    | 5/30/1                                                                                                    |
| CONDITION NO. 8   |                                                                                                    | Same as Condition No. 1                                                                                                    |
| C                 | DNDITION NO. 7                                                                                                    | MODE to INITIAL DOWN FORCE<br>TOOL CONDITION NO.<br>TOOL<br>SPEED/FORCE/ACCELERATION<br>Same as Condition No. 1 from TANGENTIAL<br>MODE to INITIAL DOWN FORCE<br>DNDITION NO. 8<br>TOOL CONDITION NO.<br>TOOL                                                                                                    |

\* The initial values of setting items is subject to change.

## INDEX

### Sign

| ':'and';'Commands                    | 11-5       |
|--------------------------------------|------------|
| 1, 2, 3, 4 key                       | .2-27      |
| 1 axis adjustment (2POINT detection) | <b>5-8</b> |
| 2 axes adjustment (3POINT detection) | 5-9        |
| 2POINTS                              | 5-7        |
| 3POINTS                              |            |
| 4 axes adjustment (4POINT detection) | 5-9        |
| 4POINTS                              | .5-8       |

### A

| Acceleration                                    | 2-45                     |
|-------------------------------------------------|--------------------------|
| Accessories                                     | <b>1-2</b>               |
| AC line inlet                                   | 1-4, 1-6, 1-8            |
| Adjust After                                    |                          |
| Plotting the Adjustment Registration Mark .     |                          |
| Adjust Automatically                            | 5-40                     |
| Adjusting the Blade Length                      | <b>2-2</b>               |
| Adjust Manually                                 |                          |
| Adjust the Blade Length Manually                | <b>2-47</b>              |
| Adjust with 2POINTS                             | <b>5-35</b>              |
| Adjust with 3POINTS                             | <b>5-37</b>              |
| Adjust with 4POINTS                             | 5-38                     |
| ADV                                             | <b>. 2-30</b>            |
| Advanced Registration Mark Sensing System       | <b>5-1</b>               |
| Aligning the Push Roller                        | <b>2-22</b>              |
| Alignment registration mark                     | <b>5-9</b>               |
| AREA                                            |                          |
| ARMS                                            | <b>2-30</b> , <b>5-2</b> |
| ARMS Error Messages                             |                          |
| Assembling                                      | <b>1-9</b>               |
| Attaching a Tool                                | <b>2-4</b>               |
| Automatic detection of registration mark positi | on <b>5-6</b>            |
| Automatic Pre Feed                              | <b>8-4</b>               |
| AXIS ALIGNMENT                                  | <b>6-2</b>               |

### В

| BEEP FOR KEY OPERATION                 | .10-7 |
|----------------------------------------|-------|
| Beep Setting                           | .10-7 |
| Blade Application and Features         | 2-3   |
| Blade Length                           | .2-47 |
| Blade Length (Automatic Height Adjust) | .2-51 |

### С

| Carrier Sheet                                | 2-19 |
|----------------------------------------------|------|
| Caution Message13                            | 8-13 |
| Change the Cutting Condition (Condition No.) | 3-6  |
| Changing the Hold-down Force                 | 2-24 |

| Circle-Command Resolution                            | -8         |
|------------------------------------------------------|------------|
| CIRCLE RESOLUTION11                                  |            |
| Cleaning the Cutter Pen12                            | 2-4        |
| Command                                              | 1-2        |
| COMMAND ':', ';'11                                   | -5         |
| COMMAND 'W'                                          | -6         |
| Condition No                                         | 8-6        |
| CONDITION PRIORITY11                                 | -3         |
| Condition setting                                    | ·14        |
| COND/TEST key                                        | 31         |
| Connecting to the Power                              | 26         |
| Connecting with RS-232C                              | )-3        |
| Contents of Operation from [COND/TEST] Key 2-        | 31         |
| Continuously Move Manually                           | 3-3        |
| Control key                                          | 27         |
| Control panel                                        | 27         |
| Copy (Duplicate Cutting)4-                           | ·10        |
| COPY key                                             | 27         |
| Cutter blade adjustment magnifier                    | 1-2        |
| Cutter Blade Manual                                  | 1-2        |
| Cutter blades                                        | 1-2        |
| Cutter holder                                        | 1-2        |
| Cutter Plunger                                       | 2-2        |
| Cutter Plunger Exchange12                            | 2-5        |
| Cutter Plunger Nomenclature                          | 2-2        |
| Cutting                                              | <b>I-2</b> |
| Cutting Area                                         | <b>I-2</b> |
| Cutting area when adjusting the regisitaration mark5 | <b>i-6</b> |
| Cutting Data 13-                                     | 20         |
| Cutting Direction                                    | ·10        |
| Cutting groove                                       |            |
| Cutting mat 1-3, 1-5, 1                              |            |
| Cutting Out                                          |            |
| CUTTING PRO                                          |            |
| Cutting Test                                         |            |
| Cutting Width                                        | -4         |

### D

| Daily Maintenance                                   | -2 |
|-----------------------------------------------------|----|
| DATA DUMP 13-2                                      | 20 |
| Default Screen                                      | 28 |
| Detect the Registration Mark                        |    |
| for Adjustment on the Media and Enter the Value 5-3 | 30 |
| DIAGNOSTICS 13-2                                    | 22 |
| Display language                                    | 25 |
| Display Language Setting 2-60, 10                   | -2 |
| Display Length Unit                                 | -3 |
| Display Length Unit Setting                         | 61 |

| Distance Adjust                                         |
|---------------------------------------------------------|
| Distance Adjustment Between the Registration Mark .5-16 |
| Down Force                                              |
| DVD1-2                                                  |

### Ε

| ENTER key                            | 7 |
|--------------------------------------|---|
| Error Message 13-2                   | 3 |
| Error Messages in GP-GL Command Mode | 6 |
| Error Messages in HP-GL Command Mode | 7 |
| EXPAND                               | 4 |
| External Dimensions A-               | 4 |

### F

| FAN POWER               | 10-6 |
|-------------------------|------|
| Fan Suction Setting     | 10-6 |
| FAST key                | 2-27 |
| Feeding Method          | 2-32 |
| Feed Speed for Pre Feed | 8-7  |
| Force                   | 2-44 |

### G

| GP-GL Command                                 | 4 |
|-----------------------------------------------|---|
| GP-GL Step Size                               | 4 |
| Grit roller position guide 1-3, 1-5, 1-7, 2-2 | 2 |
| Grit rollers 1-3, 1-5, 1-                     | 7 |

### Н

| Half Cutting         | 50  |
|----------------------|-----|
| Hold-down Force      | 24  |
| HP-GL Command 11     | 1-7 |
| HP-GL MODEL EMULATED | 1-7 |

### I

| I/F                                   | .2-30      |
|---------------------------------------|------------|
| Indicator Lamp                        | .2-28      |
| Initial Blade Control Position Adjust | . 7-11     |
| Initial Feed                          | <b>8-6</b> |
| Initial Setting                       | A-13       |
| Interface                             | 9-2        |
| Interface Setting Menu                |            |

### L

| Language                              | 60         |
|---------------------------------------|------------|
| LANGUAGE SELECTION                    | )-2        |
| Length of the Page4                   | <b>I-5</b> |
| Length unit                           | 61         |
| LENGTH UNIT                           | )-3        |
| Loading Media (Paper or Marking Film) | 2-6        |
| Loading Roll Media (CE6000-40)        | 2-6        |

| Loading Roll Media (CE6000-60/120)2  | !-9 |
|--------------------------------------|-----|
| Loading Sheet Media (CE6000-40/60)2- | 14  |
| Loading Sheet Media (CE6000-120)2-   | 16  |

### Μ

| Manual Position Adjust                                |
|-------------------------------------------------------|
| Mark Distance                                         |
| Mark Scan Mode and Number of Adjustment Marks6-2      |
| MARK SCAN Mode and Numbers                            |
| MARK TYPE                                             |
| Media                                                 |
| MEDIA                                                 |
| Media Change mode is off4-10                          |
| Media Change mode is on4-13                           |
| Media Cutter                                          |
| Media guide bar                                       |
| Media sensors                                         |
| Media set lever                                       |
| Media stocker                                         |
| Media stopper                                         |
| Media That Registration Mark Cannot be Detected 5-6   |
| Menu Display                                          |
| Menu Keys                                             |
| MENU lamp                                             |
| Menu Screen                                           |
| Menu Tree                                             |
| Mirror                                                |
| Model ID Response                                     |
| Mounting the Roll-medium tray1-14                     |
| Mounting the Stock shafts                             |
| Move Away the Tool Carriage                           |
| Move in Steps Manually                                |
| Move the Tool Carriage and Media3-3                   |
| Moving the Pen While Raised or Lowered in Response to |
| the 'W' Command11-6                                   |
| Multiple registration marks                           |
|                                                       |

### Ν

| Nomenclature | <br> | <br> | <b>1-3</b> |
|--------------|------|------|------------|
| Normal mode. | <br> | <br> |            |

### 0

| Offset                                              |
|-----------------------------------------------------|
| Offset Between                                      |
| the Registration Mark and Cutting Origin Points5-18 |
| OFFSET FORCE                                        |
| Options A-3                                         |
| ORIGIN key                                          |
| Origin Point                                        |

| Origin Point Settings When configuring HP-GL2-58 | B |
|--------------------------------------------------|---|
| Origin Point When HP-GL is Set                   | 9 |
| Overcut                                          | 4 |

### Ρ

| Page Length                                               |
|-----------------------------------------------------------|
| Panel Cutting                                             |
| Paper-Weight                                              |
| PAPER-WEIGHT                                              |
| Pause and Resume Cutting                                  |
| PAUSE/MENU key                                            |
| Plotter Environment                                       |
| Positioning of the Media and the Registration Mark5-4     |
| POSITION key                                              |
| Position of the Origin Point and the Registration Mark5-5 |
| Position Using ARMS 5-35                                  |
| Power                                                     |
| Power cable                                               |
| Power switch                                              |
| PRE FEED                                                  |
| Pre Feed of Media (Paper or Marking Film)2-34             |
| Printing the Setting of the Plotter                       |
| Priority of Tool Condition Selection                      |
| Push rollers                                              |
| Push Roller Sensors                                       |

### R

| Raise or Lower the Tool               |
|---------------------------------------|
| Reading the Screen                    |
| Ready Screen                          |
| Registration Mark5-2                  |
| Registration mark automatic detection |
| Registration Mark Scan Position       |
| Registration Mark Size5-12            |
| Removing the tool                     |
| Replacing Cutter Blade                |
| Reset (Revert to the initial state    |
| when the power was turned on.)        |
| Roll-medium tray 1-2, 1-4             |
| Roll-medium tray guide rail           |
| Rotate                                |
| RS-232C Interface9-2                  |
| RS-232C interface connector           |

### S

| Scale                            |
|----------------------------------|
| Scan Range Necessary to Detect t |
| he Registration Mark5-3          |
| Screen (LCD)                     |
| Self Diagnostic Test 13-22       |

| SELF TEST                            | 13-16                    |
|--------------------------------------|--------------------------|
| Sensor                               |                          |
| Sensor Level                         |                          |
|                                      | ,                        |
| Set the enlarge/shrink scale (Scale) |                          |
| Setting and Adjustment of ARMS       |                          |
| SETUP MANUAL                         | <b>1-2</b>               |
| Shape (Pattern) of Registration Mark | <b>5-2</b> , <b>5-11</b> |
| SIMPLE key                           | <b>2-27</b>              |
| SIMPLE lamp                          | <b>2-28</b>              |
| Simple mode                          | 2-30, 2-54               |
| Sorting the Cutting Data             | <b>8-2</b>               |
| Specifications                       | <b>A-2</b>               |
| Speed                                | 2-43                     |
| Speed and Force                      | <b>2-39</b>              |
| Speed of the Registration Mark Scan  | <b>5-26</b>              |
| Stand                                | 1-2, 1-6, 1-8            |
| Step Movement Distance               |                          |
| Step Pass                            |                          |
| Step Size                            |                          |
| Stock shaft                          | <b>1-6</b> , <b>1-8</b>  |
| Stop Cutting                         |                          |
| Stopper                              | <b>1-6</b> , <b>1-8</b>  |
| Storing the Plotter                  | <b>12-2</b>              |
| Structure of Cutter Plunger          | <b>2-2</b>               |
| Supplies                             | A-3                      |
|                                      |                          |

### т

| Tangential Mode                   | <b>7-2</b> , <b>7-3</b>  |
|-----------------------------------|--------------------------|
| TEST                              | <b>. 2-30</b>            |
| Test Pattern                      | <b>13-16</b>             |
| Test the Registration Mark Sensor | <b>5-24</b>              |
| Threshold Value                   | <b>. 5-22</b>            |
| TO ENSURE SAFE AND CORRECT USE    | <b>1-2</b>               |
| Tool                              | <b>2-4</b> , <b>2-41</b> |
| TOOL                              | <b>2-30</b>              |
| Tool carriage                     | . 1-3, 1-5, 1-7          |
| Tool Condition                    | 2-35, 2-37               |
| Tool holder                       | . 1-3, 1-5, 1-7          |
| Tool Up Move                      |                          |
| Tool Up Speed                     | <b>8-9</b>               |
| Troubleshooting                   | <b>13-2</b>              |

### U

| USB cable               | <b>1-2</b>    |
|-------------------------|---------------|
| USB Interface           | <b>9-2</b>    |
| USB interface connector | 1-3, 1-5, 1-7 |

### W

| Water-based fiber pen         | 1-2 |
|-------------------------------|-----|
| Water-based fiber pen adapter | 1-2 |

#### **GRAPHTEC CORPORATION**

CE6000 Series User's Manual CE6000U-UM-154 JANUARY 13, 2017 1st edition-01

Specifications are subject to change without notice.

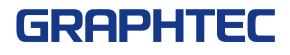